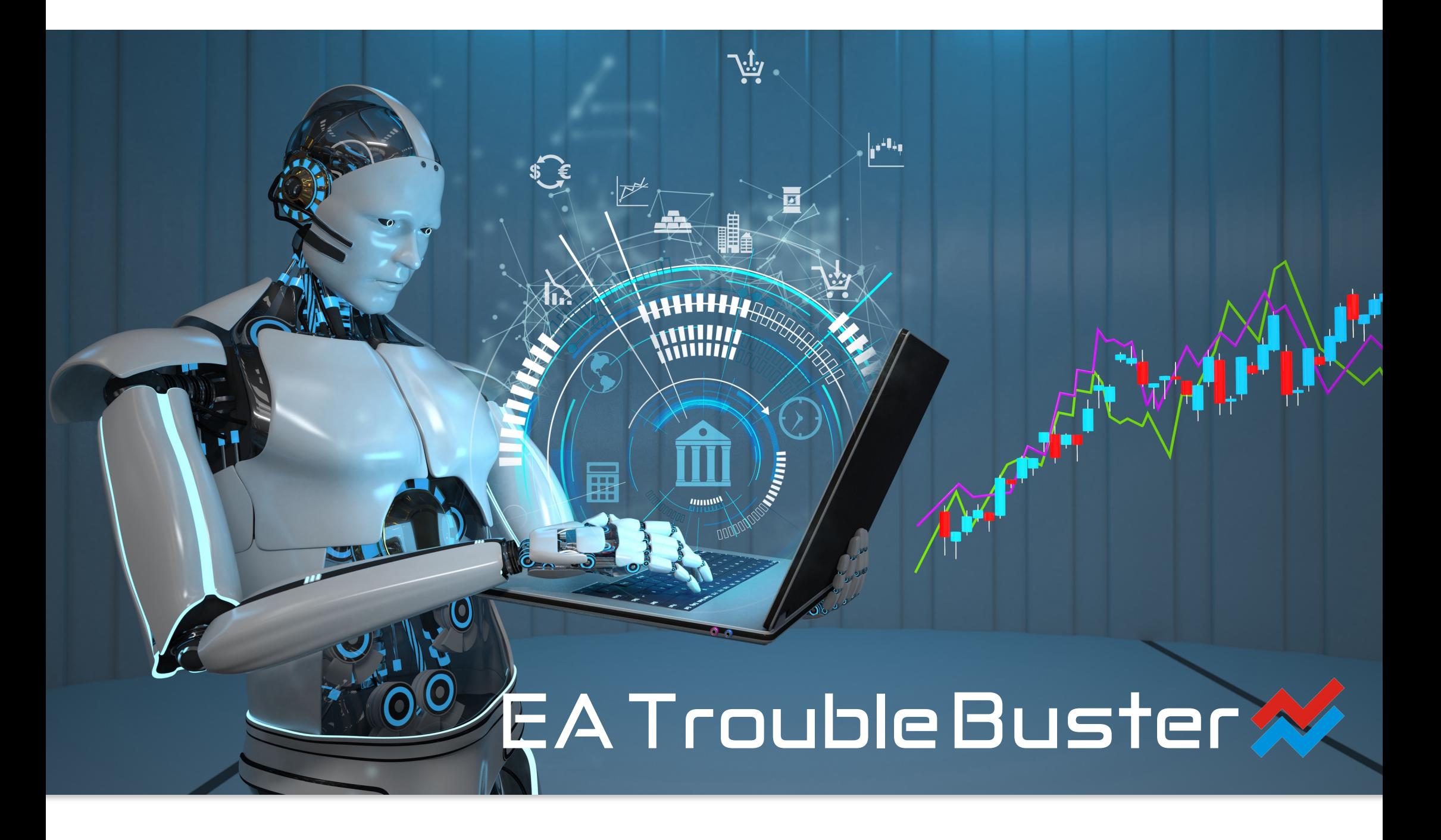

EA Trouble Buster

## **Instrukcja użytkowania.**

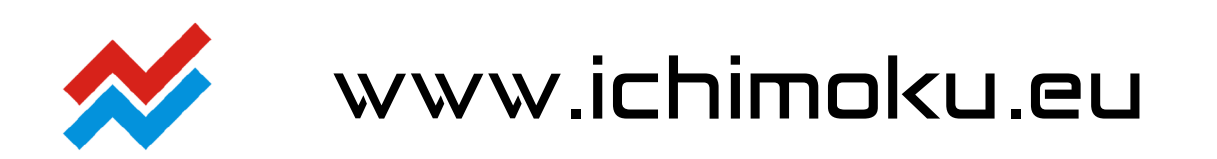

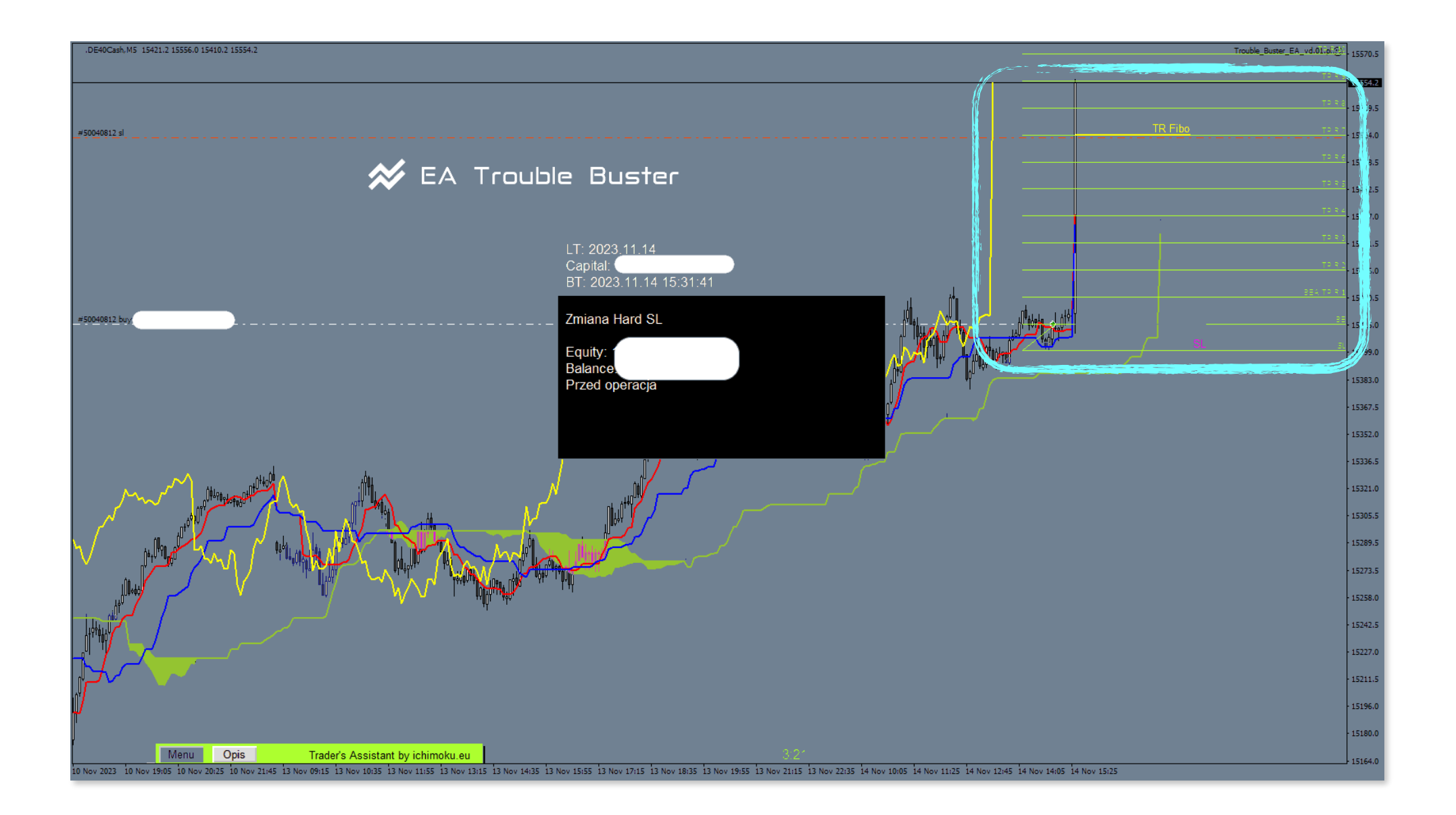

#### **Informacje podstawowe:**

Nazwa Expert Advisor'a:

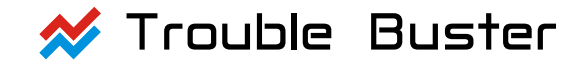

Opracowali:

- **inż. Piotr Fryjewicz**   $\boldsymbol{\mathcal{N}}$
- $\boldsymbol{\mathcal{N}}$ **Bogdan Kobak**

Kodował:

 $\boldsymbol{\mathcal{N}}$ **mgr Piotr Storozhenko**

Expert Advisor dedykowany do platformy handlowej:

#### **MetaTrader 4**  $\boldsymbol{\mathcal{N}}$

Licencję do dystrybuowania oraz tłumaczenia na inne języki użytkowania posiada:

**Ichimoku Sp. z o. o.** [www.ichimoku.eu](http://www.ichimoku.eu)  $\boldsymbol{\mathcal{N}}$ 

# EA Trouble Buster

## Spis treści:

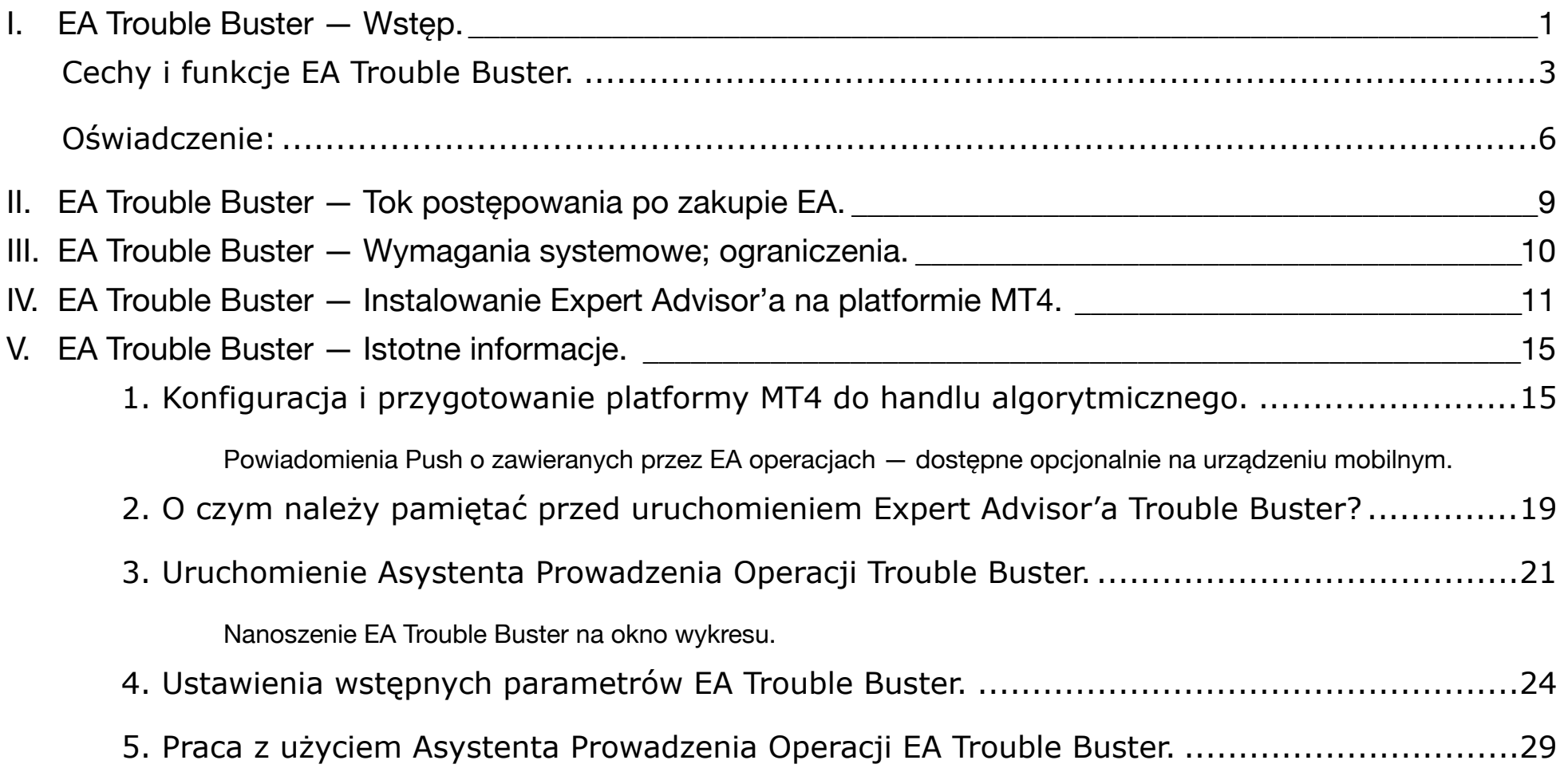

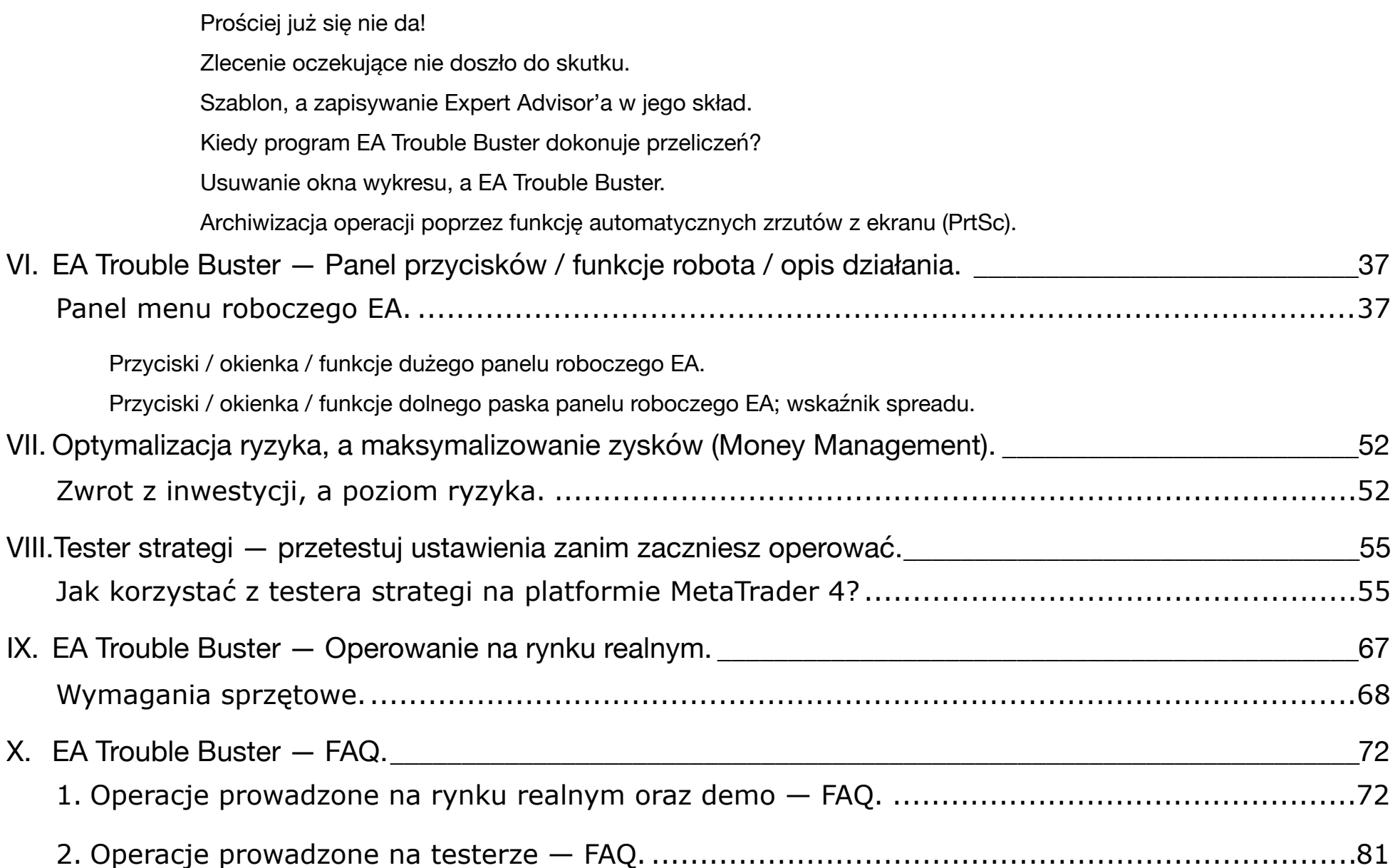

## <span id="page-6-0"></span>**I.** EA Trouble Buster **— Wstęp.**

ile Buster — Twój profesjonalny Asystemt Prowedzenia Operacji; to Narzędzie Wyko<br>sor EA) ułatwiające trading, pozwalające zautomatyzować otwieranie i prowadzenie pojedyn<br>programowanie umożliwia operwanie na każdym instrume Trouble Buster – Twój profesjonalny Asystent Prowadzenia Operacji; to Narzędzie Wykonawcze (ang. Expert Advisor EA) ułatwiające trading, pozwalające zautomatyzować otwieranie i prowadzenie pojedynczych pozycji. Niniejsze oprogramowanie umożliwia operowanie na każdym instrumencie dostępnym na platformie handlowej MetaTr[ader 4. Uzyskana licencja pozw](http://www.ichimoku.eu)ala działać na wielu kontach handlowych Użytkownika. Program jest podstawowym narzędziem do szybkiego wystawiania zleceń, i prowadzenia operacji handlowych na dowolnie wybranej ramie czasowej (ang. Time Frame). Przy pomocy tego narzędzia, obliczenie wielkości otwieranych pozycji, czy poziomów zabezpieczających dopasowanych do wielkości kapitału konta oraz ich precyzyjne wystawienie staje się możliwe w bardzo krótkim czasie. Wysiłek włożony w wykonanie obliczeń zostaje zminimalizowany wielokrotnie w porównaniu z przeprowadzanym przy użyciu arkusza kalkulacyjnego i ręcznego wprowadzania w tabelę zleceń. Program nie posiada ograniczenia co do ilości instrumentów prowadzonych równolegle w obrębie pojedynczego rachunku handlowego. Pozwala on na jednoczesne pilotowanie do dziewięciu pozycji na tym samym walorze otwierając tym samym drogę do pozytywnego piramidowania dodatniego. Używając EA Trouble Buster zatrudniasz najlepszego pracownika, który: nie śpi, nie je, nie waha się, a jego czas reakcji mierzony jest w milisekundach! Robot został zaprojektowany, wykorzystując wiedzę i doświadczenie traderów na co dzień operujących na rynku kapitałowym, jak również uwzględniając ich oczekiwania, czego efektem jest prezentowane narzędzie. Główną zaletą programu jest prostota obsługi i szybkość przeliczeń wykonywanych zadań, co w przypadku handlu na bardzo niskich ramach czasowych jak pięć minut czy jedna minuta znacznie poprawia wyniki oraz pozwala zachować prawidłowe zarządzanie kapitałem.

 Przy pomocy panelu roboczego umieszczonego bezpośrednio na wykresie moż[na w prosty i](http://www.ichimoku.eu) łatwy sposób kontrolować ustawienia najistotniejszych parametrów operacyjnych. Program pozwala [na graficz](http://www.ichimoku.eu)ne wytypowanie

poziomów zleceń jak i z użyciem wbudowanego arkusza, gdzie można wpisywać wyznaczone wartości cenowe dla Wejścia w ryne[k, czy](http://www.ichimoku.eu) poziomy cięcia strat (ang. Stop Loos (SL)) i zbierania zysków (ang. Take Profit (TP)). Obsługiwane są zarówno żądania natychmiastowe jak i oczekujące w tym Limit i Stop. Zlecenie Wejścia pozostaje ukryte niewidoczn[e dla brokera do ch](http://www.ichimoku.eu)wili ich realizacji. Ponadto ukryty jest poziom faktycznego SL oraz cena faktycznego TP w odniesieniu do wystawionego.

Graficzne wyznaczanie poziomów Wejścia, TP i SL odbywa się z wykorzystaniem ciągania po ekranie aktywnych linii. Rozwiązanie to znacznie ułatwia i przyśpiesza pracę oraz eliminuje możliwość powstania tzw. czeskich błędów.

**Od teraz profesjonalne Zarządzanie Pieniędzmi** (ang. Money Management MM) **stało się znacznie łatwiejsze!**  Dopasowanie wielkości pozycji w lotach do wielkości kapitału danego konta handlowego odbywa się w pełni automatycznie, tak aby wraz z jego zmianą utrzymać stały — zakładany poziom ryzyka.

France and the metal can be the metal can be the probably reader in probably and the probably reader in the realizacy of the distribution of the distribution of the distribution of the distribution of the distribution of t **Główną cechą** i zarazem domyślną umiejętnością **robota** jest automatyczne prowadzenie zlecenia zabezpieczającego SP (Stop Profit). Do wyboru jest prosty — kroczący w ustalonej odległości 1R lub 2R za ceną tzw. Trailing Stop, czy przekładany po szczeblach drabinki Ryzyko-Zysk (Fibo.). Dostępne jest również prowadzenie po liniach Ichimoku czy wartościach odchyleń statystycznych od cen średnich. Rozwiązania te pozwalają mechanicznie pilotować pozycję na dynamicznie zmieniającym się rynku bez konieczności ciągłego jej śledzenia przez tradera, co znacznie zwiększa komfort jego pracy skracając ją do momentu wystawienia zlecenia. Rozwiazanie pozwala na pilotowanie wielu niezależnych pozycji w tym samym czasie, co ręcznie trudno by było wykonać.

## <span id="page-8-0"></span>**Cechy i funkcje** EA Trouble Buster.

- Możliwość jednoczesnego prowadzenia wielu pozycji na tym samym koncie handlowym.  $\boldsymbol{\mathcal{N}}$
- funkcja automatycznego dopasowania wielkości pozycji w lotach do wielkości Stop Loss i kapitału danego k[onta handlowego — p](http://www.ichimoku.eu)ozwala precyzyjnie utrzymać zakładany % ryzyka na pojedynczą transakcję,
- [funkcja automatycznego prow](http://www.ichimoku.eu)adzenia zlecenia zabezpieczającego profit (Stop Profit):  $\boldsymbol{\mathcal{N}}$ 
	- BE (Break Even) zabezpieczenie poziomu wejścia po osiągnięciu zysku 1R lub 2R,
	- SP kroczący w ustalonej odległości 1R lub 2R za ceną tzw. Trailing Stop,
	- SP przekładany w ustalonej odległości 1R lub 2R po szczeblach drabinki Ryzyko-Zysk (Fibo).
- funkcja pilotowania poziomu cięcia strat (Stop Loss) na każdym tick'u lub po cenach zamknięcia świecy,  $\boldsymbol{\mathcal{N}}$
- funkcja cięcia strat (Stop Loss) ustawiana jako wartość na kapitale,  $\boldsymbol{\mathcal{N}}$
- funkcja zamykania pozycji po przekroczeniu ceną zamknięcia wyznaczonej Półki cenowej,  ${\color{red} \mathcal{N}}$
- funkcja zamykania pozycji i usuwania zleceń o wskazanym czasie,  $\boldsymbol{\mathcal{N}}$
- funkcja ustawienia czasu ważności zlecenia oczekującego,  ${\color{red} \infty}$
- funkcja otwarcia pozycji o danym czasie PCR (po cenie rynkowej) np. tuż przed wejściem newsa,  ${\color{red} \infty}$
- funkcja robienia zrzutów ekranu tuż przed operacją i zaraz po niej oraz ich archiwizowania,  $\boldsymbol{\mathcal{N}}$
- funkcja testowana przy użyciu wbudowanego testera strategii MetaTrader 4. Nie musisz kupować oddzielnego  $\boldsymbol{\mathcal{N}}$ forex testera! Funkcja ta znacznie przyśpiesza naukę tradingu,
- możliwość własnej personalizacji ustawień; możliwość otrzymywania powiadomień Push na telefon.  $\boldsymbol{\mathcal{N}}$
- Ponadto funkcje specjalne dedykowane dla osób posługujących się techniką Ichimoku kinkōhyō:  $\boldsymbol{\mathcal{N}}$
- izliwość jednoczesnego prowadzenia wielu pozycji na tym samym koncie handlowym.<br>
kkcja automatycznego dopasowania wielkości pozycji w lotach do wielkości Stop Lossi ka<br>
hta handlowego pozwala precyzyjnie utrzymać zakłada Dynamiczny Stop-Profit; możliwość dynamicznego pilotowania [automatycznie wyznaczonych na](http://www.ichimoku.eu) podstawie statystycznej odchyleń ceny od linii Prowadzącej (Tenkan-Sen) i St[andardowej \(Kijun-Sen\); a](http://www.ichimoku.eu) w chwili ich przekroczenia, zamknięcia z profitem otwartej operacji,
	- Możliwość opcjonalnego zamykania pozycji po przekroczeniu ceną zamknię[cia jednej z](http://www.ichimoku.eu) wybranych linii prowadzących Tenkan-Sen / Kijun-Sen / Senkou-SpanB.

 Jako zespół [ichimoku.eu](http://ichimoku.eu/) **uważamy Money Management za najistotniejszą kwestię mającą największy wpływ na w[ynik p](http://www.ichimoku.eu)rzeprowadzanych operacji na rynku finansowym**. Należy na niego zwrócić **szczególną uwagę**, ponieważ **niezależnie od strategii jaką się kierujesz** w chwili otwarcia operacji, należy precyzyjnie dopasować wielkość pozycji do układu sygnalnego (formacji) oraz określić potencjalny stosunek Zysku do Ryzyka. **Nawet [niewielki zakres ruchu cen](http://www.ichimoku.eu)y podczas wejścia może znacznie wpłynąć na wynik operacji**. Prawda?

Posiadając dobre narzędzie **możesz znacznie polepszyć stosunek R-Z** poprzez ciaśniejsze wejście w pozycję nie zmieniając przy tym poziomu zabezpieczenia. Jest to możliwe tylko przy bardzo precyzyjnym doborze wielkości lota w chwili otwarcia pozycji. Im niższa Rama Czasowa (ang. Time Frame (TF)) przeprowadzania transakcji tym konieczne jest szybsze dopasowanie do sytuacji. EA Trouble Buster został stworzony aby maksymalnie usprawnić tą kwestie i wyeliminować możliwość otwarcia pozycji o złej wadze lota.

wynia **Przeprowadzanych v peracy i a rynka miansowyni.** Therzy ia iney zwotu.<br>
Mielkość pozycji do układu sygnalnego (formacji) oraz określić potencjalny stosunek Zysk<br>
Wielkość pozycji do układu sygnalnego (formacji) oraz **Z wielką przyjemnością przekazujemy na Twoje ręce profesjonalne narzędzie** — Asystenta prowadzenia Pozycji "Trouble Buster", **którego funkcjonalność wzbogaciliśmy o graficzny interfejs umieszczony bezpośrednio na ekranie wykresu**. Rozwiązanie to pozwala na w pełni automatyczne precyzyjne dostosowanie wielkości otwieranej pozycji do aktualnie panujących warunków na wykresie (formacji czy układu sygnalnego). **Ten zorganizowany i prosty sposób zarządzania kapitałem**, **umożliwia osiąganie regularnych profitów z przeprowadzanych operacji handlowych**; od teraz jest on dostępny również dla Ciebie.

Opracowanie niniejszego **narzędzia do zarządzania kapitałem** kosztował[o nas wiele pracy, Ty otrzymujes](http://www.ichimoku.eu)z **gotowe i sprawdzone rozwiązanie** już w chwili zakupu Asystenta Prowadzenia Operacji Trouble Buster. Poniżej opisaliśmy szereg kwestii, które **pozwolą Ci wykorzystać niesamowite możliwości** jakie ono daje. Przed jego pierwszym użyciem zachęcamy do gruntownego zapoznania się z niniejszym oprac[owaniem, gdy](http://www.ichimoku.eu)ż **każde, nawet** 

EXPRIMITED A TRUMPLE START WITH THE RIVER IN THE ANNEX POSITION OF THE ANNEX PRIMITED START OF THE ANNEX PROCESS IN THE ZOPENING DESIRE AS CHEMIC START OF THE BUSTER OF THE ANNEX PROCESS IN THE ZOPENING DESIRE AS TROUBLE B **najlepsze narzędzie, źle użyte przyniesie odmienne skutki od oczekiwanych. Prawda? Twój Asustent** Prowadzenia [Opera](http://www.ichimoku.eu)cji **rozwiąże za Ciebie wiele kwestii**, **pamiętaj jednak,** że nawet **unikatowe narzędzia i oprogramowanie** nie zapewni Ci sukcesu i **nie zdobędzie za Ciebie doświadczenia**, może ono jedynie znacznie uprościć i przyśpieszyć ten proces! Życzymy owocnych operacji z użyciem EA Trouble Buster

1

## <span id="page-11-0"></span>**Oświadczeni[e:](http://www.ichimoku.eu)**

**Ichimoku Sp z o.o.** (Ichimoku.eu) NIE oferuje w żaden sposób usług finansowych ani inwestycyjnych, NIE jest brokere[m handlowym ani platform](http://www.ichimoku.eu)ą inwestycyjną.

**noku Sp z o.o.** (Ichimoku.eu) NIE oferuje w żaden sposób usług finansowych ani inwestycyjna<br>andlowym ani platformą inwestycyjną.<br>Prowadzenia Operacji Expert Advisor "Trouble Buster" jest oprogramowaniem sprzeda<br>atyczną i Asystent Prowadzenia Operacji Expert Advisor "Trouble Buster" jest oprogramowaniem sprzedawanym przez firmę informatyczną i oprogramowanie ani instrukcja obsługi (użytkowania) w żaden sposób nie powinny być rozumiane jako porady dotyczące inwestycji czy też zarządzania środków.

Oprogramowanie jest narzędziem operacyjnym przeznaczonym wyłącznie dla platformy transakcyjnej MetaTrader 4, aby pomóc użytkownikowi w handlu na rynku Forex.

Użytkownik może w dowolnym momencie włączać i wyłączać funkcje EA "Trouble Buster", ustawiając każdy parametr zgodnie z własną strategią i utrzymując stałą kontrolę nad wykonywanymi czynnościami handlowymi.

Użytkownik może blokować otwieranie nowych transakcji, utrzymując stałą kontrolę nad rachunkiem handlowym, biorąc udział we wszystkich decyzjach.

Wszystkie parametry użytkowania EA "Trouble Buster" mogą być u[stawiane i dostosowywane przez u](http://www.ichimoku.eu)żytkownika, który może w ten sposób realizować swoją strategię handlową za pomocą oprogramowania, korzystając z algorytmów obecnych w kodzie oprogramowania.

Oprogramowanie nie wykonuje działań CopyTrading i nie stanowi usługi zarządzania aktywami, a jest jedynie narzędziem, kt[óre dzi](http://www.ichimoku.eu)ęki określonym algorytmom pozwala użytkownikowi opracować określone strategie handlowe.

i kole dzięki okieskniym angorydmom pozwala dzykowninkówi opracować okiesknie strategie in przyjmuje pełną i całkowitą odpowiedzialność za swoje wybory i strategie operacyjne sem oprogramowania, jest w pełni świadomy ryzyk Użytkownik przyjmuje pełną i całkowitą odpowiedzialność za swoje wybory i strategie operacyjne stosowane za pośredni[ctwem oprogramowania, j](http://www.ichimoku.eu)est w pełni świadomy ryzyka ekonomicznego związanego z jakąkolwiek formą wykorzystania Expert Advisor**'**a "Trouble Buster" i ogólnie z operowaniem prawdziwymi pieniędzmi gdzie ryzyko utraty większej części, lub nawet całości zainwestowanego kapitału jest bardzo wysokie.

Poprzez możliwość recznego włączenia oprogramowania użytkownik akceptuje, iż Asustent Prowadzenia Operacji "Trouble Buster" zautomatyzuje niektóre procesy w podejmowaniu decyzji.

Użytkownik zwalnia Ichimoku Sp z o.o. oraz autorów (twórców) programu z wszelakiej odpowiedzialności związanej ze szkodami lub stratami poniesionymi przy użyciu oprogramowania EA "Trouble Buster"

Strategie przedstawione w instrukcji obsługi (użytkowania) mają charakter edukacyjny jako możliwość zastosowania oprogramowania i nie mogą być w żaden sposób traktowane jako porady finansowe czy inwestycyjne.

Działalność Ichimoku Sp z o.o i jej pracowników ogranicza się tylko do kwestii technicznych jak instalacja i korzystanie z różnych funkcji oprogramowania i w żadnym wypadku nie może być traktowana jako działalność w zakresie doradztwa finansowego.

Przedstawione wyniki odnoszące się do korzystania z Expert Advisor**'**a "Trouble Buster", testy historyczne, jak i przykłady, wyniki na koncie rzeczywistym nie stanowia gwarancji uzyskania podobnych [wyników.](http://www.ichimoku.eu)

Handel CFD na rynku Forex niesie ze sobą znaczne ryzyko straty.

Do 89% rachunków inwestorów detalicznych traci pieniądze podczas handlu kontraktami CFD.

Zanim zaczniesz handlować środkami na rynku Forex, rozważ swoją tolerancję ryzyka i zdolności finansowe. Zaleca się dokładne przetestowanie działania oprogramowania na kontach demo przez kilka tygodni.

hunków inwestorów detalicznych traci pieniądze podczas handlu kontraktami CFD.<br>niesz handlować środkami na rynku Forex, rozważ swoją tolerancję ryzyka i zdolności finansow<br>zetestowanie działania oprogramowania na kontach d Klient jest odpowiedzialny za dokładne przetestowanie swojego oprogramowania, aby upewnić się, że działa ono zgodnie ze specyfikacjami oraz że rozumie szczegółowo warunki handlowe, funkcje programu, błędy oraz przeciwności występujące.

Jako firma Ichimoku Sp z o.o. dokładamy wszelkich starań, aby Asustent Prowadzenia Operacji Expert Advisor "Trouble Buster" był zakodowany zgodnie ze specyfikacjami, był wolny od błędów, pamiętaj, że nie możemy zagwarantować rentowności ani realizacji czy też poprawności przeprowadzonych scenariuszy.

**Zrzeczenie się:** Autor niniejszego opracowania oraz właściciel strony www.ichimoku.eu nie bierze na siebie żadnej odpowiedzialności za Twoje decyzje handlowe.

**Ichimoku Sp. z o. o. z siedzibą w Katowice** Aleje Bolesława Krzyw[oustego 4/1, kod pocztowy 40-87](http://www.ichimoku.eu)0, Polska, wpisana do Krajowego Rejestru Sądowego przez Sąd Rejonowy w Katowic[e-Wschód w Katowicach, W](http://www.ichimoku.eu)ydział VIII Gospodarczy KRS pod numerem KRS 0000771061, o kapitale zakładowym 5[.000,00 z](http://www.ichimoku.eu)ł, NIP 6342950794, REGON 382539071

## <span id="page-14-0"></span>**II.**EA Trouble Buster **— Tok postępowania po zakupie** EA.

#### **Proponowany tok postępowania po zakupie** EA Trouble Buster:

- Gruntownie zapoznaj się z niniejszym opracowaniem; zwróć szczególną uwagę na rozdział FAQ.  $\boldsymbol{\mathcal{N}}$
- [otwórz konto DEMO MT4 i zainsta](http://www.ichimoku.eu)luje EA Trouble Buster,  $\boldsymbol{\mathcal{N}}$
- przeprowadź szereg testów EA Trouble Buster z użyciem wbudowanego Testera Strategi, dostępnego na  $\boldsymbol{\mathcal{N}}$ Twojej platformie MT4,
- w różnych warunkach rynkowych przeprowadź kilkudniowe testy EA Trouble Buster z użyciem konta DEMO na Twojej platformie MT4,
- sty tok postępowania po zakupie EA Trouble Buster:<br>untownie zapoznaj się z niniejszym opracowaniem; zwróć szczególną uwagę na rozdział FAQ.<br>wórz konto DEMO MT4 i zainstaluje EA Trouble Buster.<br>geprowadź szereg testów EA Tr  $\mathcal{\mathscr{A}}$  gdy już bedziesz wiedział jak pracuje Twój Asystent Prowadzenia Operacji EA Trouble Buster, do czego służą poszczególne funkcje, czy przyciski, dopiero wtedy przystąp do ostrożnych działań na koncie realnym,
- $\frac{1}{2}$  traduj z sukcesem!

 Nam opracowanie i testy EA Trouble Buster zajęło kilkanaście miesięcy, dlatego daj sobie czas na testowanie strategii, zrozumienie poszczególnych kwestii i mechanizmów przed przystąpieniem do operowania na realnym rynku!

Życzymy sukcesów! Zespół Ichimoku.eu

## <span id="page-15-0"></span>**III.**EA Trouble Buster **— Wymagania systemowe; ograniczenia.**

- 1. Wymagane zainstalowanie:
	- 1. czcionki: "Webdings,
	- 2. programu **MetaTrader 4** w wersji na komputer.
- 2. Preferowany system operacyjny: **Windows**.

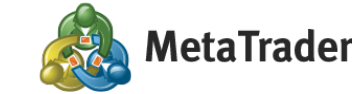

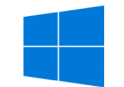

magane zainstalowanie:<br>
"Zacionki: **"Webdings,**<br>
"Programu **MetaTrader 4** w wersji na komputer.<br>
"Are MetaTrader 4 (22 MetaTrader 4 (22 MetaTrader 4 (22 MetaTrader 4 (22 MetaTrader 4 (22 MetaTrader 4 (22 MetaTrader 4 (22 M Asystent Prowadzenia Operacji Trouble Buster to program wykonawczy dedykowany do platformy handlowej MetaTrader 4 opracowanej przez MetaQuotes Ltd. Domyślnym środowiskiem dla programu MetaTrader 4 jest system operacyjny Windows. Na rynku są dostępne wersje programu MetaTrader 4 umożliwiające pracę pod innymi systemami operacyjnymi, jednak są to swego rodzaju "nakładki" — dlatego nie zalecamy używania na realnym rynku programu wykonawczego Trouble Buster w połączeniu z innym systemem operacyjnym niż Windows.

#### 3. **Ograniczenia** dotyczące **stosowania** przez brokera **znaków specjalnych w nazwach instrumentów**.

Na platformie MetaTrader 4 w oknie "Rynek" (Market) lub przy użyciu skrótu klawiszowego "ctrl+M" należy zweryfikować czy w nazwach instrumentów Twój broker nie st[osuje znaków specjalnych jak. naw](http://www.ichimoku.eu)iasy () itp. Jeżeli Twój broker w nazwach handlowych instrumentów stosuje znaki specjalne przykładowo: EURUSD**(£)** uniemożliwi to prawidłową pracę EA na walorach z tak zniekształconą nazwą. Koniecznym będzie zmiana kota na takie, w którym broker nie będzie używać takiego zabiegu, a nazwa będzie [publikowana bez](http://www.ichimoku.eu) użycia znaków specjalnych przykładowo: **EURUSD**, **.US30Cash**, **WTI\_Z3** itd.

## <span id="page-16-0"></span>**IV.**EA Trouble Buster **— Instalowanie Expert Advisor'a na platformie MT4.**

#### **Instalowanie dla systemów Windows.**

Otrzymany od sprzedawcy plik: "Trouble\_Buster\_EA\_vd\_pl.ex4" należy wgrać do katalogu: MOL4/ [Experts/\(dotyczy wersji desktopo](http://www.ichimoku.eu)wej).

W pierwszej kolejności należy n otworzyć (uruchomić) platforme MT4; a zweryfikować czy została ona zalogowana do odpowiedniego rachunku handlowego? W celu weryfikacji trzeba rozwinąć drzewko Nawigatora i zweryfikować czy Nazwa Użytkownika rachunku, jest zgodna z Nazwą Użytkownika rachunku, na którego mamy wykupną licencję dla Trouble Buster EA?

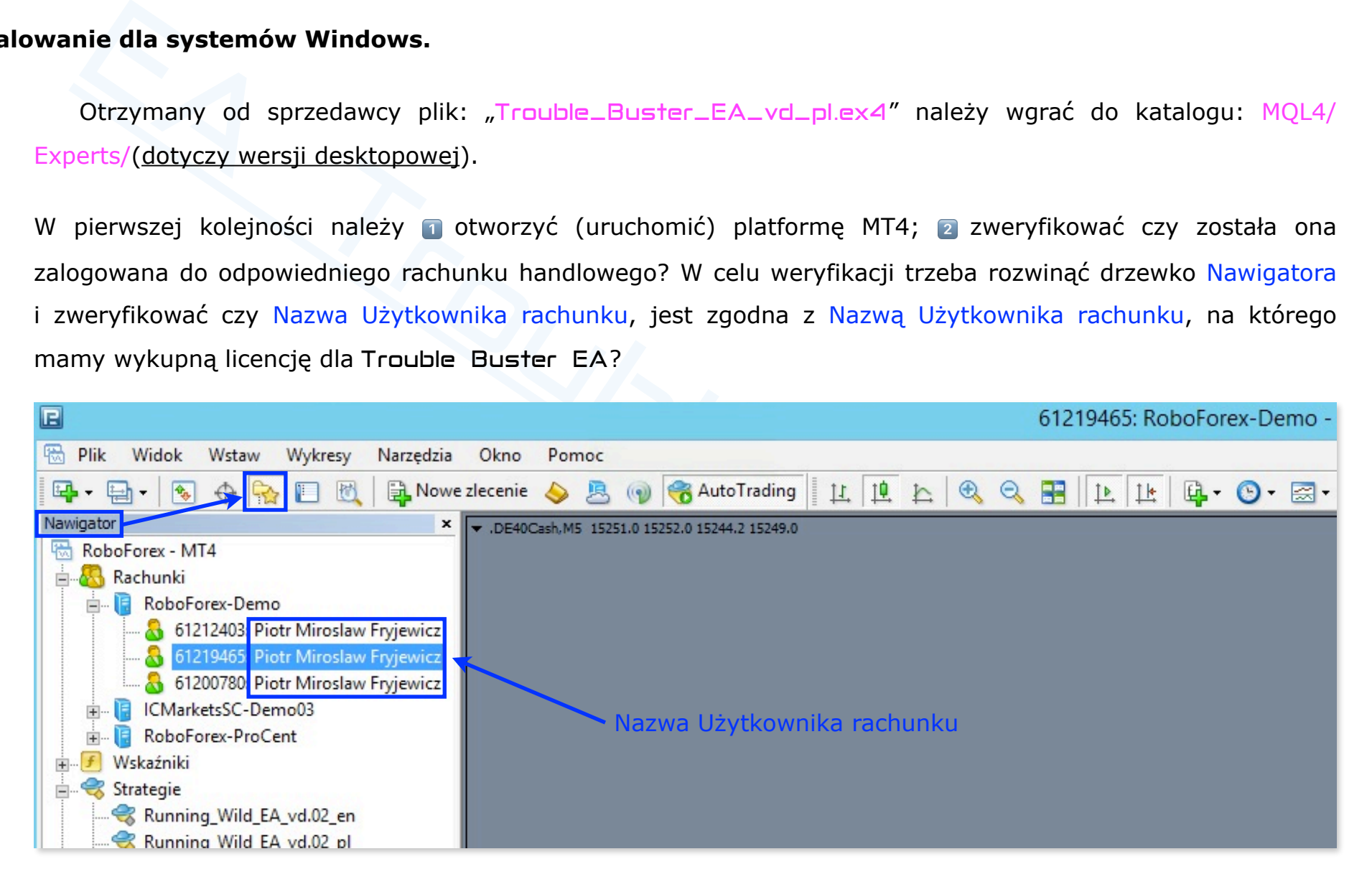

Kolejno 3 w górnym pasku menu wybrać zakładkę "Plik" ("File") znajdującą się z lewej strony. Następnie w men[u, któr](http://www.ichimoku.eu)e się rozwinie, a wybrać "Otwórz Folder Danych" ("Open Data Folder").

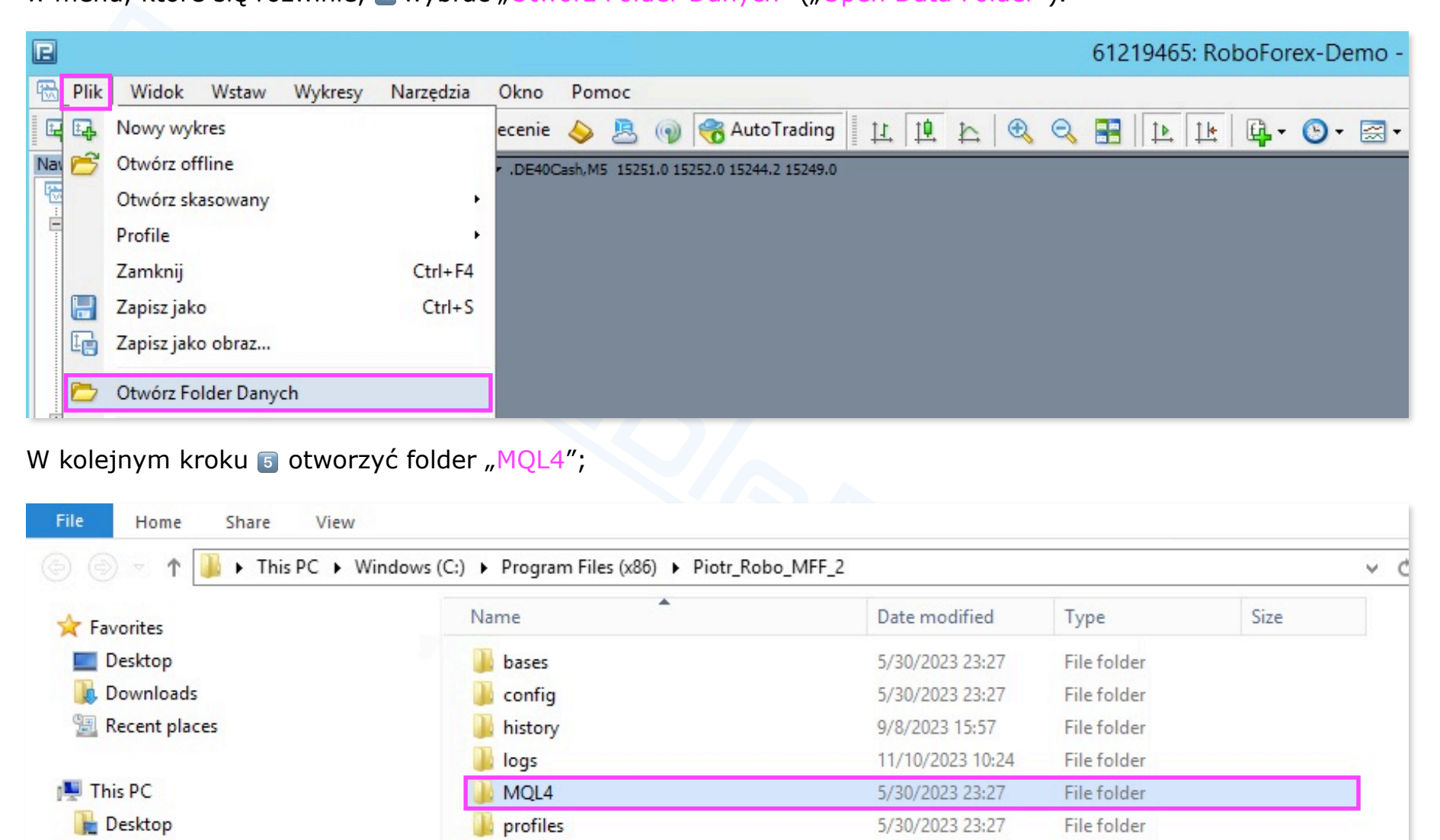

#### W kolejnym kroku 5 otworzyć folder "MQL4";

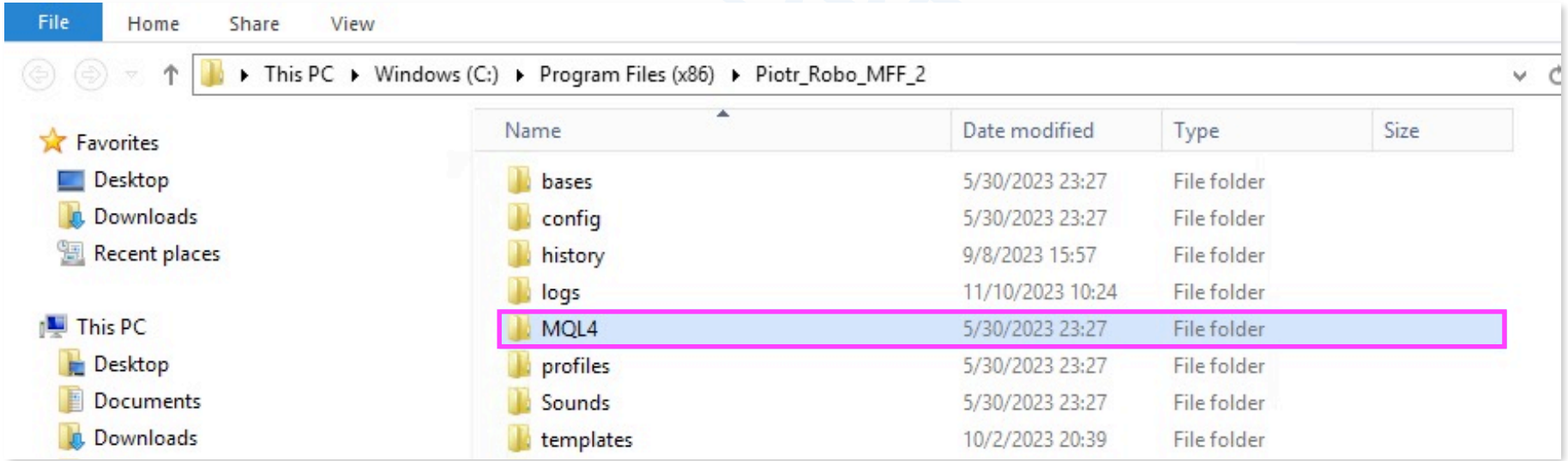

## <sup>6</sup> otworzyć folder "Experts";

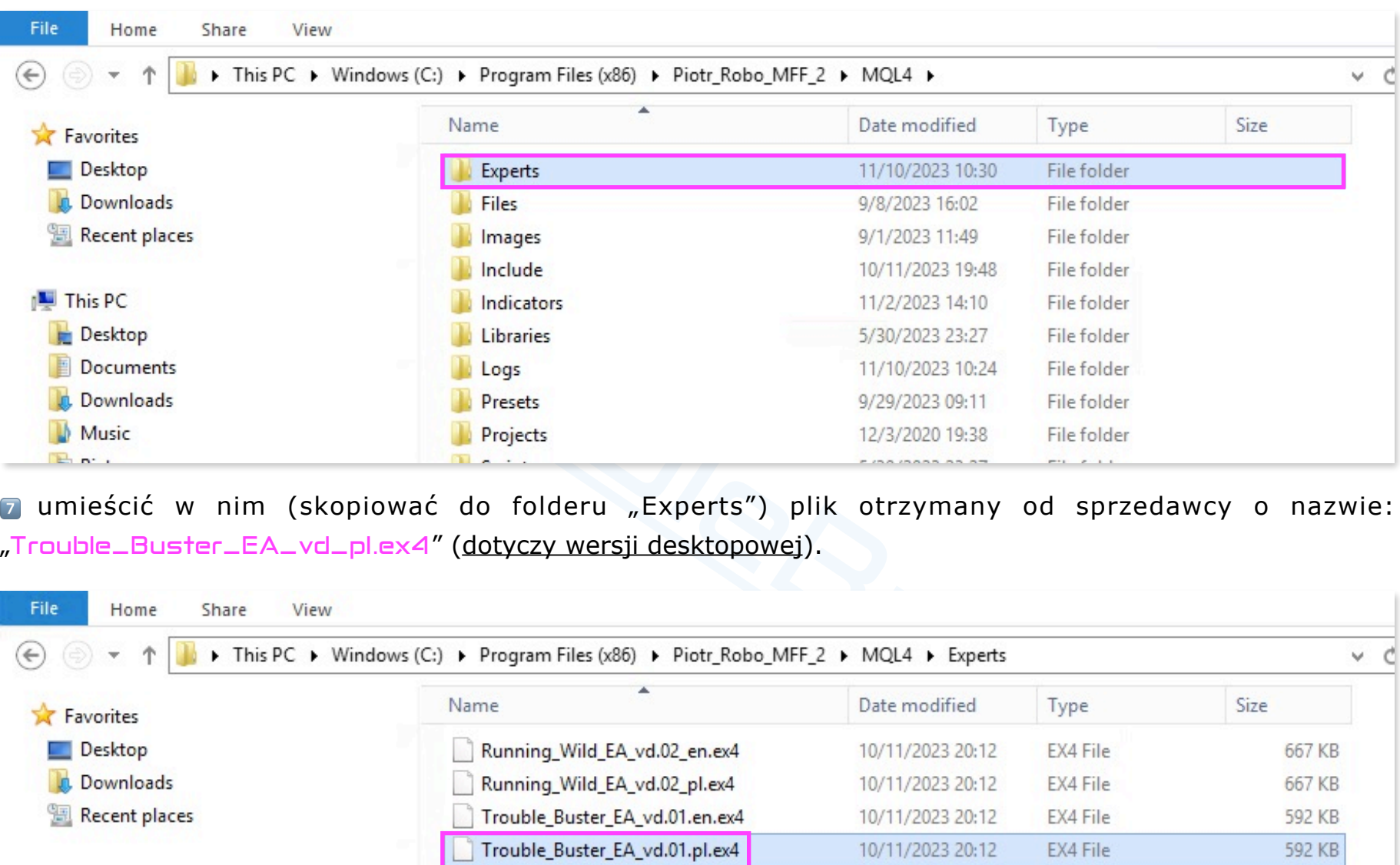

( umieścić w nim (skopiować do folderu "Experts") plik otrzymany od sprzedawcy o nazwie: "Trouble\_Buster\_EA\_vd\_pl.ex4" (dotyczy wersji desktopowej).

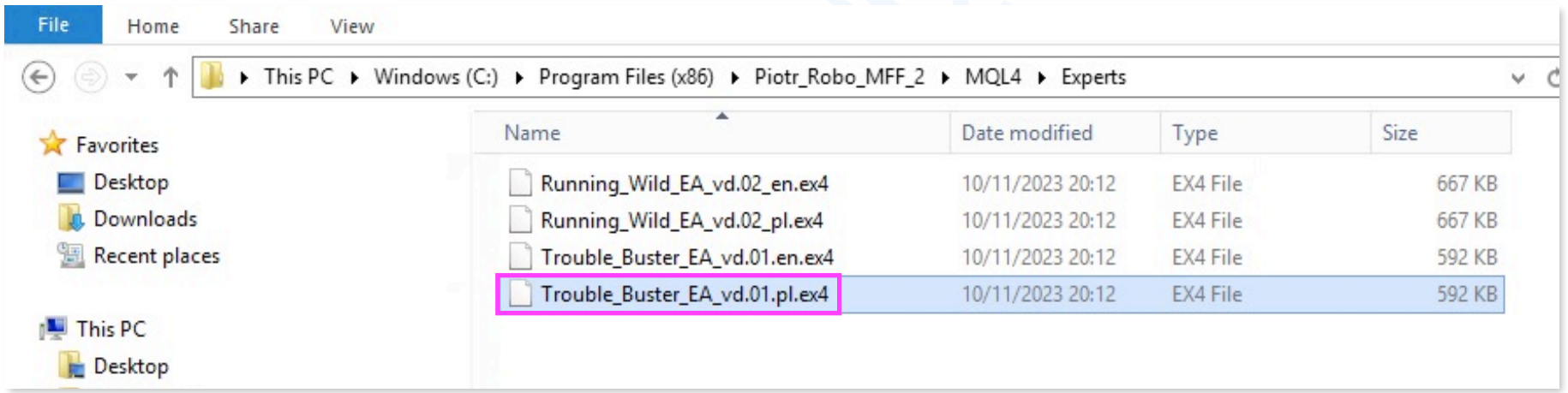

**College** 

8 zamknąć aktywne okno oraz <sup>®</sup> zrestartować platformę MT4 — zamknąć program i ponownie go uruchomić lub najechać [ku](http://www.ichimoku.eu)rsorem na drzewko nawigatora pozycje "Strategie" ("Expert Advisors"), kliknąć prawym klawiszem i z menu podręcznego wybrać "Odśwież" ("Refresh").

 $-10$ 

 $\circ$   $\circ$ 144.176 142.910 141.650 140.355 139.095 137.835 136.575  $\bullet$ 135.280 134.020  $\overline{A}$ 

132.760  $\stackrel{\Phi}{\triangledown_\Psi}$ 

130.205

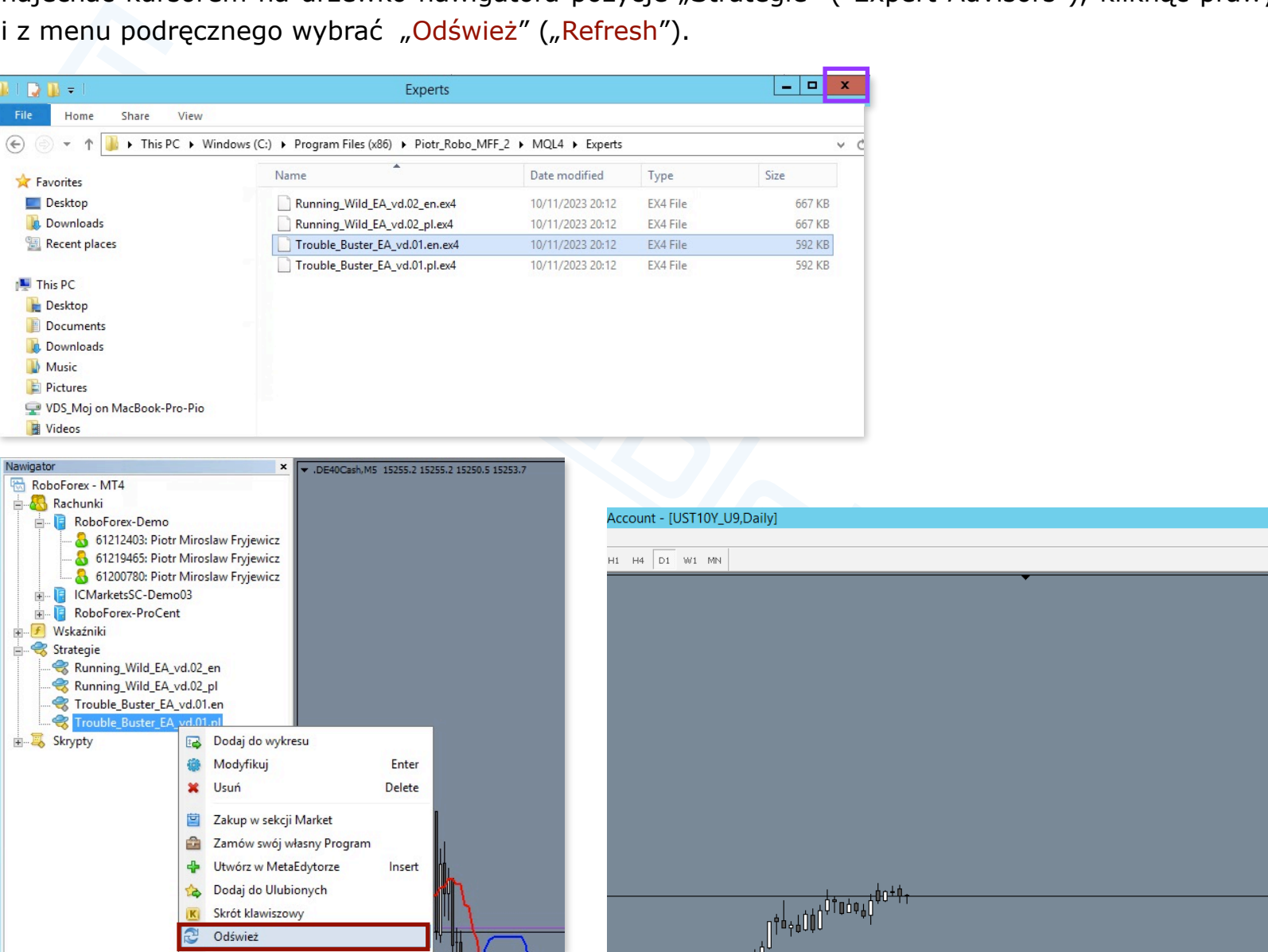

## <span id="page-20-0"></span>**V.** EA Trouble Buster **— Istotne informacje.**

## **1. Konfiguracja i przygotowanie platformy MT4 do handlu algorytmicznego.**

 W pierwszej kolejności po zainstalowaniu EA na platformie MT4 (zgodnie z opisem w punkcie IV niniejszej instrukcji użytkowania) należy zweryfikować czy konfiguracja platformy umożliwia trading algorytmiczny. W tym celu należy n w górnym pasku menu wybrać zakładkę "Narzędzia" ("Tools"), następnie w menu, które się rozwinie,  $\blacksquare$  wybrać "Opcje" ("Options") lub użyć skrótu klawiszowego Ctrl+O.

<span id="page-20-1"></span>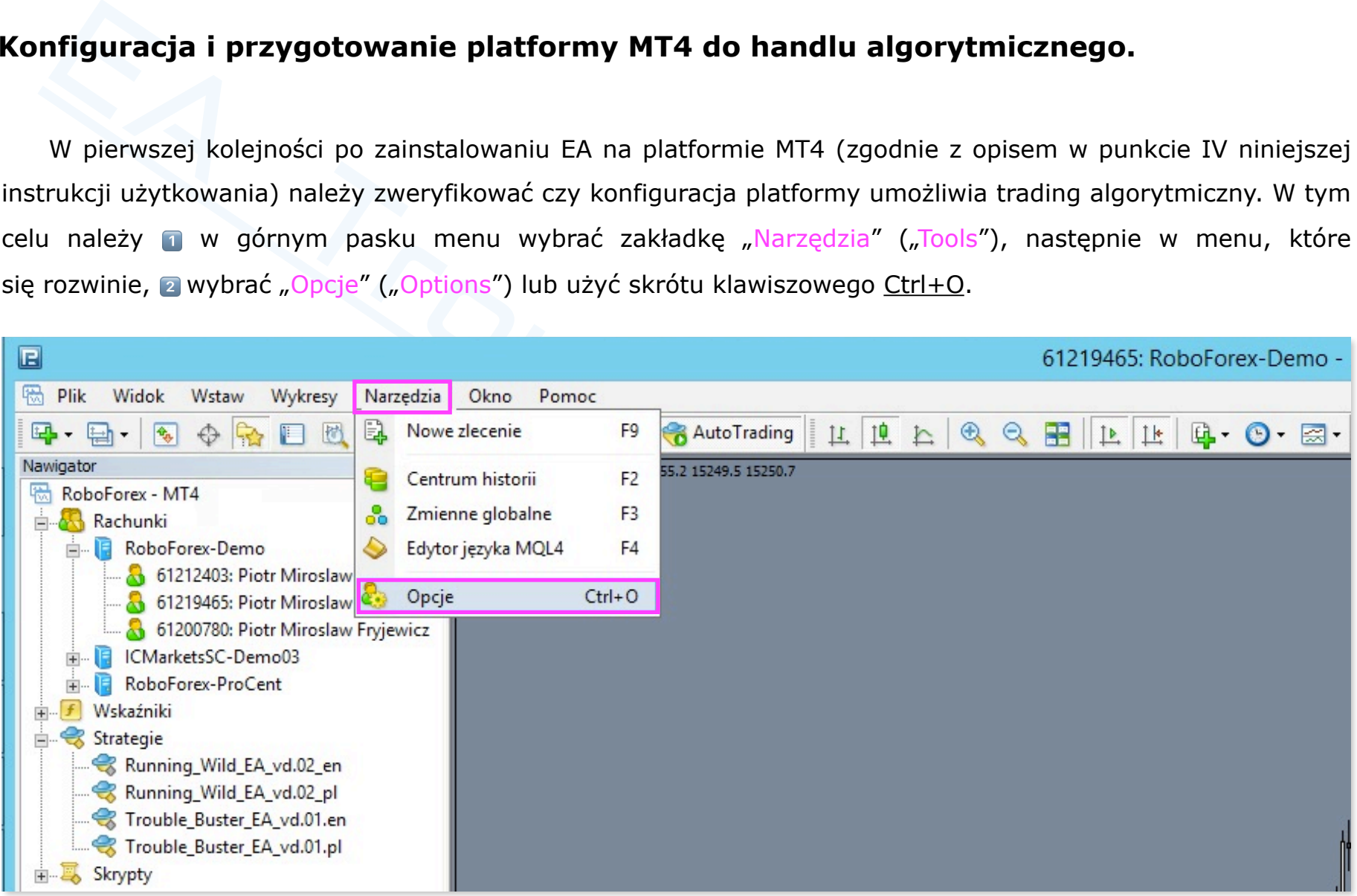

W oknie "Opcji" ("Options") s wytypować zakładkę "Strategie" ("Expert Advisors") i zaznaczyć "ptaszki" tylko **w oki[enkach](http://www.ichimoku.eu):** ■ "Zezwalaj na automatyczny trading" ("Allow automated trading") ■ oraz <sub>5</sub> "Zezwalaj na import DLL" ("Allow DLL imports") **v**; <sup>6</sup> kolejno zatwierdzić przyciskiem "OK"

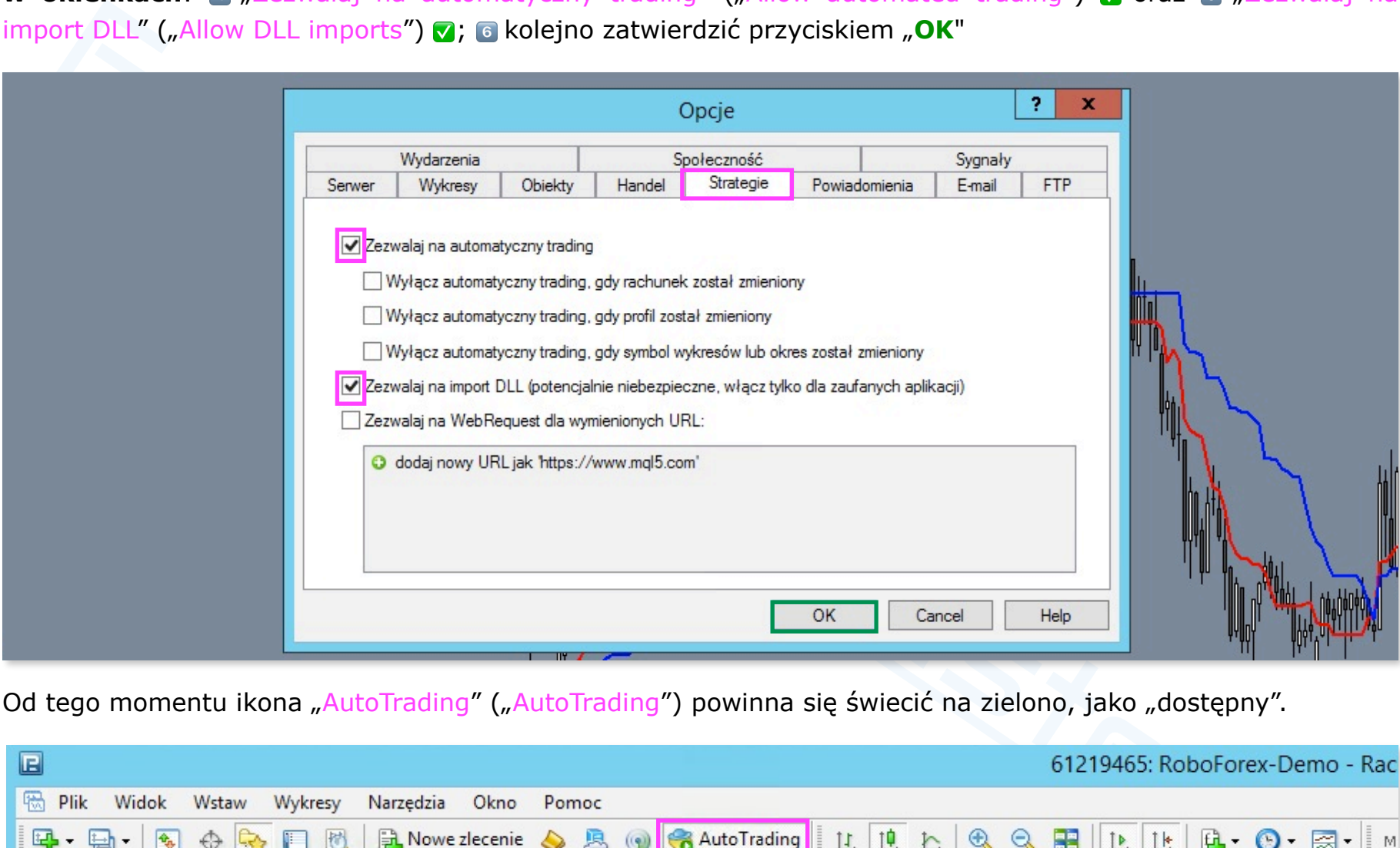

Od tego momentu ikona "AutoTrading" ("AutoTrading") powinna się świecić na zielono, jako "dostępny".

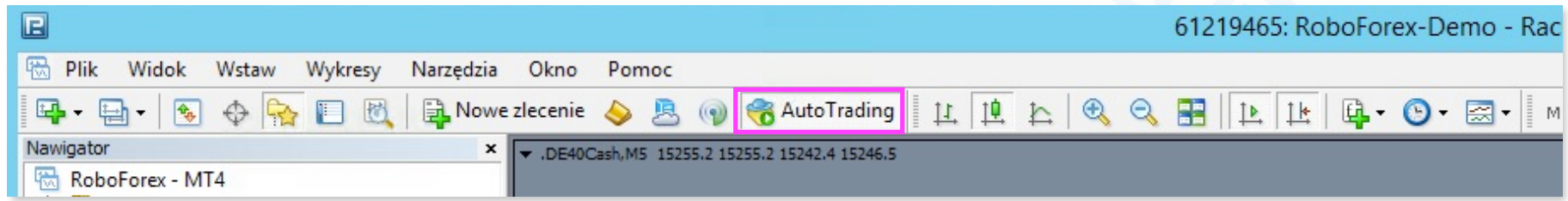

## <span id="page-22-0"></span>**Powiadomienia Push o zawieranych przez EA operacjach — dostępne opcjonalnie na urządzeniu mobiln[ym.](http://www.ichimoku.eu)**

 Jeżeli chcesz otrzymywać na swoim urządzeniu mobilnym informacje o zawieranych przez EA Trouble Buster transakcjach w postaci powiadomień Push:

- Utwórz swoje konto MQL5 na stronie https://www.mql5.com/en/auth\_register
- Siezeli chcesz otrzymywać na swoim urządzeniu mobilnym informacje o zawieranycznie z pożornie z działach w postaci powiadomień Push:<br>
Utwórz swoje konto MQL5 na stronie https://www.mql5.com/en/auth\_register<br>
Z pożornie w z  $\frac{\infty}{\infty}$  Z poziomu urządzenia mobilnego z systemem Android lub iPhon pobierz aplikację MetaTrader 4; zaloguj się do swojego konta i odczytaj swój MetaQuotes ID. ID dostępne jest w mobilnej platformie w zakładce Ustawienia>Wiadomości lub naciśnij ikonkę "wiadomości" i kolejno przycisk: "MQID".

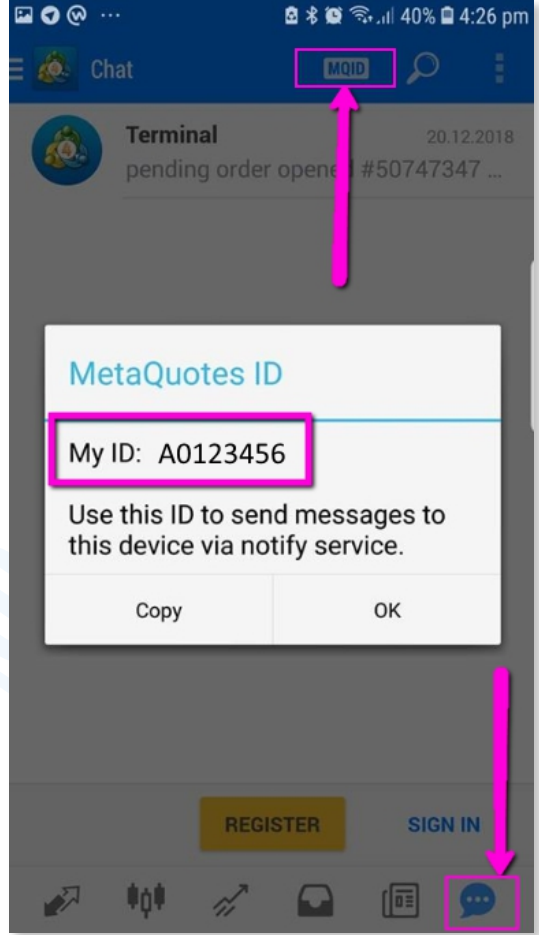

- W kolejnym kroku, z poziomu komputera, " zaloguj się do swojej platformy MT4, na której będzie fizycznie pra[cowa](http://www.ichimoku.eu)ł EA; w górnym pasku menu wybierz zakładke "Narzedzia" ("Tools"), następnie w menu, które się rozwinie, a wybierz "Opcje" ("Options") lub użyj skrótu klawiszowego Ctrl+O. a Wytypuj zakładkę "Powiadomienia" ("Notifications") i zaznacz "ptaszek" tylko w okienku: **Włącz powiadomienia** push" ("Enable Push Notifications") v; następnie w polu MetaQuotes ID a wprowadź swój identyfikator MetaQuotes ID odczytany z poziomu urządzenia mobilnego; **6** kolejno przeprowadź Test; jeżeli wszystko działa poprawnie zatwierdzić przyciskiem "OK".
- Pamiętaj aby w ustawieniach wstępnych parametrów EA (opisane poniżej w punkcie nr. 4) parametr nr 82 "Wysyłaj powiadomienia Push na urządzenie mobilne:" ustawić na: "true".

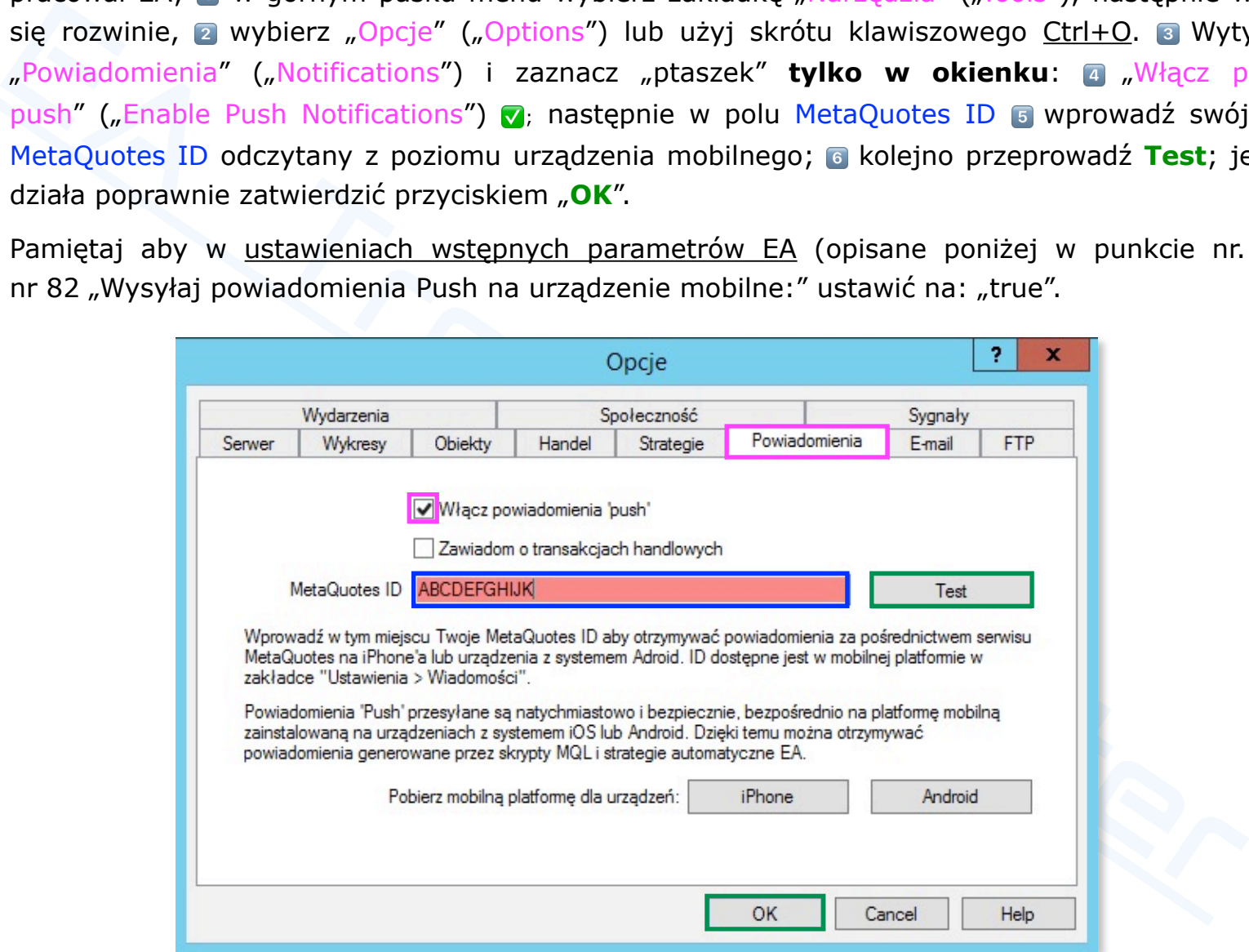

### <span id="page-24-0"></span>**2. O czym należy pamiętać przed uruchomieniem** Expert Advisor**'**a Trouble Buster?

- W pierwszej kolejności należy zweryfikować czy na platformie nie jest lub nie był naniesiony inny EA, (zwłaszcza gdy ma się otwartych kilka okien z instrumentami); wyczyścić pozostałości po wcześniej [uruchamianych EA etc., w](http://www.ichimoku.eu) szczególności:
	- Pozamykać zbędne kartki z instrumentami,
	- pousuwać inne EA z pozostałych kartek oraz profili; wyczyścić kartki poprzez naniesienie czystego szablonu (bez wskaźników itp),
- pierwszej kolejności należy zweryfikować czy na platformie nie jest lub nie był naniesi<br>właszcza gdy ma się otwartych kilka okien z instrumentami); wyczyścić pozostałości<br>uchamianych EA etc., w szczególności:<br>Pozamykać zbę  $\mathcal Y$  wyczyścić zbędne Zmienne Globalne —  $\blacksquare$  otwórz "Narzędzia" ("Tools"), z rozwijanego menu  $\blacksquare$  wybierz "Zmienne Globalne" ("Global Variables") lub użyj skrótu klawiszowego "F3", a zaznacz i usuń niepotrzebne rekordy. Zmienne Globalne posiadające prefix "TB\_" tyczą się Expert Advisor'a Trouble Buster. Zmienne Globalne posiadające prefix "WIXXXYYY" (XXXYYY — symbol instrumentu) tyczą się wskaźnika Ichimoku Waves Meter.
	- zrestartować platformę MT4.
- Następnie należałoby otworzyć nowe okno z instrumentem, jaki zamierzasz handlować na które będziesz  $\boldsymbol{\mathcal{N}}$ nanosił robota. Każdorazowo po wybraniu instrumentu sugeruje się nanieść czysty szablon (bez zapisanych w nim. wskaźników itp). Optymalnym kolorem tła ekranu jest: "SlateGray". Kolor ten współgra z domyślnie ustawioną kolorystyką narzędzia Trouble Buster.
- Ustawić Ramę Czasową (Time Frame) na jakiej ma pracować EA np. dzienną (D1).  $\boldsymbol{\mathcal{N}}$
- Na pojedynczej platformie MT4 jednocześnie może pracować wiele Expert Advisor Trouble Buster.  $\boldsymbol{\mathcal{N}}$ Ograniczenie ilościowe może wynikać jedynie z zasobów przeliczeniowych Twojego komputera. Ponadto na tym samym instrumencie w tym samym czasie równolegle może pracować aż do dziewięciu [EA Tr](http://www.ichimoku.eu)ouble Buster, co pozwala niezależnie prowadzić każdą z dziewięciu pozycji — otwierają[c drog](http://www.ichimoku.eu)ę do pozytywnego

piramidowania dodatniego. Rozróżnienie EA TB w obrębie tego samego waloru odbywa się poprzez przypi[sanie](http://www.ichimoku.eu) indywidualnej liczby "magic" w zakresie 1-9 podczas nanoszenia robota na okno wykresu. Każdy EA TB musi być naniesiony na oddzielną kartkę.

E[A Trouble Buster](http://www.ichimoku.eu) operuje instrumentem zgodnie z oknem, na które został naniesiony.

#### **Ostrzeżenie!**

- Robot Trouble Buster **zarządza % wyznaczoną częścią depozytu konta**; na pojedynczą pozycję przeznaczaj tylko taką ilość środków, którą możesz stracić.
- . Trowisi być naniesiony na oddzielną kartkę.<br>
Trowible Buster operuje instrumentem zgodnie z oknem, na które został naniesiony.<br>
Ezeniel<br>
bot Trouble Buster zarządza % wyznaczoną częścią depozytu konta; na pojedy<br>
teznacz **Zawsze może pójść coś nie tak, może wystąpić luka cenowa (okno) co spowoduje przeskoczenie poziomu wystawionego na serwerze zlecenia zabezpieczającego Stop-Loss, może wystąpić przerwa w zasilaniu, może nie zadziałać komputer, może zawiesić się platforma, może**  zostać zerwane połączenie internetowe i wiele innych nieprzewidzianych sytuacji **a w szczególności luka cenowa. Pamiętaj, iż w skrajnych przypadkach finalnym poziomem Stop Loss jest "wyzerowanie" rachunku i zamknięcie konta przez brokera. Korzystaj tylko z takich brokerów, którzy gwarantują Ci ochronę przed ujemnym saldem depozytu!**

## <span id="page-26-0"></span>**3. Uruchomienie** Asystenta Prowadzenia Operacji Trouble Buster**.**

#### <span id="page-26-1"></span>**Nanoszenie EA** Trouble Buster **na okno wykresu.**

Aby nanieść uprzednio zapisany robot na wykres należy z poziomu otwartej platformy MT4 n rozwinąć drzewko Nawigatora, <sup>2</sup> następnie wybrać z listy pozycję "Strategie" ("Expert Advisors"), **3** kolejno dwukrotnie kliknąć lewym klawiszem myszy w plik "Trouble\_Buster\_EA\_vd\_pl.ex4" lub a zaznaczyć go (podświetlić) i przeciągnąć na okno notowań.

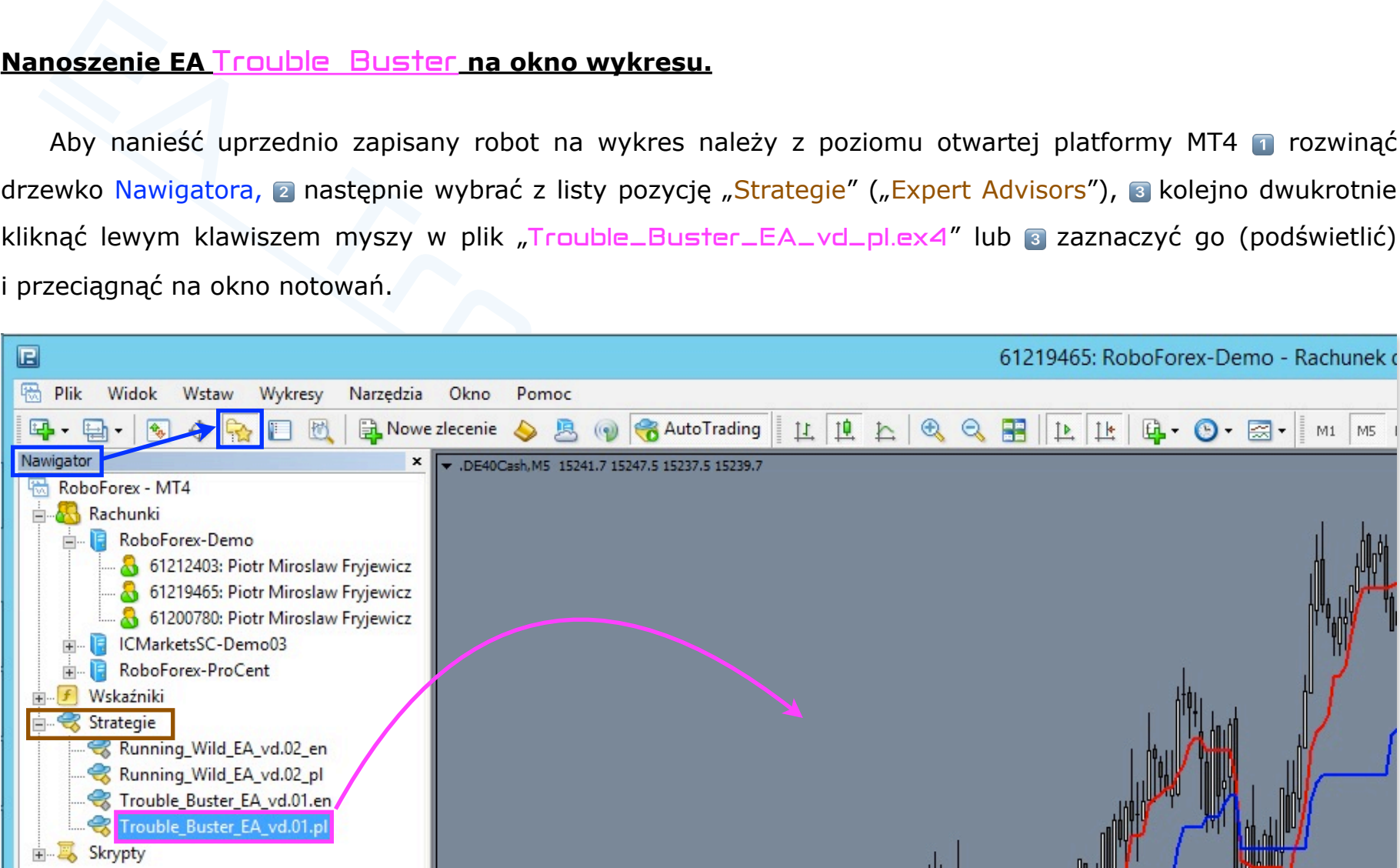

Po wybraniu EA na ekranie zostanie wyświetlone okno z informacjami o programie. Tu można od razu zatwier[dzi](http://www.ichimoku.eu)ć naniesienie robota (z domyślnymi wartościami ustawień) poprzez naciśnięcie przycisku "OK" – program zostanie naniesiony na wykres. Można też, przed zatwierdzeniem rozwinąć menu ustawień poprzez kliknięcie lewym klawiszem myszy w guzik "Wpisz parametry" ("Inputs"). Z możliwości tej należy skorzystać gdy chcemy dokonać zmiany predefiniowanych ustawień EA — spersonalizować ustawienia i parametry jakie ma pilnować Twój Asystent Prowadzenia Operacji.

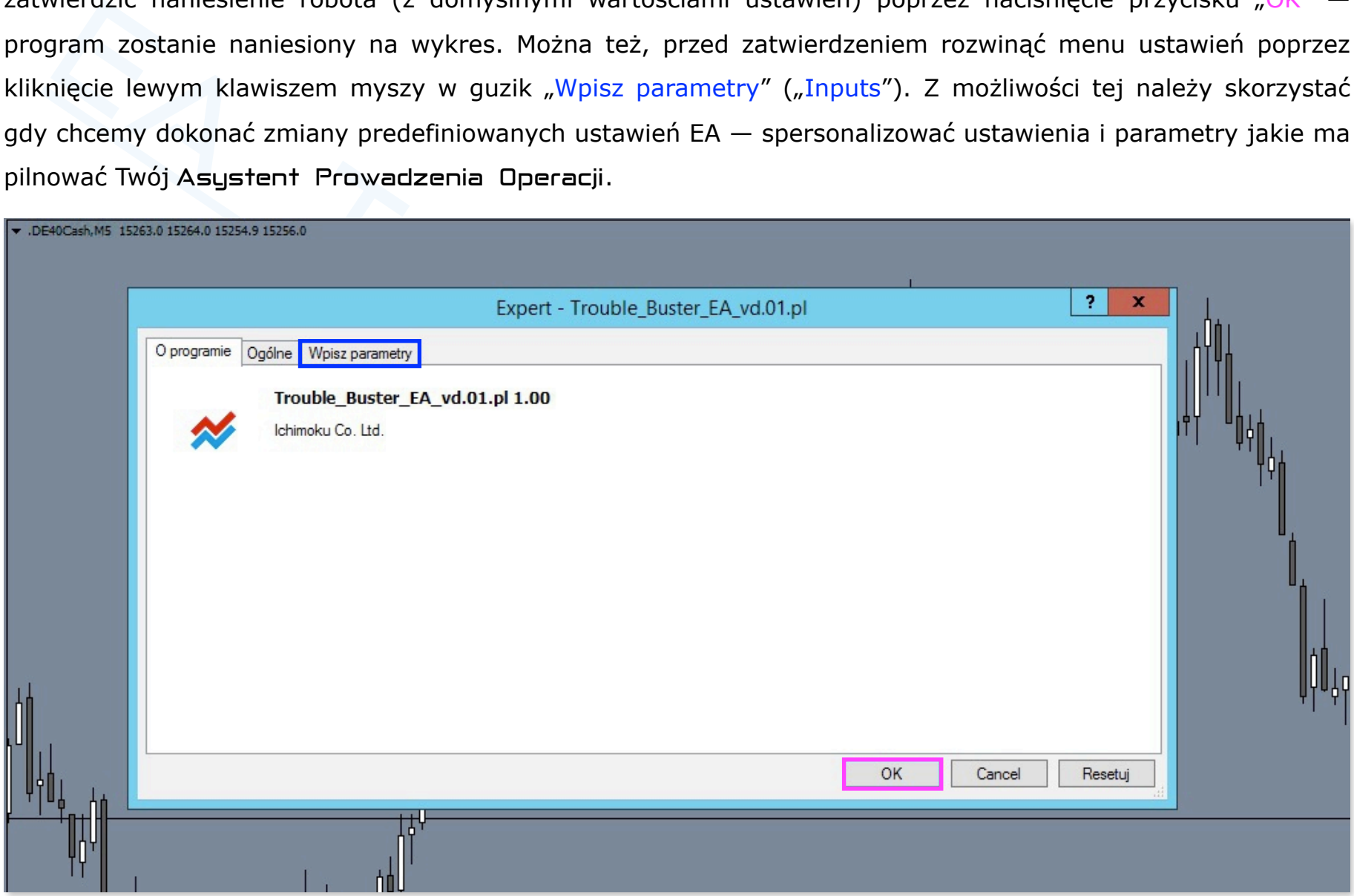

Program Trouble Buster naniesiony na wykres / wizualizacja.

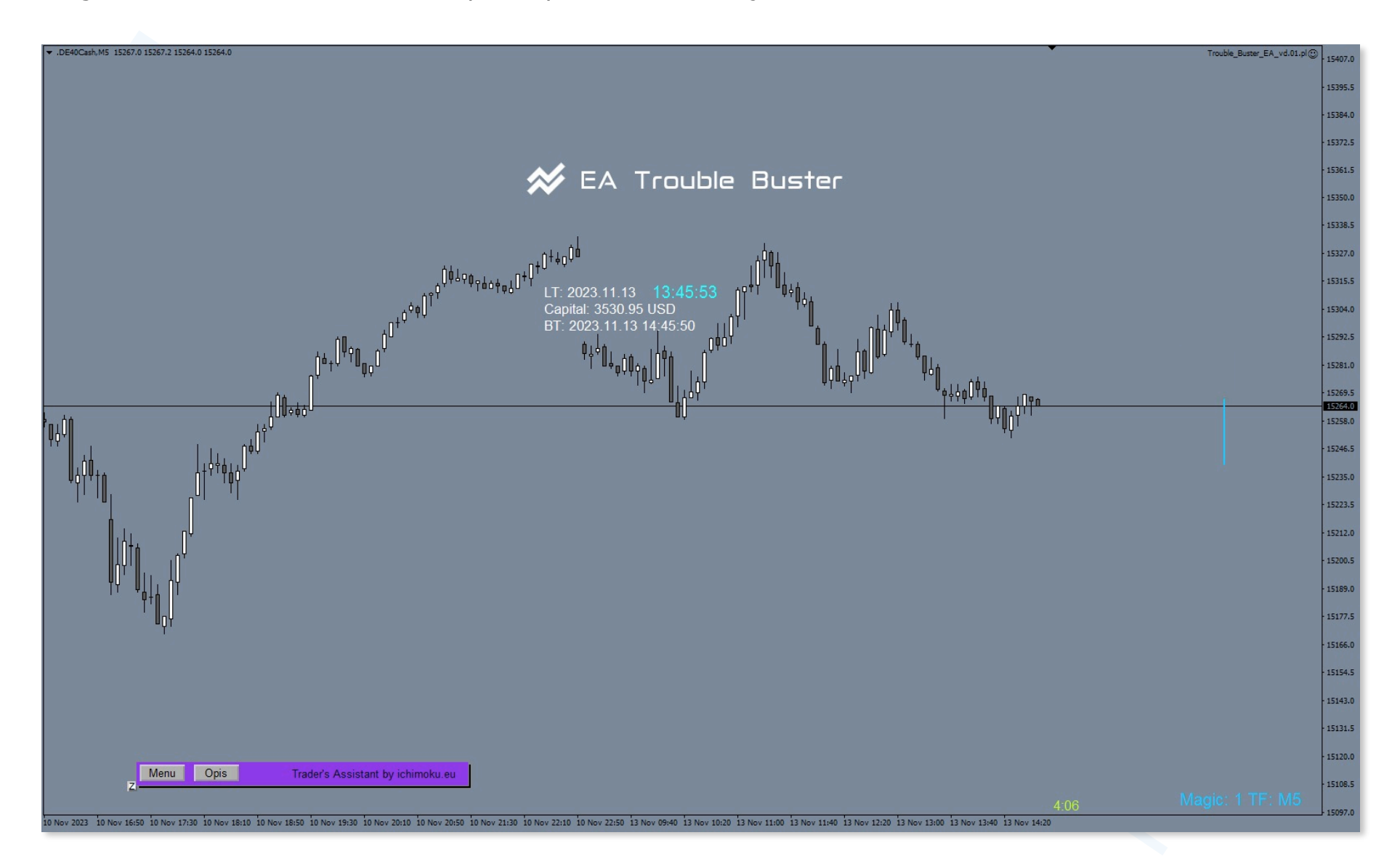

### <span id="page-29-0"></span>**4. Ustawienia wstępnych parametrów** EA Trouble Buster**.**

Aby wejść w menu ustawień robota trzeba to zrobić **a** z poziomu okna wykresu, na który zosiesiony EA, **a** klikinąć prawym klawiszem myszy na wykres; **a** z podręcznego metegie" ("Ekspert Advisors") poprzez najechanie myszą Aby wejść w menu ustawień robota trzeba to zrobić n z poziomu okna wykresu, na który został uprzednio naniesiony EA, a kliknąć prawym klawiszem myszy na wykres; a z podręcznego menu wybrać ["Strategie" \("Ekspert Adviso](http://www.ichimoku.eu)rs") poprzez najechanie myszą i kliknięcie lewym klawiszem; a kolejno z rozwiniętego menu podrzędnego wybrać "Właściwości" ("Properties.") poprzez najechanie myszą i kliknięcie lewym klawiszem lub użyć skrótu klawiszowego "F7". Na ekranie pojawi się okno EA; jego zakładki: "O programie, Ogólne, Wpisz parametry ("About, Common, Inputs"). Należy & wybrać zakładkę "Wpisz parametry" ("Inputs") poprzez najechanie myszą i kliknięcie lewym klawiszem – na ekranie zostanie wyświetlone menu ustawień robota. Poniżej menu ustawień EA.

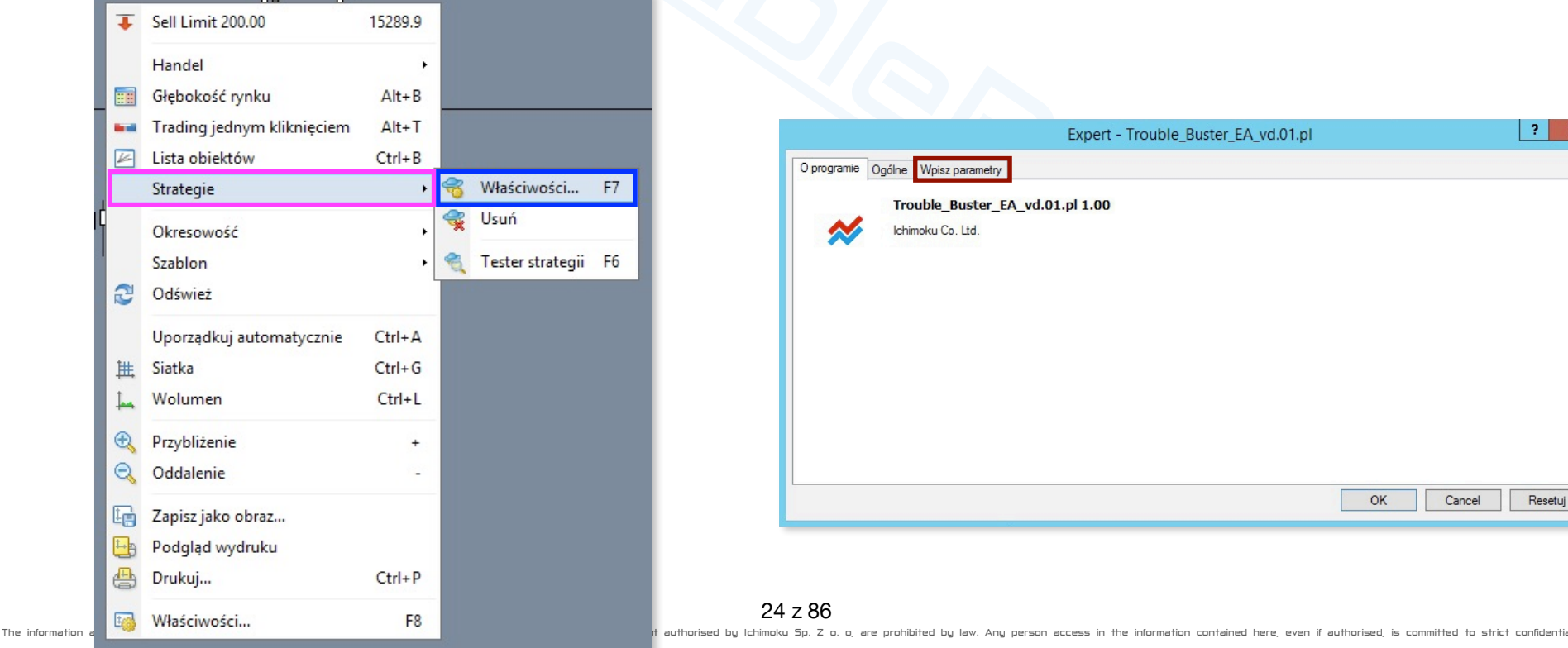

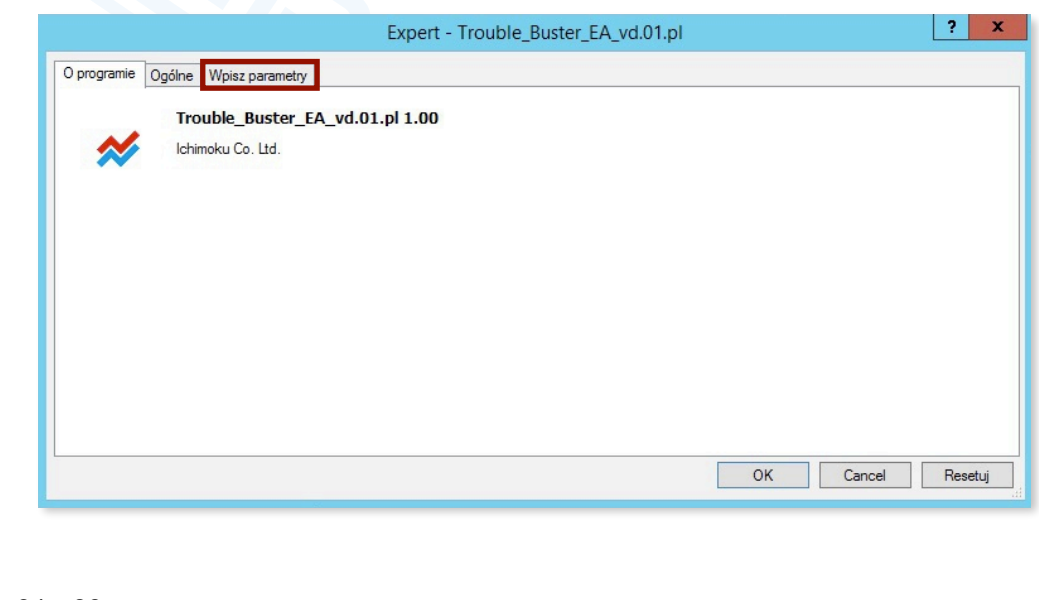

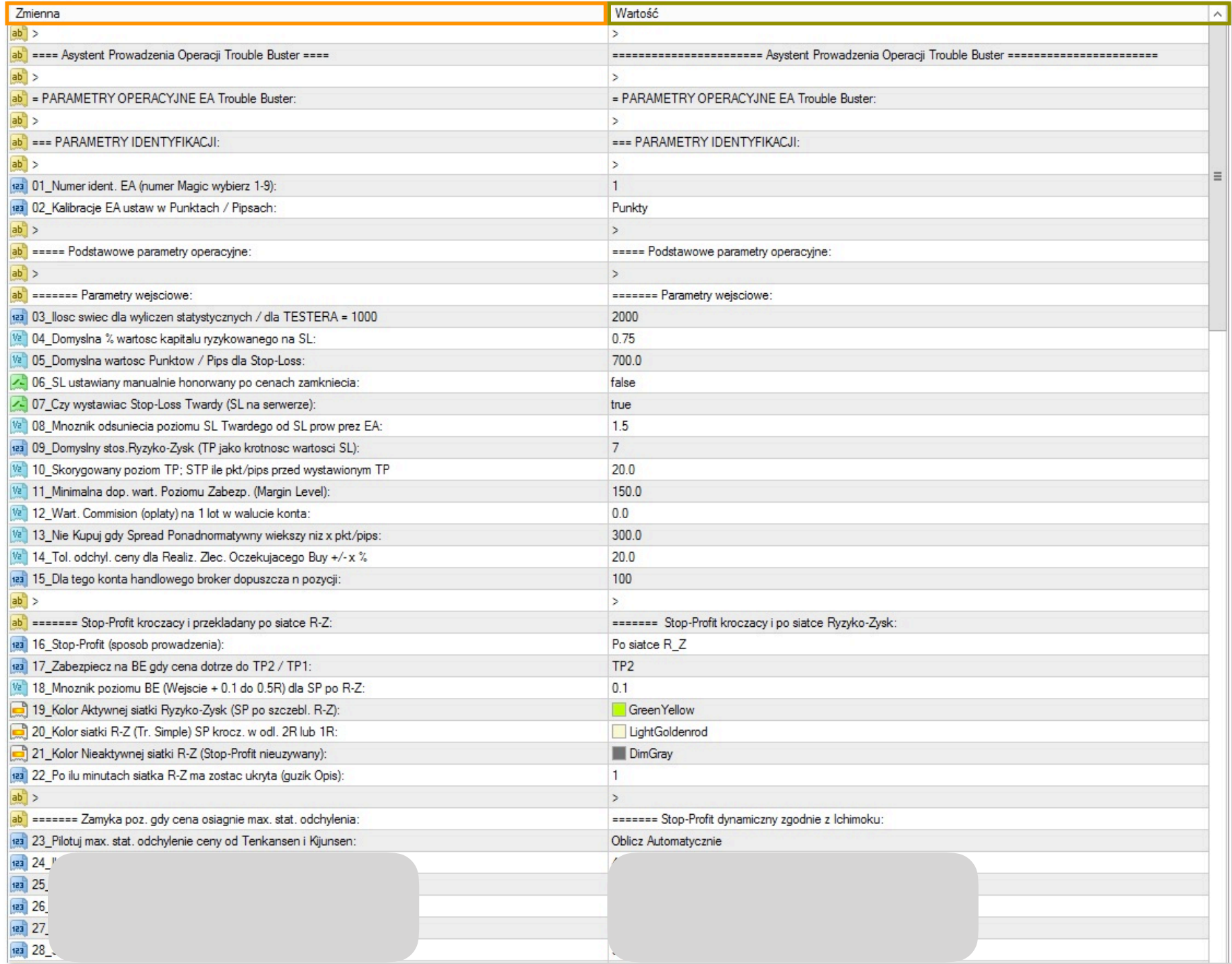

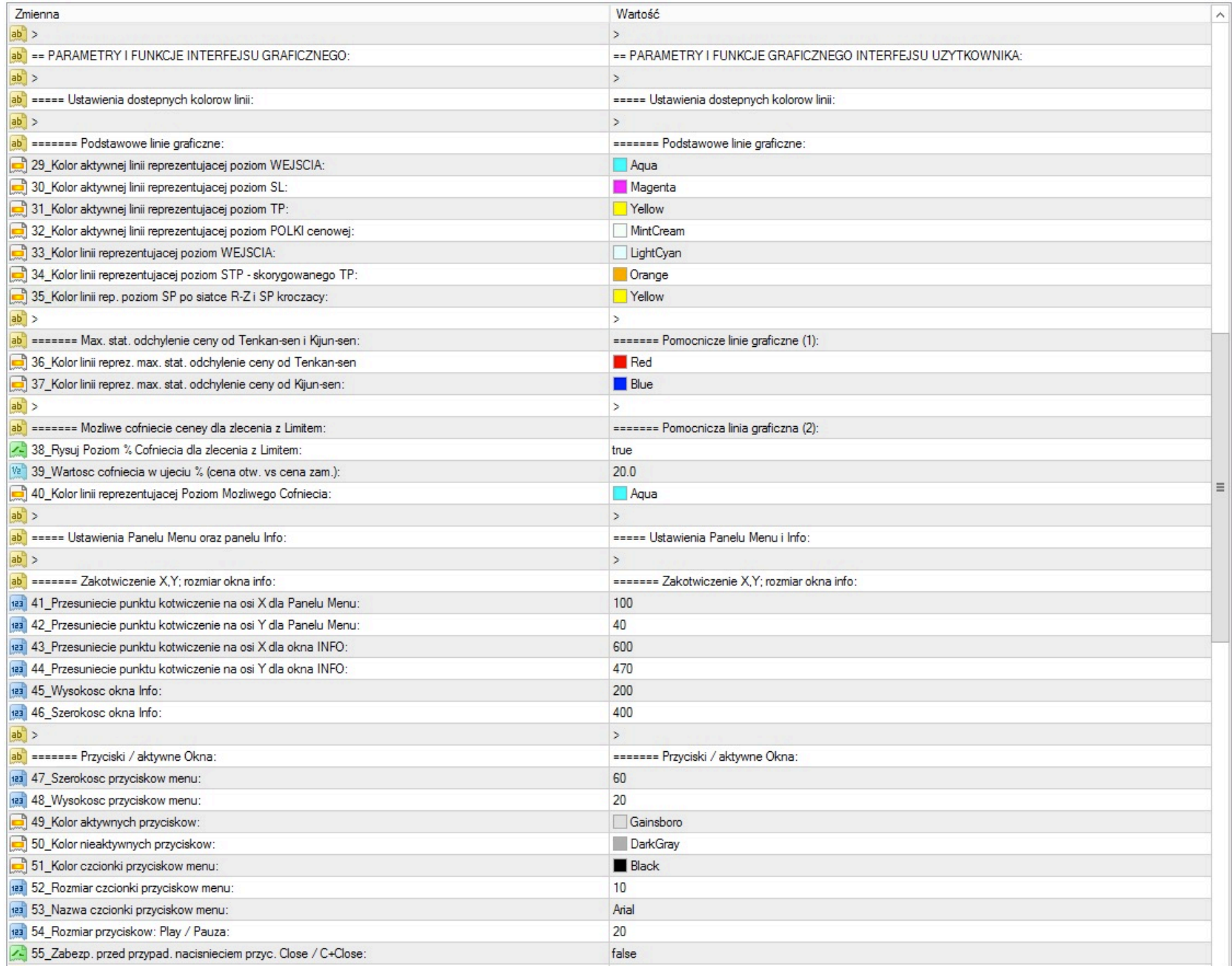

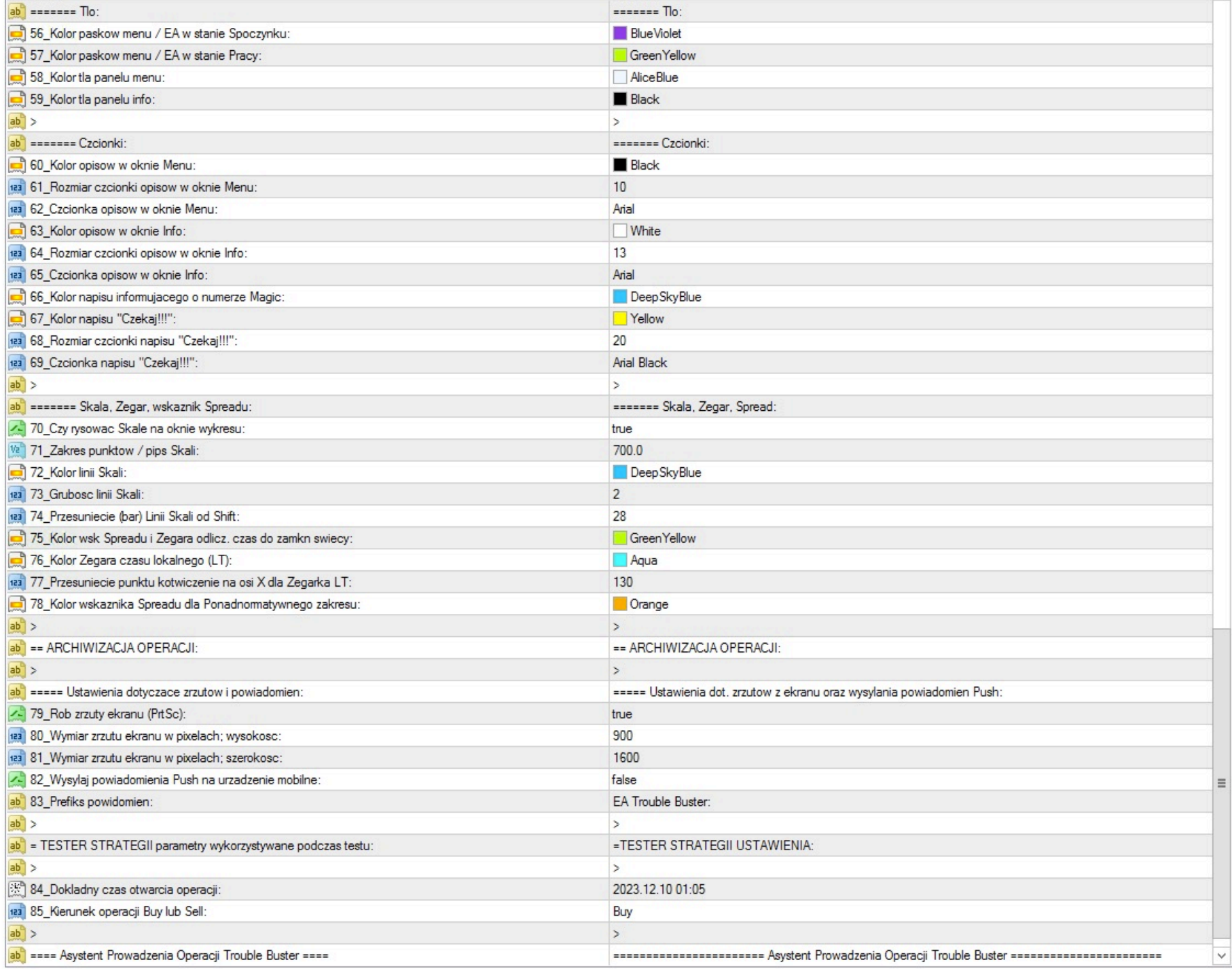

W prawei kolumnie "Wartość" ("Value") wedle potrzeby można dokonywać indywidualnej personalizacji poszcze[gólnyc](http://www.ichimoku.eu)h Zmiennych ("Variable"). Indywidualne konfiguracje dopasowane dla wybranych instrumentów można zapisać z użyciem przycisku "Zapisz" ("Save"). Podczas kolejnego nanoszenia EA można będzie z nich skorzystać poprzez naciśnięcie guzika "Ładuj" ("Load").

[Zatwierdzenie zmian dokonujemy](http://www.ichimoku.eu) poprzez naciśnięcie przycisku "OK"; rezygnacji — naciśnięcie guzika "Cancel"; powrót do ustawień domyślnych – "Resetuj".

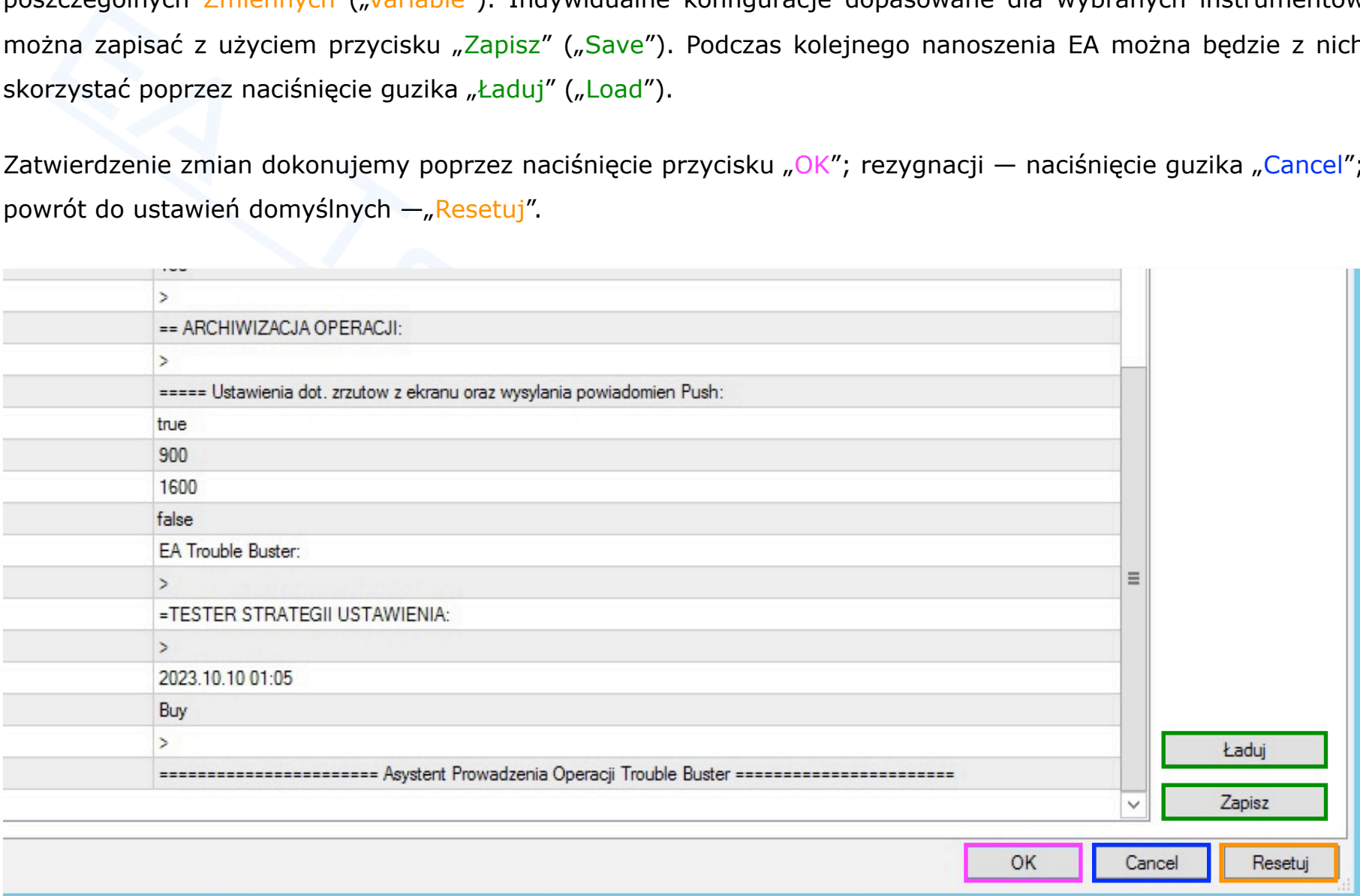

### <span id="page-34-0"></span>**5. Praca z użyciem** Asystenta Prowadzenia Operacji EA Trouble Buster**.**

#### <span id="page-34-1"></span>**Prościej już się nie da!**

#### 1. Nanieś robota na okno wykresu; zweryfikuj ustawienia wstępne.

Przeciągnij robota na wykres, zostaje wyświetlone okno z informacjami o programie. Wciśnij guzik "Wpisz parametry" ("Inputs"); zweryfikuj ustawienia w kolumnie "Wartości" ("Value") lub "Ładuj" wcześniej zapisaną konfigurację dopasowaną do instrumentu, który będziesz operował; zatwierdź przyciskiem "OK" (szczegółowo opisane powyżej w punkcie numer 3 i 4).

#### 2. Otwórz "Menu" robocze EA i ustal parametry wejściowe.

**ściej już się nie da!**<br>Nanieś robota na okno wykresu; zweryfikuj ustawienia wstępne.<br>Przeciągnij robota na wykres, zostaje wyświetlone okno z informacjami o programie. Wciśnij<br>Imetry" ("Inputs"); zweryfikuj ustawienia w k Przykładowo ustaw kierunek operacji Buy; typ zlecenia Oczekujące (2); kolejno wybierz Graficzny (2) sposób wprowadzenia wartości cenowych i przeciągnij aktywne linie (Poziomu Otwarcia (Order), Poziomu Zabezpieczenia (SL), Poziomu Profitu (TP)), łapiąc za ich środek, na odpowiednie interesujące Cię poziomy. Zweryfikuj poprawność ustawień wejściowych, w tym celu wciśnij guzik "Opis" i dokonaj wizualnej oceny. Jeżeli ustawienia są poprawne pozostaje uruchomić robota.

#### 3. Wciśnij przycisk "Play" ( $\rightarrow$ )

 Od chwili naciśnięcia przycisku Play Twój Asystenta Prowadzenia [Operacji EA Tro](http://www.ichimoku.eu)uble Buster pracuje za Ciebie, a Ty możesz wykorzystać czas na znacznie przyjemniejsze rzec[zy.](http://www.ichimoku.eu)

EA

**Allegary Street** 

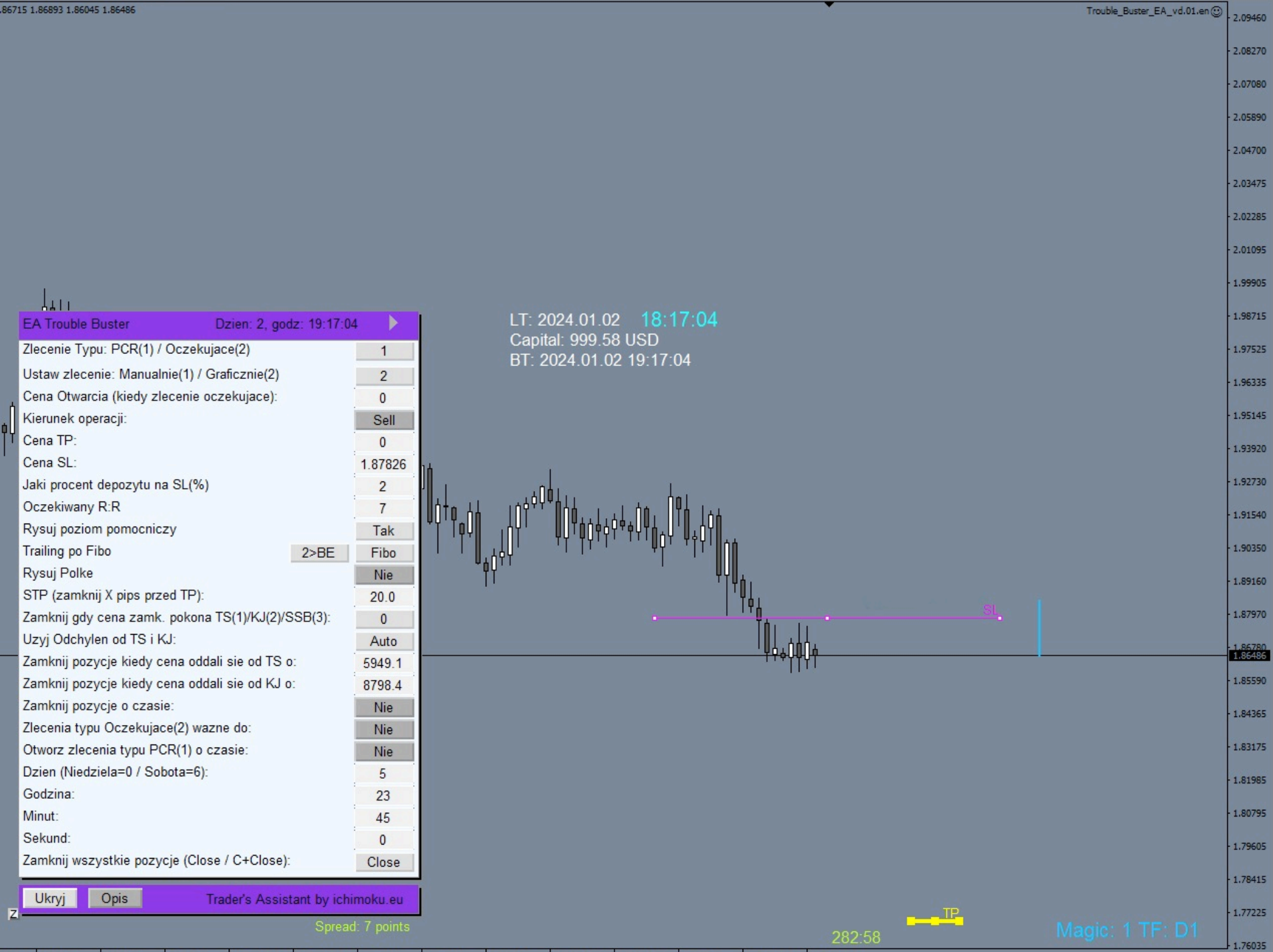

25 Jul 2023 4 Aug 2023 16 Aug 2023 28 Aug 2023 7 Sep 2023 19 Sep 2023 29 Sep 2023 11 Oct 2023 23 Oct 2023 2 Nov 2023 14 Nov 2023 24 Nov 2023 6 Dec 2023 18 Dec 2023 29 Dec 2023
$\frac{1}{2}$ 

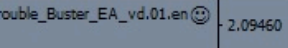

 $-2.08270$ 

 $-2.07080$ 

2.05890

2.04700

2.03475

2.02285

2.01095

#752803086 tp

#752803086 sl #752803086 sell 0.02

Cena TP: Cena SL: Rysuj Polke Godzina: Minut: Sekund: Zamknij wszystkie pozycje (Close / C+Close): Ukryj Opis Trader's Assistant by ichimoku.eu

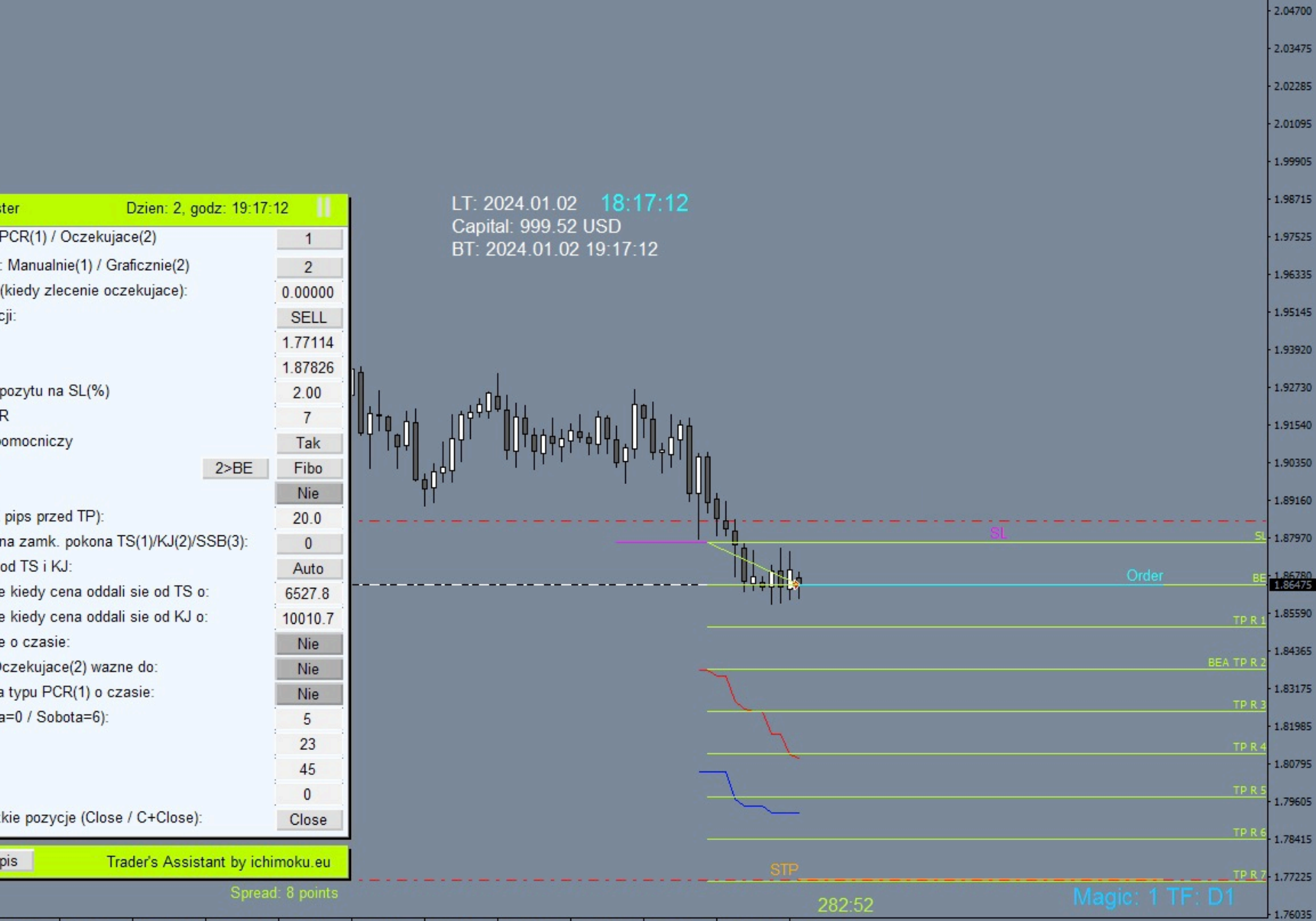

25 Jul 2023 19 Sep 2023 29 Sep 2023 11 Oct 2023 23 Oct 2023 2 Nov 2023 14 Nov 2023 24 Nov 2023 6 Dec 2023 4 Aug 2023 16 Aug 2023 28 Aug 2023 7 Sep 2023

 $\bf{0}$ 

Close

# **Zlecenie oczekujące nie doszło do skutku.**

 Zlecenie oczekujące nie doszło do skutku; trudno, oczyścić wykres ze zbędnych linii etc. — przygotuj wy[kres na nowy scena](http://www.ichimoku.eu)riusz. Pozostałości możesz usunąć poprzez kilkukrotne naciśnięcie przycisku na panelu r[oboczym EA: "Ustaw zlecen](http://www.ichimoku.eu)ie: Manualnie(1) / Graficznie (2)", tak aby przycisk wskazał zero. Zmiana wartości [na zero spowoduje wymazanie zb](http://www.ichimoku.eu)ędnych linii z okna wykresu.

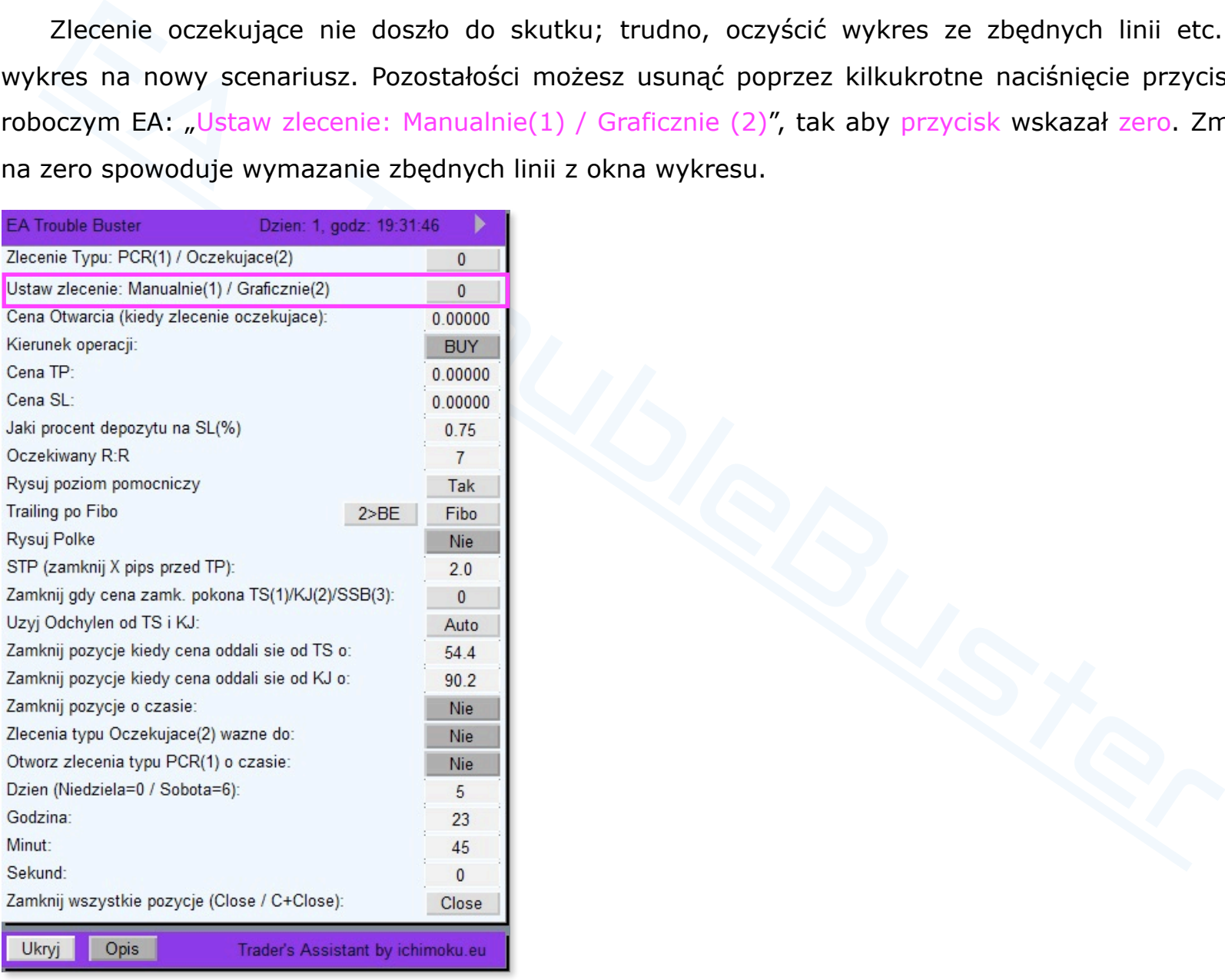

 $32 \times 86$ 

#### **Szablon, a zapisywanie** Expert Advisor**'**a **w jego skład.**

Przy pracy na wykresach zapisanie często używanego Expert Advisor'a czy wskaźnika/ów<br>plate), który nanosimy na wykres, wydawałoby się ułatwieniem — teoretycznie ski<br>gotowania do pracy. Jest to niestety często spotykana pra Przy pracy na wykresach zapisanie często używanego Expert Advisor**'**a czy wskaźnika/ów do szablonu (te[mplate\), który nan](http://www.ichimoku.eu)osimy na wykres, wydawałoby się ułatwieniem — teoretycznie skraca to czas [przygotowania do pracy. Je](http://www.ichimoku.eu)st to niestety często spotykana praktyka wśród traderów, jednak jest to błędna metodologia, może ona powodować złe działanie Expert Advisor**'**a oraz wskaźników w tym błędne przeliczenia i możliwość wystąpienia awarii łącznie z zawieszeniem platformy MT4. Stąd **zalecamy aby każdorazowo, przy otwarciu nowego okna z wykresem, najpierw nanosić czysty szablon i dopiero kolejno nanosić** Expert Advisor**'**a czy wskaźnik/i. Zasada ta tyczy się nie tylko EA Trouble Buster czy Ichimoku waves meter, ale powinna być traktowana jako ogólna.

#### **Kiedy program** EA Trouble Buster **dokonuje przeliczeń?**

EA Trouble Buster, zasadniczo dokonuje przeliczeń co bar, co tick i co określony czas [ms].

Przykład 1):

 EA ma za zadanie otworzyć pozycję PCR (po cenie rynkowej) o wskazanym czasie (np. przed wejściem newsa); EA wyśle na serwer brokera żądanie otwarcia pozycji PCR na pierwszym ticku po wystąpieniu warunku — tu na pierwszym ticku po wskazanym czasie. Oznacza to, że jeż[eli rynek nie drgnie np. przez 5](http://www.ichimoku.eu)0 [sek] od wyznaczonego czasu to realizacja żądania zostanie opóźniona o czas uśpienia rynku; powyższe trzeba wziąć pod uwagę w chwili ustawiania zlecenia.

Przykład 2):

EA ma za zadanie zamknąć otwarte pozycję ze względu na przekroczenie "Ceną Zamknie"<br>Profit / Stop Loss / Półki cenowej lub wybranej linii ichimoku Tenkan-Sen / Kijun-Sen / Si<br>il wystąpi ww. warunek to EA wyśle na serwer br EA ma za zadanie zamknąć otwarte pozycję ze względu na przekroczenie "Ceną Zamknięcia" poziomu Stop Profit / Stop Loss / Półki cenowej lub wybranej linii ichimoku Tenkan-Sen / Kijun-Sen / Senkou-SpanB. Jeżeli wystąpi ww. warunek to EA wyśle na serwer brokera żądanie zamknięcia pozycji na pierwszym ticku otwierającym nową świecę.

### **Usuwanie okna wykresu, a** EA Trouble Buster.

 Chcąc usunąć (zamknąć) niepotrzebne już okno wykresu, na którym był naniesiony EA Trouble Buster zaleca się w pierwszej kolejności nanieść czysty szablon (template) na kartkę i dopiero zamknąć (usunąć) okno wykresu. Czynność nie jest obligatoryjna.

### **Archiwizacja operacji poprzez funkcję automatycznych zrzutów z ekranu (PrtSc).**

EA Trouble Buster został wyposażony w funkcję robienia zrzutów z ekranu tuż przed zawa<br>arciu transakcji. Dzięki temu otrzymujesz dokumentację graficzną z najistotniejszych<br>sakcyjnych, ułatwia ona analizę przeprowadzonej o EA Trouble Buster został wyposażony w funkcję robienia zrzutów z ekranu tuż przed zawarciem i tuż po zawarciu transakcji. Dzięki temu otrzymujesz dokumentację graficzną z najistotniejszych momentów transakcyjnych, ułatwia ona analizę przeprowadzonej operacji. Parametry ustawień wstępnych EA nr. 79 - 81 odpowiadają za ustawienia PrtSc. Funkcja dostępna jest zarówno w realnych operacjach jak i na potrzeby testów.

**PrtSc** EA Trouble Buster — **miejsce przechowywania zrzutów z realnych operacji oraz demo**. W chwili otwarcia pozycji przez EA zostają utworzone nowe foldery:

- Folder z numerem konta handlowego, na którym prowadzona jest operacja realna lub demo.
	- Podfolder z nazwą handlowanego instrumentu.
		- **L** Podfolder tożsamy z nadanym EA numerem "magic"  $(1-9)$ .
			- Podfolder z dokładną datą otwarcia pierwszej operacji.

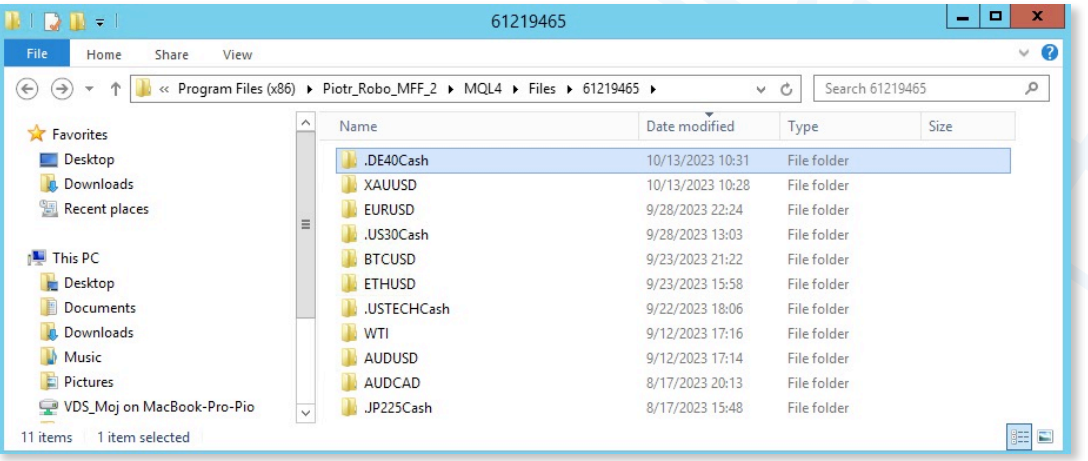

W celu otwarcia podfolderu z zrzutami wykonanymi podczas operacji należy:

**I** W górnym pasku menu wybrać zakładkę "Plik" ("File") znajdującą się z lewej strony. Następnie w menu, które się rozwinie, z wybrać "Otwórz Folder Danych" ("Open Data Folder").

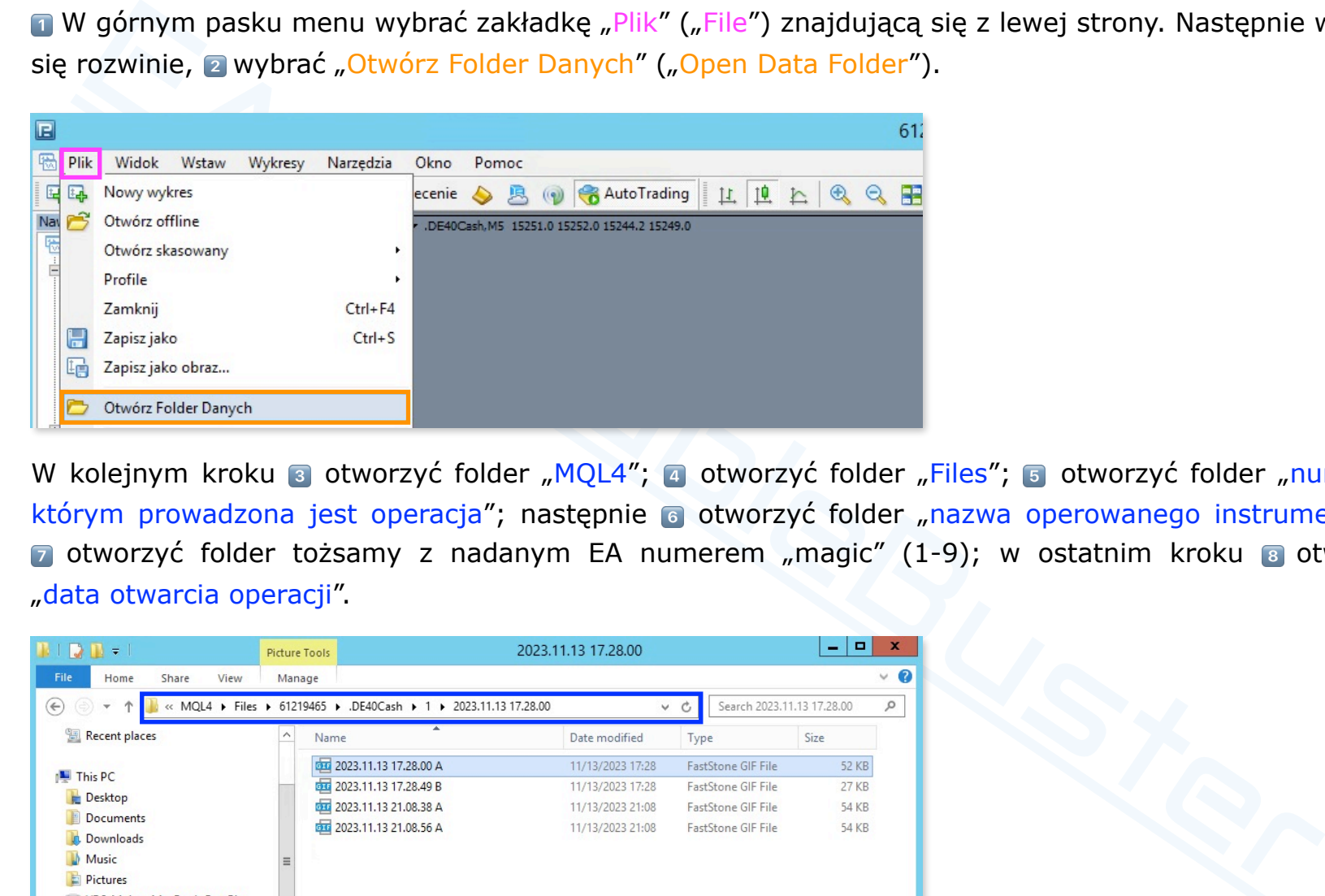

W kolejnym kroku 3 otworzyć folder "MQL4"; 4 otworzyć folder "Files"; 5 otworzyć folder "numer konta na którym prowadzona jest operacja"; następnie <sup>o</sup> otworzyć folder "nazwa operowanego instrumentu"; kolejno [7] otworzyć folder tożsamy z nadanym EA numerem "magic" (1-9); w ostatnim kroku 8 otworzyć folder "data otwarcia operacji".

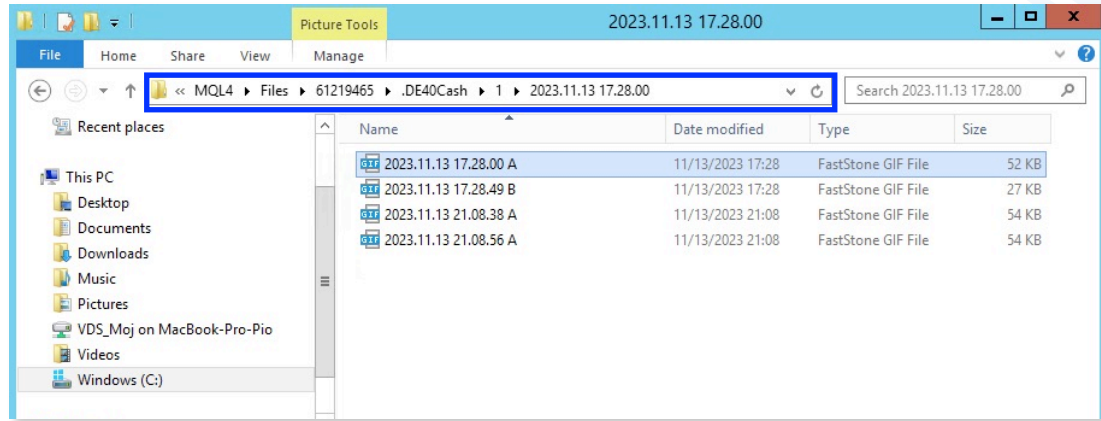

## **VI.**EA Trouble Buster **— Panel przycisków / funkcje robota / opis działania.**

# **Panel menu roboczego EA.**

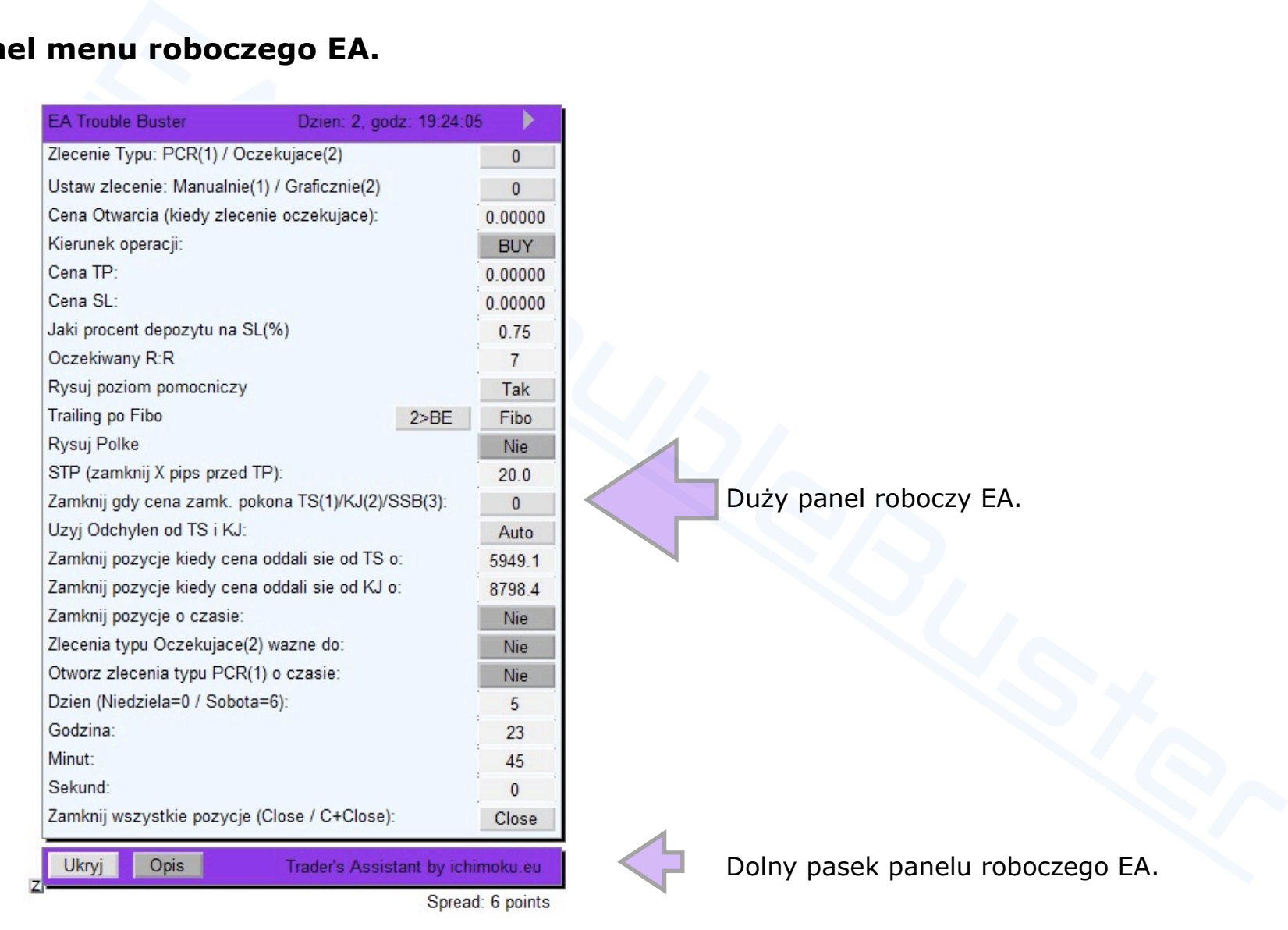

### **Przyciski / okienka / funkcje dużego panelu roboczego EA.**

- Przycisk: "**Play**" (!) naciśnięcie\* przycisku uruchamia robota; uruchomienie EA potwierdzone jest przez zmianę koloru górnego i dolnego paska panelu na "kolor aktywny"; przycisk zamienia się w "**Pauza**" (II) – po naciśnięciu\* EA zostaje zastopowany co potwierdza zmianą koloru pasków menu na kolor "nie aktywny"; podczas pauzy można dokonywać zmiany wybranych parametrów, w celu ponownego uruchomienia należy wcisnąć przycisk: "Play" ( $\rightarrow$ ). Ustawienia dot. wizualizacji panelu roboczego EA: *— parametry nr: 41-69.*
- Funkcja: "**Zlecenie Typu: PCR(1) / Oczekujące(2)**" przycisk kilkukrotnego wyboru poprzez kolejne naciśnięcia\*. Funkcja dostępna tylko podczas kalibracji EA przed otwarciem operacji.
	- Ustaw (**1**) jeżeli chcesz otworzyć operacje Po Cenie Rynkowej, EA otworzy operację PCR zaraz po naciśnięciu  $n$ Play" ( $\rightarrow$ ).
	- Ustaw (2) jeżeli chcesz ustawić zlecenie Oczekujące (Limit lub Stop), EA po naciśnieciu "Play" (▶) bedzie czekał z otwarciem operacji do chwili gdy cena "Bid" notowań dotrze do ustalonego poziomu otwarcia.
	- Pozostaw (**0**) jeżeli nie chcesz uruchamiać EA.

### **Ważne**:

isk: "**Play**" ( **)** ) — naciśnięcie\* przycisku uruchamia robota; uruchomienie EA potwierdzo<br>ene koloru gómego i dolnego paska panelu na "kolor aktywny"; przycisk zamienia się w "**Pau**<br>mięciu\* EA zostaje zastopowany co potw Jeżeli otwierasz **zlecenie** natychmiastowe PCR (1) to od chwili naciśnięcia przycisku "Play" ( $\rightarrow$ ) do czasu otwarcia operacji przez EA (jego realizacji rynkowej), w zależności od płynności rynku, czasów pingów, szybkości łącza etc. może dojść do poślizgu czasowego. **W tym okresie nie wolno zapauzować (**"**) EA**. Zapauzowanie EA — przerwanie jego komunikacji z serwerem w chwili oczekiwania na jego odpowiedź i kolejno ponowne jego uruchomienie (!), może spowodować zdublowanie — wielokrotne otarcie tej samej pozycji. **Należy zaczekać aż pozycja będzie widoczną na ekranie**, a EA zrobi zrzuty ekranu (jeżeli funkcja archiwizacji jest aktywna *parametr ustawień EA nr. 79*) po zarejestrowaniu otwarcia pozycji; od tego [momentu mo](http://www.ichimoku.eu)żna dokonywać ew. modyfikacji ustawień parametrów prowadzenia pozycji.

- Funkcja: "**Ustaw zlecenie: Manualnie(1) / Graficznie(2)**" przycisk [kilku](http://www.ichimoku.eu)krotnego wyboru poprzez kolejne naciśnięcia\*. Funkcja dostępna tylko podczas kalibracji EA przed otwarciem operacji.
	- Ustaw (**1**) jeżeli poziomy Otwarcia, Take Profi, Stop Loss chcesz wpisać w dedykowane okienka arkusza.
	- Ustaw (**2**) jeżeli poziomy Otwarcia , Take Profi oraz Stop Loss chcesz ustawić z wykorzystaniem aktywnych linii poprzez ich ciąganie po ekranie. Jeżeli wybierzesz ten sposób, na ekranie pojawią się w przyszłości dwie lub trzy grube aktywne linie; w celu ustalenia danego poziomu n złap daną linię za jej

środkowy znacznik poprzez najechanie nad jej środkowy punkt kursorem, kolejno naciśnięcie i przytrzymanie lewego klawisza myszy, następnie a przeciągnięcie

TP\_

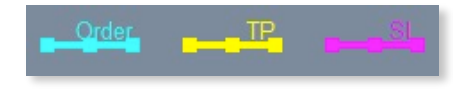

ightivo podczas kalibracji EA przed otwarciem operacji.<br>
Istaw (1) jeżeli poziomy Otwarcia, Take Profi, Stop Loss chcesz<br>
Ightać w dedykowane okienka arkusza.<br>
Istaw (2) jeżeli poziomy Otwarcia, Take Profi oraz Stop Loss<br> linii w przeszłość na żądany poziom cenowy oraz **3** puszczenie linii. Po przeciągnięciu linii w przeszłość zmieni się ona na dłuższą oraz cieńszą, oznacza to, iż poziom został wytypowany, a w dedykowanym okienku arkusza (tożsamym z nazwą linii) została sczytana wartość cenowa. Czynność należy wykonać oddzielnie dla każdej z aktywnych lini poczynając od linii Order, następnie linii SL; wyjątek stanowi linia TP, która przesuwa się jednocześnie z ciąganiem linii SL, zachowując wartość ustalonej proporcji Ryzyka do zakładanego Zysku, należy jednak poddać weryfikacji czy automatycznie wytypowany poziom jest zgodny z oczekiwaniami, jeżeli nie należy analogicznie jak w przypadku pozostałych linii przeciągnąć ją na żądany poziom. Jeżeli EA nie ma otwartych pozycji możesz go zastopować "Pauza"(II), dokonać korekty położenia ww. linii poprzez ich ponowne przeciągnięcie na inny poziom cenowy i ponownie uruchomić EA wciskając "Play"( $\rightarrow$ ). Ustawienia dostępnych kolorów linii: *— parametry nr: 29-31.*

Ustaw (**0**) jeżeli chcesz usunąć z ekranu aktywne linie: Order, TP, SL. Jeżeli zlecenie oczekujące nie doszło do skutku, a na ekranie pozostały ww. linie poprzez przestawienie guzi[ka w pozycj](http://www.ichimoku.eu)ę zero możesz je usunąć podczas pauzy EA.

- **<sup>■</sup> Okienko: "Cena Otwarcia:**" dla zleceń oczekujących w okienku prezentowana jest / wpisuje się żądaną wartość poziomu [otwa](http://www.ichimoku.eu)rcia operacii ("Order").
	- Jeżeli zlecenie ustawiane jest w metodzie "Manualnie (1)" w polu okienka należy wpisać wartość ceny Bid [przy jakiej EA ma otw](http://www.ichimoku.eu)orzyć operację, do rozdziału wartości należy używać kropki, a nie przecinka.
	- Jeżeli zlecenie ustawiane jest w metodzie "Graficznie (2)" w polu okienka zostanie wyświetlona wartość ceny [Bid przy jakiej EA ma otworzy](http://www.ichimoku.eu)ć operację, wartość sczytana z poziomu aktywnej linii "Order".
- eżeli zlecenie ustawiane jest w metodzie "Manualnie (1)" w polu okienka należy wpisać warzy jakiej EA ma otworzyć operację, do rozdziału wartości należy używać kropki, a nie przecink<br>zrzy jakiej EA ma otworzyć operację, do Funkcja: "**Kierunek operacji**" — przycisk wyboru kierunku operacji "**Buy**" lub "**Sell**", ustal żądany kierunek operacji poprzez kolejne naciśnięcie\* przycisku. Nad wybranym kierunkiem, za pomocą niniejszego przycisku, wyższy priorytet posiadają aktywne linie; jeżeli kolejność aktywnych linii będzie ustawiona w sprzeczności z kierunkiem wybranym na przycisku EA zastosuje się do ustawień aktywnych linii lub wyświetli alert o sprzeczności wyboru, poprosi o skorygowanie ustawień. Funkcja dostępna tylko podczas kalibracji EA przed otwarciem operacji.
- <u><sup>*≫*</sub> Okienko: "Cena TP:" w okienku prezentowana jest / wpisuje się żądaną wartość poziomu Take Profit ("TP").</u></sup>
	- Jeżeli zlecenie ustawiane jest w metodzie "Manualnie (1)" w polu okienka należy wpisać wartość ceny na jakiej EA ma fizycznie wystawić zlecenie TP, do rozdziału wartości należy używać kropki, a nie przecinka.
	- L Jeżeli zlecenie ustawiane jest w metodzie "Graficznie (2)" w polu okienka zostanie wyświetlona wartość ceny na jakiej EA ma fizycznie wystawić zlecenie TP, wartość sczytana z poziomu aktywnej linii "TP".
- **<sup>***★*</sup> Okienko: "**Cena SL:**" w okienku prezentowana jest / wpisuje się żądaną wartość poziomu Stop Loss ("SL").
	- Jeżeli zlecenie ustawiane jest w metodzie "Manualnie (1)" w polu okienka należy wpisać wartość ceny przy osiągnięciu której EA ma zamknąć operację, do rozdziału wartości należy używać kropki, a nie przecinka.
	- L Jeżeli zlecenie ustawiane jest w metodzie "Graficznie (2)" w polu okienka zo[stanie wy](http://www.ichimoku.eu)świetlona wartość ceny przy osiągnięciu której EA ma wystawić zlecenie TP, wartość sczytana z poziom[u aktywnej lini](http://www.ichimoku.eu)i "SL".

**Ważne**: EA wystawia fizycznie zlecenia SL na serwer brokera ale w pewnym ustalonym dystansie od poziomu pilnowan[ego](http://www.ichimoku.eu) przez EA. Faktycznie pilnowany poziom SL zostaje dzięki takiemu zabiegowi ukryty dla brokera, a w przypadku ew. awarii komputera na którym pracuje EA, czy zerwania dostępu do internetu etc. Twój depozyt jest zabezpieczony twardym SL na serwerze handlowym! Domyślnie poziom odsunięcia SL twardego od SL pil[nowanego przez EA wy](http://www.ichimoku.eu)nosi: 1,5\*|SL|. Mnożnik ten możesz dowolnie dostosować z użyciem *parametru ustawień EA nr. 08*. Możesz również zrezygnować z używania SL twardego wystawianego na serwerze brokera *parametr nr. 07*.

**<sup>***i***⁄</sup> Okienko: "Jaki procent depozytu na SL(%):**" w okienku wpisuje się wartość kapitału konta jaki ma zostać przeznaczony na zabezpieczenie tej pojedynczej pozycji w ujęciu procentowym; **do rozdziału** wpisywanej wartości należy **używać KROPKI**, a nie przecinka. Domyślną % wartość ryzykowanego na SL kapitału możesz ustawić w *parametrze ustawień EA nr. 04*.

**Ważne**: Pamiętaj, Poziom Zabezpieczenia (Margin Level) jest w bezpośredni sposób zależny od dostępnej dźwigni finansowej, dlatego zwróć uwagę jakim procentem depozytu operujesz w odniesieniu do lewara konta! Minimalną dopuszczalną wartość Poziomu Zabezpieczenia konta (Margin Level) określasz w *parametrze ustawień EA nr. 11*.

przypadku ew. awarii komputera na którym pracuje EA, czy zerwania dostępu do internetu etc.<br>zabezpieczony twardym SL na serwerze handlowym! Domyślnie poziom odsunięcia SL twareneto przez EA wynosi: 1,5\*|SL|. Mnożnik ten mo Okienko: "**Oczekiwany R:R:**" w okienku należy podać oczekiwany poziom wygranej: Ryzyko-Zysk (**R**isk — **R**eward). Znacznie ułatwia to otwieranie operacji na niskich ramach czasowych jak pięć minut czy jedna minuta, gdzie nie ma czasu na precyzyjne ustawianie poziomu TP podczas wystawiania zlecenia. Przy tak szybkich TF zazwyczaj ustawia się jedynie poziom SL, pozycję otwiera się w trybie natychmiastowym PCR, a dzięki ww. funkcji TP zostaje automatycznie wystawiony jako krotność [ryzykowanego na SL zakresu ruc](http://www.ichimoku.eu)hu ceny. Po zawarciu pozycji można zapauzować EA (II) dokonać korekty poziomu TP poprzez jego przeciągnięcie i ponownie uruchomić EA (!). Domyślną wartość R:R możesz zdefiniować w *parametrze ustawień EA nr. 09*.

- aczenie poziomu do wejścia w Rynek. Aby linia została wyświetlona, ostatnia zamknięta świaz z kierunkiem planowanej operacji. Przykładowo jeżeli ostatnia świeca jest wzrostowa<br>nej pozycji to Buy, to po jej zamkniegtu w ob Funkcja: "**Rysuj poziom pomocniczy:**" — przycisk wyboru "**Tak**" / zamienny w "**Nie**"; jeżeli chcesz ustawić zlecenie [ocze](http://www.ichimoku.eu)kujące z Limitem licząc na zawarcie transakcji po lepszej cenie to ta funkcja może ułatwić Ci wyznaczenie poziomu do wejścia w Rynek. Aby linia została wyświetlona, ostatnia zamknięta świeca musi być zgodna z kierunkiem planowanej operacji. Przykładowo jeżeli ostatnia świeca jest wzrostowa, a kierunek pla[nowanej pozycji to Buy,](http://www.ichimoku.eu) to po jej zamknięciu w obrębie jej korpusu zostanie wyświetlony poziom pomocniczy. Domyślnie jest on ustawiony jako 20% cofnięcie w odniesieniu do jej korpusu. Za położenie poziomu pomocniczego odpowiadają *ustawienia wstępne EA nr. 38-40*.
- Funkcja: "**Ustawienie Trailingu:**" przyciski kilkukrotnego wyboru poprzez kolejne naciśnięcia\*. Funkcja dostępna podczas kalibracji EA przed otwarciem operacji oraz podczas zapauzowania EA ( $\parallel$ ).
	- Przycisk prawy przycisk wyboru **sposobu prowadzenia Stop Profit:**
		- Ustaw (**Fibo**) **Trailing po Fibo**. Jeżeli chcesz aby zabezpieczenie Stop Profit było przestawiane po szczeblach siatki Ryzyko-Zysk z dystansem 2R. Jeżeli cena dotrze do TP3 to zlecenie zabezpieczające zostanie ustawione na poziomie TP1, jeżeli cena dotrze do TP4 to zlecenie zabezp. zostanie przestawione na poziom TP2 itd. Ustawienie jest sygnalizowane przez EA zmianą koloru siatki na zgodny z *parametrem ustawień wstępnych nr. 19*.
		- Ustaw (**Trail**) **Prosty Trailing** (Trail Simple) jeżeli chcesz aby zabezpieczenie Stop Profit kroczyło za ceną w ustalonym dystansie 1R lub 2R. Ustawiane dystansu 1R lub 2R odbywa się przyciskiem lewym: 2>BE = 2R; 1>BE = 1R. Ustawienie jest sygnalizowane przez EA zmianą koloru siatki na zgodny z *parametrem ustawień wstępnych nr. 20*.
		- Ustaw (**Nie**) jeżeli nie chcesz aby Stop Profit był uży[wany przez EA ww. sposób. Ustaw](http://www.ichimoku.eu)ienie jest sygnalizowane przez EA zmianą koloru siatki na zgodny z *parametrem ustawień wstępnych nr. 21*.

Zmiany domyślnego sposobu prowadzenia Stop Profit "Nie używaj / Po siatce R-Z / Kroczący (Simple)" można dokonać przy użyciu *parametru ustawień wstępnych EA nr. 16*.

- Przycisk lewy przycisk wyboru **poziomu aktywacji Stop Profit:** 
	- U[staw](http://www.ichimoku.eu) (**2>BE**) jeżeli chcesz aby zabezpieczenie Stop Profit było ustawione na poziome Punktu Rentowności (**B**reak-**E**ven point) w chwili gdy cena dotrze do 2-go poziomu (2TP) siatki R-Z.
	- Ustaw (**1>BE**) jeżeli chcesz aby zabezpieczenie Stop Profit było ustawione na poziome Punktu Rentowności (**B**reak-**E**ven point) szybko — w chwili gdy cena dotrze do 1-go poziomu (1TP) siatki R-Z.

Zmiany domyślnego poziomu aktywacji BE można dokonać przy użyciu *parametru ustawień wstępnych EA nr. 17*. Poziom Aktywacji jest w delikatny sposób sygnalizowany na grafice poprzez dodanie opisu "BEA" przy poziomie TP2 lub TP1 na siatce R-Z.

**Ważne**: Ww. funkcja poziomu aktywacji Stop Profit jest śledzona jeżeli prawy przycisk wyboru sposobu prowadzenia Stop Profit jest ustawiony na "Fibo" lub "Trail". Jeżeli będzie on w pozycji wyboru "Nie" wówczas Break-Even point nie będzie pilnowany przez EA.

### **Przykłady**:

- Ustaw<br>
(**2>BE**) jeżeli chcesz aby zabezpieczenie Stop Profit byto ustawione na poz<br>
Rentowności (Break-Even point) w chwili gdy cena dotrze do 2-go poziomu (2TP) siatki R-Z.<br>
Ustaw (1>BE) jeżeli chcesz aby zabezpieczenie Trailing po Fibo, 2>BE. Przy dojściu ceny do TP2 zostanie uaktywniony poziom obronny na poziomie Wejścia plus 0.1R (*zgodnie z ustawieniem wstępnym EA nr. 18*). Po dojściu ceny do TP3 zlecenie zabezpieczające zostanie ustawione na poziomie TP1, jeżeli cena dotrze do TP4 to zlecenie zabezp. zostanie przestawione na poziom TP2 itd.
	- Trailing po Fibo, 1>BE. Przy dojściu ceny do TP1 zostanie uaktywniony poziom obronny na poziomie wejścia plus 0.1R *(zgodnie z ustawieniem wstępnym EA nr. 18)*. Po dojściu ceny do TP3 zlecenie zabezpieczające zostanie ustawione na poziomie TP1, jeż[eli cena dotrze do TP4 to zlecen](http://www.ichimoku.eu)ie zabezp. zostanie przestawione na poziom TP2 itd.
	- Prosty Trailing, 2>BE. Przy dojściu ceny do 2TP zostanie uaktywniony poziom obronny dokładnie na poziomie wejścia. Od tego momentu wraz z każdym wyższym ticki[em ceny \(operacj](http://www.ichimoku.eu)a Buy) poziom zabezpieczający będzie się zwiększał utrzymując dystans 2R od ceny mak[symalnej.](http://www.ichimoku.eu)
- Prosty Trailing, 1>BE. Przy dojściu ceny do 1TP zostanie uaktywniony poziom obronny dokładnie na [po](http://www.ichimoku.eu)ziomie wejścia. Od tego momentu wraz z każdym wyższym tickiem ceny (operacja Buy) poziom zabezpieczający będzie się zwiększał utrzymując dystans 1R od ceny maksymalnej.
- zabezpieczający będzie się zwiększał utrzymując dystans IR od ceny maksymalnej.<br>
cja: "**Rysuj Półkę:"** przycisk wyboru "**Nie"** / zamienny w "Tak"; jeżeli EA ma zamkna<br>
croczeniu ceną zamkniecia świecy wyznaczony graficz Funkcja: "**Rysuj Półkę:**" — przycisk wyboru "**Nie**" / zamienny w "**Tak**"; jeżeli EA ma zamknąć pozycję po przekroczeniu ceną zamknięcia świecy wyznaczony graficznie poziom ceny — Półki Cenowej. Jest to SL [honorowany po wyznaczonej](http://www.ichimoku.eu) cenie zamknięcia. Funkcję można aktywować w trakcie operacji podczas c[hwilowego zapauzowania EA. Wyzn](http://www.ichimoku.eu)aczenie poziomu aktywnej półki cenowej odbywa się z wykorzystaniem aktywnej linii poprzez jej ciąganie po ekranie. Jeżeli przycisk "Nie" zamienisz w "Tak", na ekranie pojawią się w przyszłości gruba aktywna linia; w celu ustalenia jej poziomu n złap tą linię za jej środkowy znacznik poprzez najechanie nad jej środkowy punkt kursorem, kolejno naciśnięcie i przytrzymanie lewego klawisza myszy, następnie **z** przeciągnięcie linii w przeszłość na żądany poziom cenowy oraz a puszczenie linii. Po przeciągnięciu linii w przeszłość zmieni się ona na dłuższą oraz cieńszą, oznacza to, iż poziom został wytypowany. W każdym czasie możesz zastopować EA "Pauza"( $\parallel$ ), dokonać korekty położenia ww. linii poprzez jej ponowne przeciągnięcie na inny poziom cenowy i ponownie uruchomić EA wciskając "Play"( $\rightarrow$ ). Ustawienia dot. koloru linii: *— parametr nr: 32*
- Okienko: "**STP (zamknij X pips przed TP):**" w okienku wpisuje się żądaną wartość pips, ile pips / punktów przed osiągnięciem fizycznie wystawionego poziomu ("TP") na serwerze brokera, mają zostać zamknięte przez EA pozycje tej operacji, do rozdziału wartości należy używać kropki, a nie przecinka. Dzięki takiemu zabiegowi broker nie zna faktycznego poziomu realizacji zysków. Pamiętaj, iż w zależności od ustawienia *parametru nr. 02 parametr nr. 10* podajesz jako wartość punktów lub pipsów.
- Funkcja: "**Zamknij gdy cena zamknięcia pokona TS(1)/KJ(2)/SSB(3):**" przycisk kilkukrotnego wyboru poprzez kolejne naciśnięcia\*. Jest to tzw. Stop Profit kroczący po lin[iach Ichimoku, honorowany](http://www.ichimoku.eu) po cenach zamknięcia. Gdy dokonasz wyboru 1,2 lub 3 to zamkniecie świecy po przeciwnej stronie wybranej linii spowoduje sprofitowanie operacji. Funkcję można aktywować w trakcie operacji podcza[s chwilowego zap](http://www.ichimoku.eu)auzowania EA. Jeżeli wybrany warunek (1,2 lub 3) zaistnieje to na otwarciu świecy po jego wystąpie[niu EA zrea](http://www.ichimoku.eu)lizuje zyski.
- Domyślnie (**0**) jeżeli przycisk ustawiony jest na zero to funkcja nie jest aktywna.
- Usta[w \(](http://www.ichimoku.eu)**1**) jeżeli chcesz aby pozycje zostały sprofitowane, gdy cena zamknięcia świecy pokona linię Tenkan-Sen.
- Ustaw (**2**) jeżeli chcesz aby pozycje zostały sprofitowane, gdy cena zamknięcia świecy pokona linię Kijun-Sen.
- Ustaw (**3**) jeżeli chcesz aby pozycje zostały sprofitowane, gdy cena zamknięcia świecy pokona linię Senkou-SpanB.

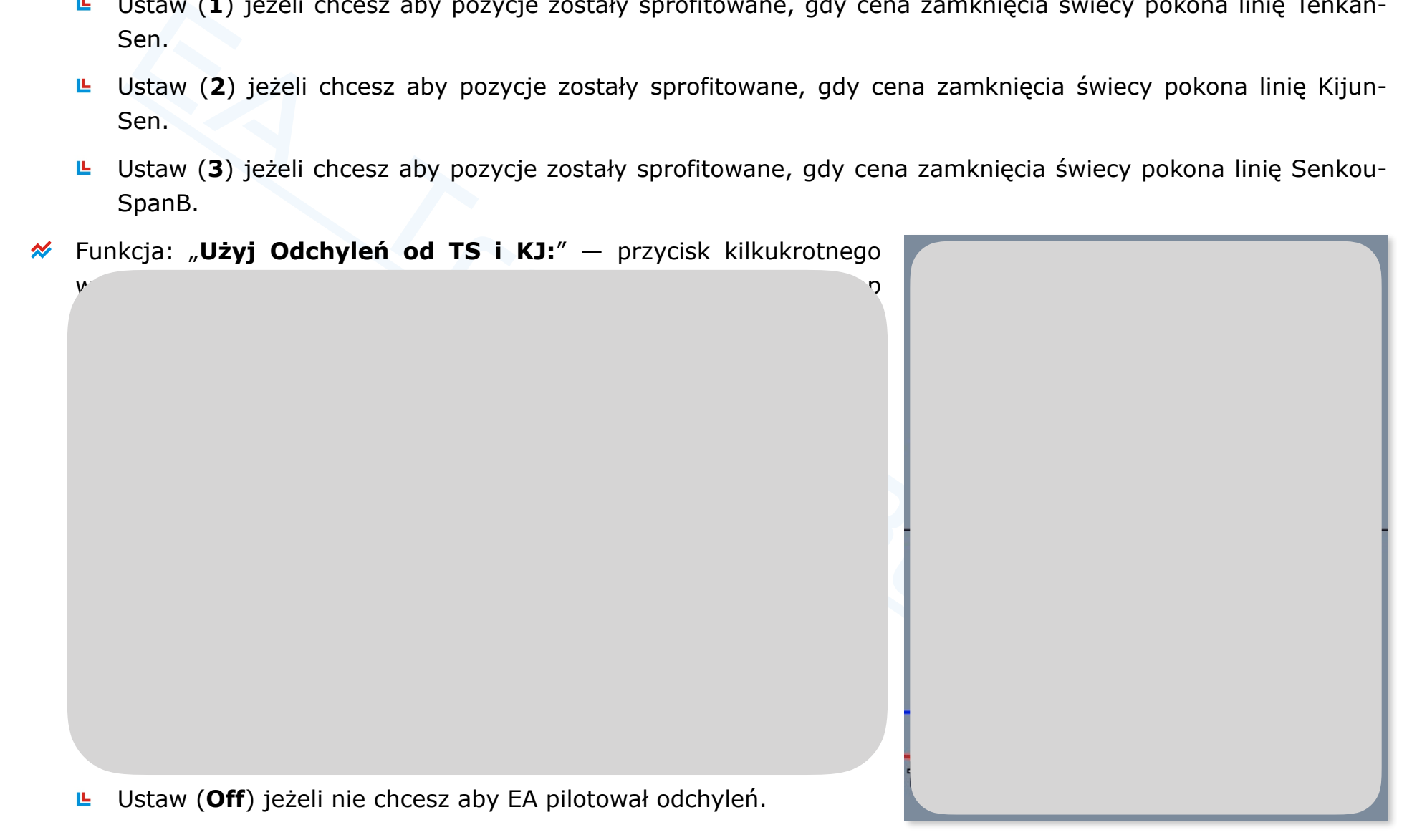

世

 $\boldsymbol{\cancel{\mathcal{N}}}$ 

 $\mathbf{p}^{\prime}$  np. na nowej serii kontraktu, a notowania historyczne nie są dostępne  $\mathbf{p}^{\prime}$ dokonania wyliczeń automatycznych; w takiej sytuacji możesz w odpowiednich okienkach wpisać własne

Oz[naczenia: Linia Tenkan-](http://www.ichimoku.eu)Sen (TS), linia Kijun-Sen (KJ), wizualizacja odchylenia od Tenkan-Sen (OTS), [wizualizacja odchylenia od Kijun-](http://www.ichimoku.eu)Sen (OKJ), odchylenie bieżące ceny od Tenkan-Sen (obTS), odchylenie bieżące c[eny od Kijun-Sen \(obKJ\), odchylenie](http://www.ichimoku.eu) maksymalne ceny od Tenkan-Sen (omTS), odchylenie maksymalne ceny

Zasada działania: W chili gdy dla operacji Buy zaistnieje warunek, idąc od dołu: linia KJ, linia TS, Cena lub dla operacji Sell zaistnieje warunek, idąc od góry: linia KJ, linia TS, Cena to EA na ekranie wyświetli linie (OTS) i (OKJ) wizualizując wartość przy, których zostaną zamknięte pozycje — gdy (obTS) zrówna się z (omTS) lub (obKJ) zrówna się z (omKJ); gdy cena dotknie jednej z linii (OTS) lub (OKJ). Wartości odchyleń są śledzone przez  $E_{\rm eff}$  w sposób dynamiczny na każdym ticku. W ten sposób weryfikowana jest dynamika impulsu oraz momentu oraz momentu oraz momentu oraz momentu oraz momentu oraz momentu oraz momentu oraz momentu oraz momentu oraz momen

Gdy funkcja: "Użyj Odchyleń od TS i KJ:" jest ustawiona w opcji (Auto) wówczas w okienku prezentowana

odchylenia należy podawać w **pipsach lub punktach** (w zależności od ustawienia *parametru nr. 02*), do

- Okienko: "**Zamknij pozycję kiedy cena oddali się od KJ o:**" w okienku prezentowana jest / wpisuje się
- cja: "**Zamknij pozycję o czasie:**" przycisk wyboru "**Nie**" / zamienny w "Tak"; jeżeli E<br>içie i chcesz aby zostały one zamknięte o wskazanym czasie zastopuj EA wciskając baton<br>isk ("Tak/Nie") ustaw na "Tak" poprzez jego n Funkcja: "**Zamknij pozycję o czasie:**" — przycisk wyboru "**Nie**" / zamienny w "**Tak**"; jeżeli EA ma otwarte pozycje i chcesz aby zostały one zamknięte o wskazanym czasie zastopuj EA wciskając baton "Pauza" (II), przycisk ("Tak/Nie") ustaw na "Tak" poprzez jego naciśnięcie\*, w oknach "Dzień, Godzina, Minut, Sekund" ustaw czas o jakim EA ma zamknąć wszystkie pozycje, uruchom robota naciskając\* "Play" ( $\rightarrow$ ). Czas ustawiaj zgodnie z **czasem serwera brokera** publikowanym na górnym pasku EA, czas publikowany jest również na oknie wykresu z przedrostkiem "BT:" (Broker Time). Pamiętaj EA realizację żądania wykona na najbliższym ticku po ustawionym czasie.

Gdy funkcja: "Użyj Odchyleń od TS i KJ:" jest ustawiona w opcji (Auto) wówczas w okienku prezentowana

wartość odchylenia ceny odchylenia ceny odchylenia ceny jakiej EA ma zamknąć otwarte operacje. Wartość odchyle<br>Sen przy jakiej EA ma zamknąć odchylenia ceny jakiej EA ma zamknąć odchylenia ceny odchylenia ceny odchylenia należy podawać w **pipsach lub punktach** (w zależności od ustawienia *parametru nr. 02*), do rozdziału

Funkcja: "**Zlecenia typu Oczekujące(2) ważne do:**" — przycisk wyboru "**Nie**" / zamienny w "**Tak**"; jeżeli do wskazanego w oknach "Dzień, Godzina, Minuta, Sekunda" czasu nie zostanie otwarta pozycja, EA ma za zadanie usunąć z grafiku zlecenie oczekujące i wyłączyć robota — w tym celu przycisk ("Tak/Nie") ustaw na "Tak" poprzez jego naciśnięcie\*, w oknach "Dzień, Godzina, Minut, Sekun[d" ustaw czas, o którym EA ma zw](http://www.ichimoku.eu)eryfikować sytuacie, uruchom robota naciskając\* "Play" ( $\blacktriangleright$ ). Czas ustawiaj zgodnie z **czasem serwera brokera** publikowanym na górnym pasku EA, czas publikowany jest również [na oknie wykresu z pr](http://www.ichimoku.eu)zedrostkiem "BT:" (Broker Time). Pamiętaj EA realizację żądania wykona na najbliższym tic[ku po ustawionym c](http://www.ichimoku.eu)zasie.

- isk ("Tak/Nie") ustaw na "Tak" poprzez jego naciśnięcie\*, w oknach "Dzień, Godzina, Minu v czas o jakim EA ma wykonać żądanie, uruchom robota naciskając<sup>a</sup> "Płay" (•). Czas ustawach are wera brokora brokora meru angómym pa Funkcja: "**Otwórz zlecenie typu PCR(1) o czasie:**" — przycisk wyboru "**Nie**" / zamienny w "**Tak**"; jeżeli EA ma otwo[rzy](http://www.ichimoku.eu)ć pozycje "Po Cenie Rynkowej" o wskazanym w okienkach "Dzień, Godzina, Minut, Sekund" czasie, przycisk ("Tak/Nie") ustaw na "Tak" poprzez jego naciśnięcie\*, w oknach "Dzień, Godzina, Minuta, Sekunda" ustaw czas o jakim EA ma wykonać żądanie, uruchom robota naciskając\* "Play" ( $\rightarrow$ ). Czas ustawiaj zgodnie z **[czasem serwera brok](http://www.ichimoku.eu)era** publikowanym na górnym pasku EA, czas publikowany jest również na oknie [wykresu z przedrostkiem "BT:"](http://www.ichimoku.eu) (Broker Time). Pamiętaj EA realizację żądania wykona na najbliższym ticku po ustawionym czasie! Jeżeli "polujesz" na Newsa pamiętaj, iż rynek przed jego wejściem często zamiera (brak ticku), zwiększ wyprzedzenie otwarcia pozycji nawet o 50 sekund w odniesieniu do czasu publikacji danych lub wiecej!
- Okienko: "**Dzień (Niedziela=0 / Sobota=6):**" w okienku wpisuje się numer dnia w którym ma zostać wykonane żądanie czasowe ("Zamknij pozycję o czasie:" lub "Zlecenia typu Oczekujące(2) ważne do:" lub "Otwórz zlecenie typu PCR(1) o czasie:") gdzie Niedziela to "0", a Sobota to "6". Aktualny dzień (numer dnia) publikowany jest na górnym pasku menu roboczego EA.
- <u>≫</u> Okienko: "Godzina:" w okienku wpisuje się godzinę, ujętą w cyklu 24 godzinnym, w której ma zostać wykonane żądanie czasowe ("Zamknij pozycję o czasie:" lub "Zlecenia typu Oczekujące(2) ważne do:" lub "Otwórz zlecenie typu PCR(1) o czasie:"). Aktualny czas publikowany jest na górnym pasku menu roboczego EA.
- <u><sup>*★*</sub> Okienko: "Minut:</mark>" w okienku wpisuje się minutę, w której ma zostać wykonane żądanie czasowe ("Zamknij</u></sup> pozycję o czasie:" lub "Zlecenia typu Oczekujące(2) ważne do:" lub "Otwórz zlecenie typu PCR(1) o czasie:"). Aktualny czas publikowany jest na górnym pasku menu roboczego EA.
- <u><sup>≫</sup> Okienko: "Sekund:</u>" w okienku wpisuje się sekundę, w której ma zostać wykonane żądanie czasowe ("Zamknij pozycję o czasie:" lub "Zlecenia typu Oczekujące(2) ważne do:" lub ["Otwórz zlecenie typu PCR\(1\) o](http://www.ichimoku.eu) czasie:"). Aktualny czas publikowany jest na górnym pasku menu roboczego EA.
- Funkcja: "**Zamknij wszystkie pozycje (Close / C+Close):**" naciśnięcie[\\* przycisku zamy](http://www.ichimoku.eu)ka pozycje na instrumencie, którą obecnie prowadzi EA, jest to jedyna prawidłowa metoda zamknię[cia pozy](http://www.ichimoku.eu)cji prowadzonych

przez EA w metodzie "z palca". Jeżeli masz duże konto handlowe i EA otworzył operacje składająca się z większej ilości poz[ycji](http://www.ichimoku.eu) (paczek) będą one zamykane jedna po drugiej, aż zostanie zamknięta ostatnia paczka. Przycisk działa niezależnie od zapauzowania EA, po zamknięciu pozycji robot zostanie wyłączony.

Guzik "Close" można zabezpieczyć przed możliwością przypadkowego naciśnięcia (omyłkowego zamknięcia operacji); jeżeli chcesz włączyć zabezpieczenie przestaw *parametr nr. 55 na "*true". Aby zamknąć otwarte pozycje przy włączonym zabezpieczeniu należy użyć następującej kombinacji — na klawiaturze z układem QWERTY wciśnij i przytrzymaj literę "c", ciągle ją trzymając naciśnij\* przycisk "Close", pozycja zostanie zamknięta.

### <span id="page-54-0"></span>**UWAGA**:

a niezależnie od zapauzowania EA, po zamknięciu pozycji robot zostanie wyłączony.<br>
"Close" można zabezpieczyć przed możliwością przypadkowego naciśnięcia (omykkowego)<br>
"Cjazeli chcesz włączy tareczenie przestaw <u>ozerane r </u> Jeżeli ustawiasz **zlecenie Oczekujące** (2) **Kupna** (Buy) może ono nie dojść do skutku gdy mamy do czynienia z ponadnormatywnym spreadem w czasie kiedy ma ono być zrealizowane — cena Bid dotarła do wyznaczonego poziomu Wejścia. Zabezpieczenie ma na celu uniemożliwienie realizacji zlecenia po złej cenie Ask; ważne szczególnie w przypadku operowania na małych ramach czasowych jak m5 czy m1. W chwili gdy spread spadnie poniżej ponadnormatywnego poziomu, EA ponownie podejmie próbę otwarcia pozycji jeżeli aktualna cena Bid nie będzie się różnić od wyznaczonego poziomu Wejścia więcej niż domyślne 20% (zakładane R+/-20%). Sytuacja nie dotyczy operacji Sprzedaży (Sell) gdyż jej otwarcie odbywa się po cenie Bid i spread nie ma aż takiego znaczenia w chwili jej zawierania. Wartość ponadnormatywnego spreadu oraz tolerancji dla wejścia w rynek można zdefiniować w ustawieniach wstępnych EA *parametry nr: 13 i 14*. Pamiętaj, iż w zależności od ustawienia *parametru nr. 02 parametr nr. 13* podajesz jako wartość punktów lub pipsów.

### **Przyciski / okienka / funkcje dolnego paska panelu roboczego EA; wskaźnik spreadu.**

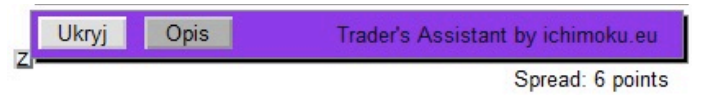

- [EA TroubleBuster](http://www.ichimoku.eu) Przycisk: "Z" (zaczep) — po najechaniu kursorem i dwukrotnym szybkim kliknięciu lewym klawiszem myszy  $\boldsymbol{\mathcal{N}}$ pozostaje aktywny (podświetlony) przez 10 sekund, w tym czasie można go "złapać" kursorem (poprzez najechanie kursorem, wciśnięcie i przytrzymanie lewego klawisza myszy) i "ciągać" po ekranie celem chwilowej zmia[ny punktu kotwiczenia panelu m](http://www.ichimoku.eu)enu; puszczenie lewego klawisza myszy zatwierdza nowe chwilowe położenie. Przycisk można dezaktywować dwukrotnym szybkim kliknięciem jw., lub samoczynnie po ww. okresie przestaje być aktywny. Domyślny punkt kotwiczenia na ekranie panelu menu głównego oraz okna info można zmienić w ustawieniach EA w części: *— zakotwiczenie X,Y: parametry nr: 41-46.*
- Przycisk: "**Ukryj**" po naciśnięciu\* ukrywa (zwija) duży panel roboczy EA, pozostawiając widocznym tylko dolny pasek menu / zamienia się w "**Menu**" — po naciśnięciu\* odkrywa duży panel roboczy EA.
- Przycisk: "**Opis**" po naciśnięciu\* na ekranie wyświetlana jest siatka  $\sim$ reprezentująca zakładany stosunek Ryzyka do Zysku, przycisk jednocześnie zmienia swój kolor na aktywny\*\* / ponowne naciśnięcie ukrywa siatkę, a przycisk zmienia kolor na nieaktywny\*\*\*.
- **Wskaźnik** wartości **Spreadu** wskaźnik pokazyje bierzącą wartość spreadu. W zależnośći od ustawienia *parametru nr. 02* ustawień wstepnych EA wartość podawana jest w Punktach badź Pipsach. Licznik ułatwia wyłapanie momentów, w których panują niekorzystne warunki

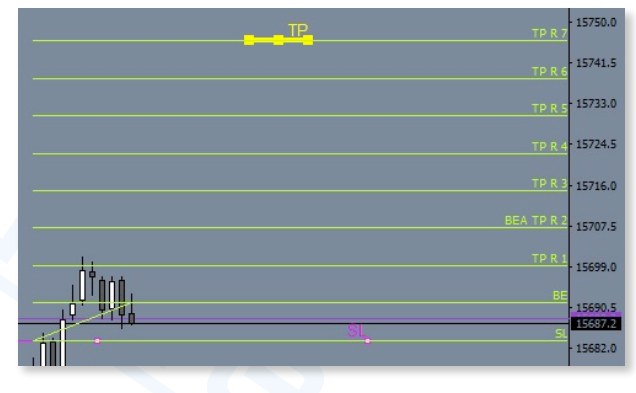

dla otwarcia pozycji **Kupna** (Buy). W chwili gdy przekraczana jest wartość graniczna określona *parametrem nr. 13* zmienia on kolor na zgodny z *parametrem nr. 78,* gdy wartość spadnie do normalnej licznik sygnalizuje to zminiając kolor na domyślny zgodny z *parametrem nr. 75.* W czasie p[onadnormatywneg](http://www.ichimoku.eu)o spreadu EA wstrzymuje się z kupnem, opisane powyż[ej na str. 49 w zak](#page-54-0)ładce UWAGA.

**UWAGA:** Każdy z przycisków panelu posiada przypisany "**dymek**" informacyjny — skrótowy opis działania przycisku [\(po](http://www.ichimoku.eu)dpowiedź); aby go wyświetlić należy najechać kursorem nad dany klawisz i zaczekać około sekundy; "dymek" zostanie wyświetlony na chwilę na ekranie; aby ponownie wyświetlić dymek należy ponowić czynność!

### **Oznaczenia:**

"Naciśnięcie" — najechanie kursorem i pojedyncze kliknięcie lewym klawiszem myszy.

\*\* "Kolor aktywny" — kolor przycisków aktywnych; domyślnie przypisany kolor "Gainsboro" predefiniowany w ustawieniach EA w części: *Przyciski / parametr nr: 49.*

\*\*\* "Kolor nieaktywny" – kolor przycisków nieaktywnych; domyślnie przypisany kolor "DarkGray" predefiniowany w ustawieniach EA w części: *Przyciski / parametr nr: 50*.

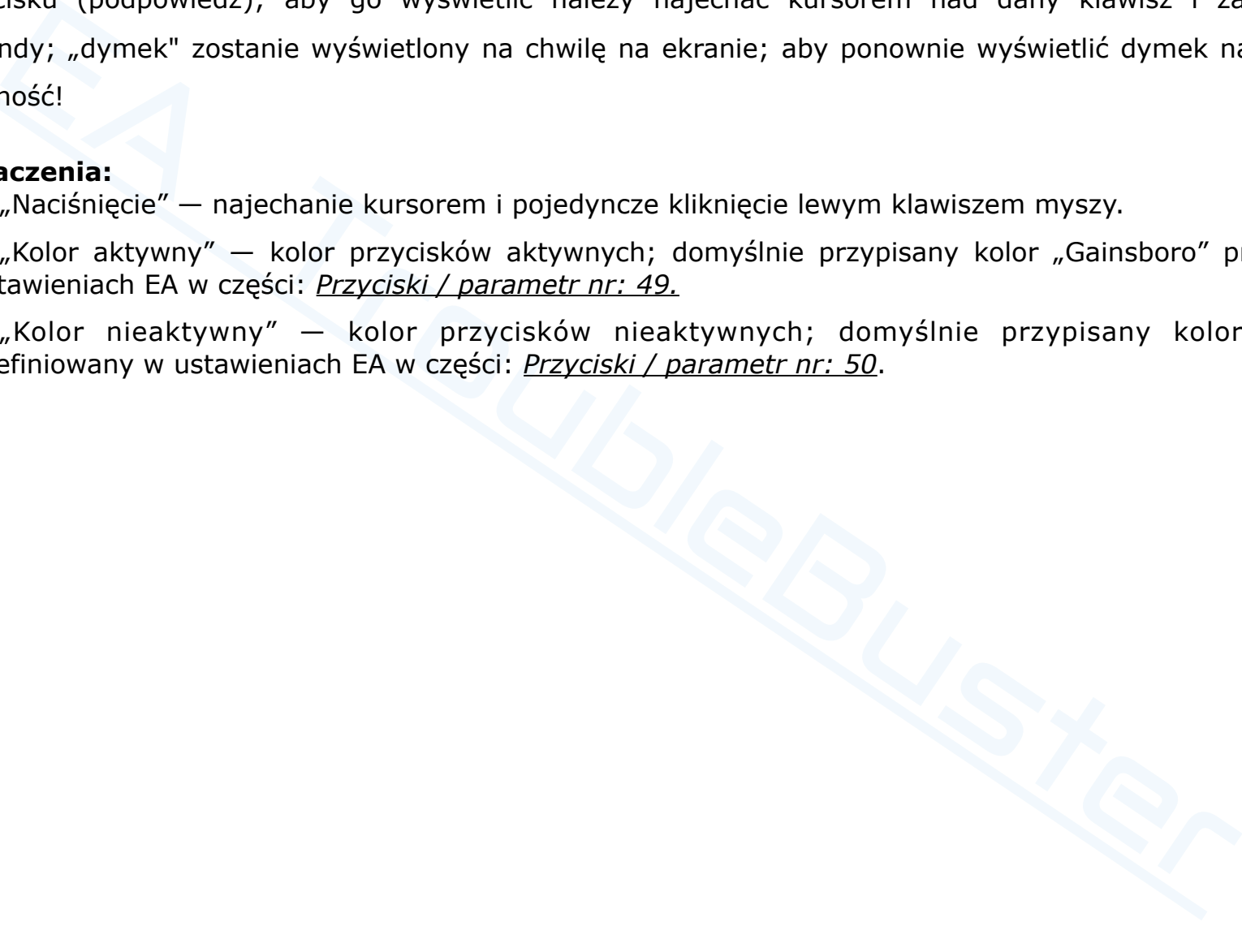

## **VII.Optymalizacja ryzyka, a maksymalizowanie zysków (Money Management).**

### **Zwrot z inwestycji, a poziom ryzyka.**

tą czynność (*parametry ustawień EA nr: 38-40*).

P[odczas inwestowania na rynku k](http://www.ichimoku.eu)apitałowym głównym celem powinno być uzyskiwanie współczynnika Ryzyka do Zysku (Risk : Reward) na jak największym poziomie; standardowo zarabiający inwestor utrzymuje **R:R 1:4 wzwyż**. Takie podejście w dłuższej perspektywie zapewnia stabilne zyski.

nwestycji, a poziom ryzyka.<br>
as inwestowania na rynku kapitałowym głównym celem powinno być uzyskiwanie współczynni<br>
: Reward) na jak największym poziomie; standardowo zarabiający inwestor utrzymuje R:R<br>
ście w dłuższej pe Czy istniej jakiś sposób aby maksymalizować zyski, przy jednoczesnym utrzymaniu poziomu ryzyka, prowadząc proste operacje (bez piramidowania dodatniego)? Tak. Bardzo ciekawym sposobem na zwiększenie zwrotu z operacji jest zacieśnianie poziomu wejścia w pozycję, przy jednoczesnym utrzymaniu poziomów: obronnego Stop-Loss

wynikającego z formacji sygnalnej oraz Take-Profit. W tym celu należy wykorzystać tzw. zlecenia "z Limitem", pozw

zlecenie typu (2) — oczekujące i ustawić poziom "Wejścia' w rynek po korzystniejszej cenie (na cofnięciu). W chwili gdy

cena "Bid" dotknie poziomu "Order" EA wyśle zlecenie na rynek. Nawet pozornie minimalna różnica w cenie otwarcia ma

olbrzymie znaczenie na zwrot z operacji. Należy pamiętać, iż przy oczekiwanym R:R 1:3 cofnięcie ceny na wejściu

i zawarcie pozycji o 0,2R korzystniej spowoduje już czterokrotny zwrot w chwili dotarcia ceny do wyznaczonego TP.

ponad pięciokrotny zwrot w chwili dotarcia ceny do TP. 20% cofnięcie występuje bardzo często, dlatego należy o tym

pamiętać i zachować cierpliwość. EA w celu ułatwienia w rysuje poziom rysuje poziom poziom poziom pomocniczy u

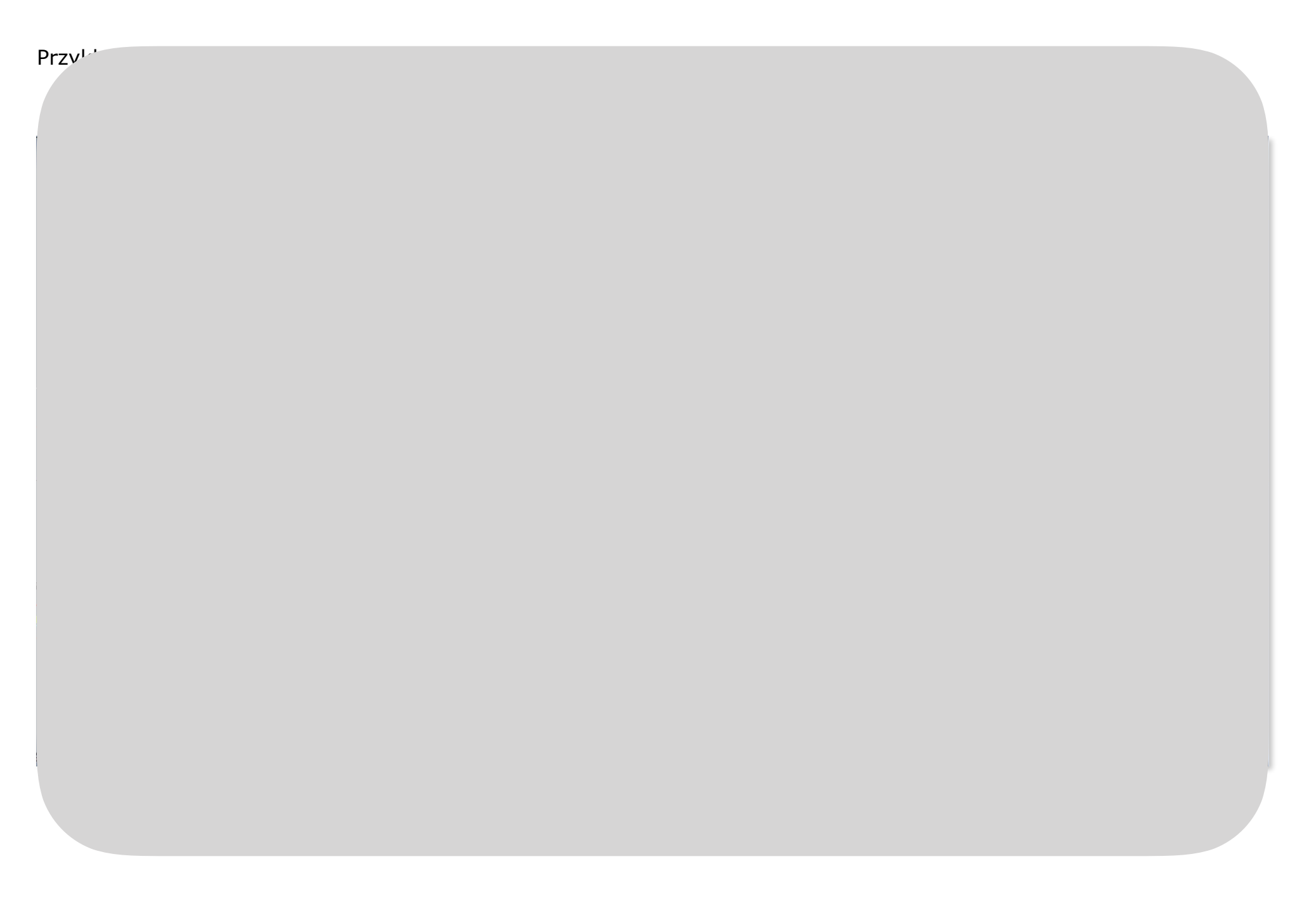

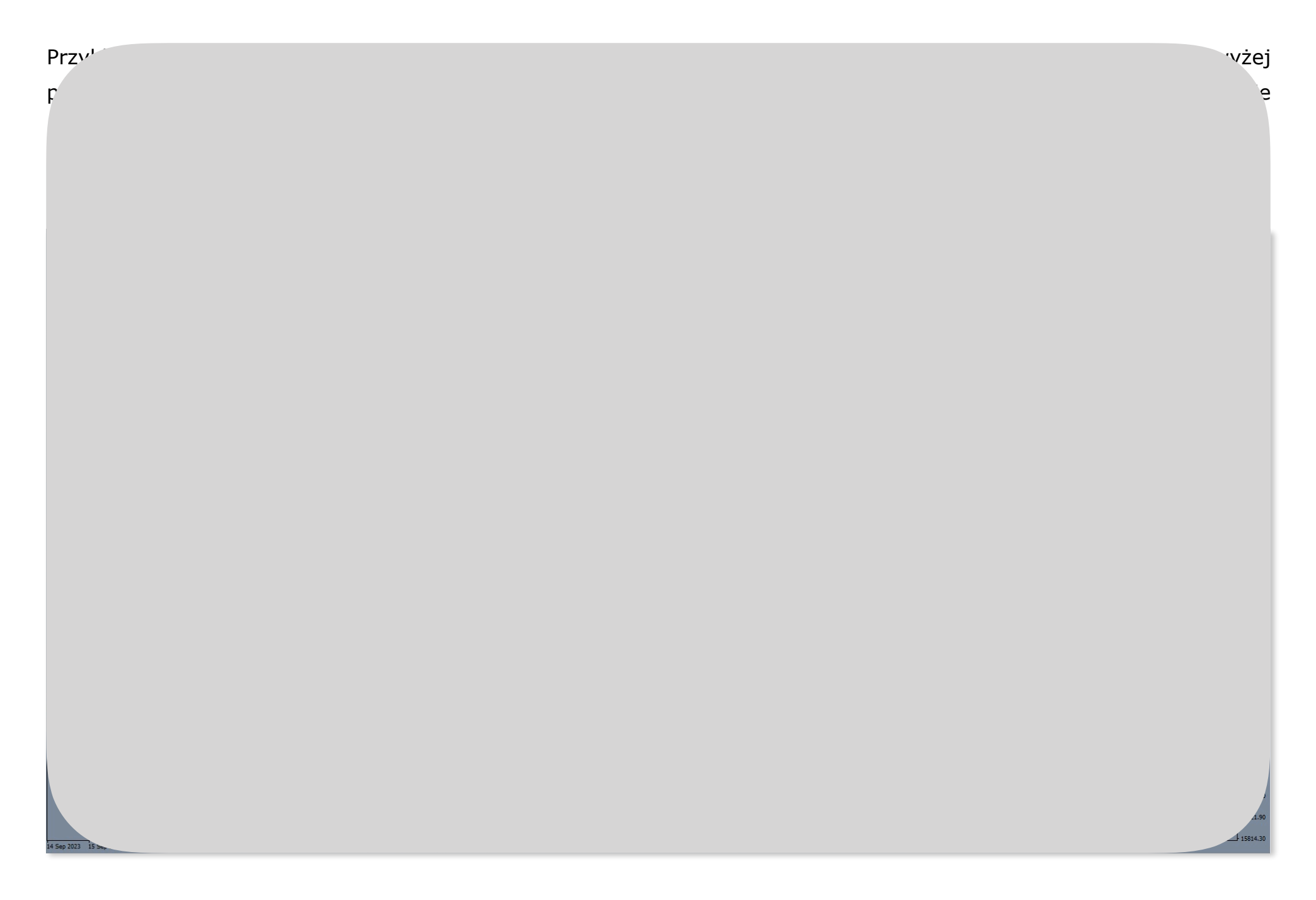

## **VIII.**Tester strategi **— przetestuj ustawienia zanim zaczniesz operować.**

### **Jak korzystać z testera strategi na platformie MetaTrader 4?**

### 1. Przed uruchomieniem testera.

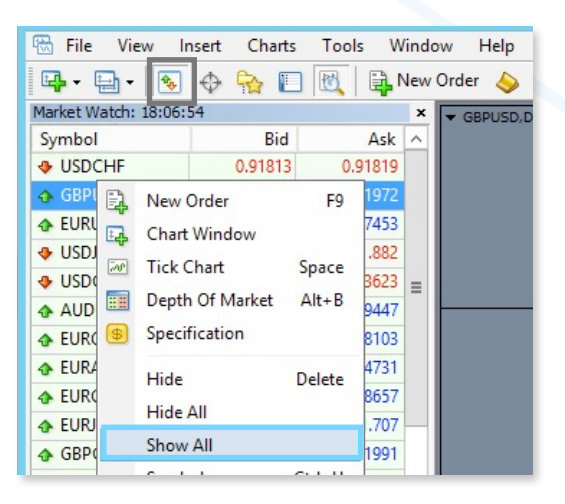

**Example 12 and 20 and 20 and 20 and 20 and 20 and 20 and 20 and 20 and 20 and 20 and 20 and 20 and 20 and 20 and 20 and 20 and 20 and 20 and 20 and 20 and 20 and 20 and 20 and 20 and 20 and 20 and 20 and 20 and 20 and 20** A) Otwórz okno notowań waloru jaki zamierzasz testować; wyznacz interesujące Cię okresy testowe. Jeżeli w oknie "Rynek" ("Market Watch") instrument nie jest dostępny najedź kursorem na dowolną nazwę z notowaniami i jednokrotnie wciśnij prawy klawisz myszki. Z rozwijanego menu wybierz "Pokaż Wszystko" ("Show All") zatwierdź wybór poprzez naciśnięcie lewym klawiszem myszki. Ponownie zweryfikuj dostępność instrumentu. Otwórz okno z jego notowaniami.

B) Ustaw "Szablon" na potrzeby testera. Na okno z notowaniami nanieś "Szablon" ("Template") jaki chcesz aby był używany w testerze, lub ustaw poszczególne parametry takie jak kolory świec, tła itp. (dedykowanym kolorem tła dla EA jest "SlateGray"). Następnie "Zapisz Szablon" ("Save Template") pod nazwą "tester".

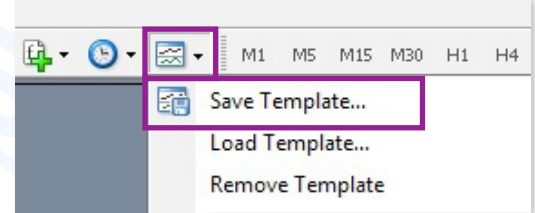

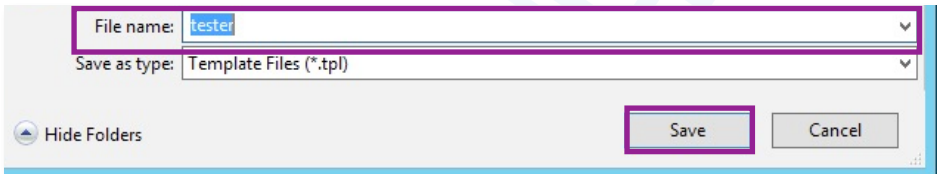

### 2. Uruchomienie testera strategii.

Otwórz okno testera poprzez wciśnięcie dedykowanej ikony, lub użyj skrótu klawiszowego "Ctrl+R".

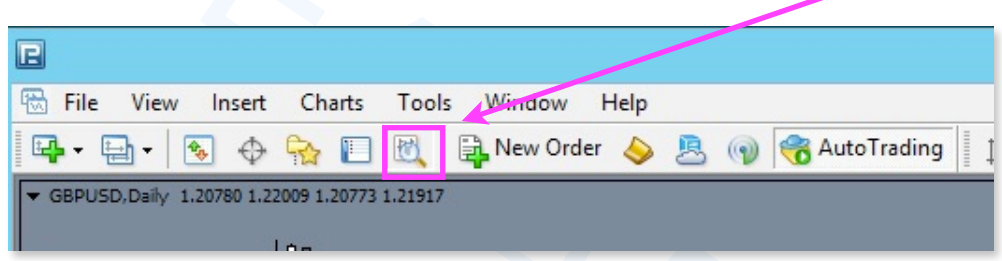

3. Ustawienia główne w oknie "Tester".

W oknie "Tester"; zakładka "Ustawienia" ("Settings") skonfiguruj główne parametry:

- A) W lewym górnym okienku z rozwijanego menu wybierz "Strategie" ("Expert Advisor").
- B) W środkowym górnym okienku z rozwijanego menu wybierz "Trouble\_Buster\_EA\_vd.ex4".
- Experiency and the methods of the methods of the methods of the methods of the methods of the methods of the methods of the methods of the methods of the methods of the methods of the methods of the methods of the methods C) W okienku "Symbol:" wybierz z rozwijanej listy instrument jaki zamierzasz testować. Jeżeli nie jest on dostępny zastosuj kroki z powyższego punktu nr. 1A; następnie sprawdź dostępność notowań; kolejno wróć do okna "Tester" i ponownie wybierz "Symbol" do testu.

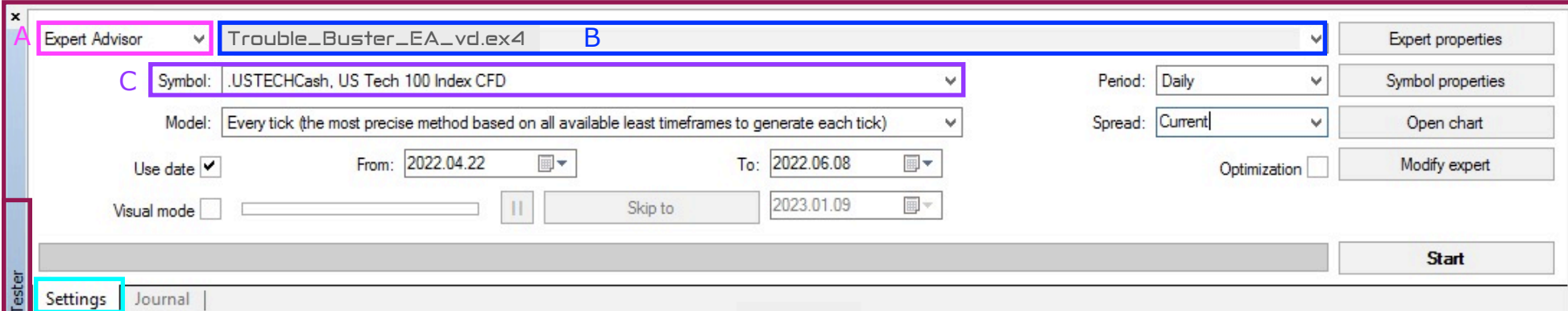

D) W okienku "Model" ustaw: "Każdy Tick" ("Every tick"); model ten daje najbardziej wiarygodne wyniki.

- E) Następnie zaznacz ptaszek w okienku: "Zakres daty ⊘ Od:... Do…" ("Use date ⊘ From:... To:…") i wyznacz dokładny okres w obrębie którego ma zostać przeprowadzony test. Przedział dat (danych) jakie wyznaczyłeś dla okresu testowego powinien być możliwie krótki, np. pojedyncza fala I lub fala V. Staraj się aby nie był on dłuższy (dla testu na TF dziennym) niż okres dwóch miesięcy. Im dłuższy okres testu tym dłuższy czas na pobranie danych z serwera broke[ra i na przeprowadzenie testu. Pie](http://www.ichimoku.eu)rwsze testy przeprowadź na maksymalnie kilkudniowych okresach, celem zapoznania się z funkcjonalnością testera.
- e zaznacz ptaszek w okienku: "Zakres daty **g** Od:... Do..." ("Use date **g** From:... To:...") i wyzr<br>obrębie którego ma zostać przeprowadzony test. Przedział dat (danych) jakie wyznaczyk<br>opowinien być możliwie krótki, np. p F) Aby przeprowadzić test z wizualizacja zawieranych transakcji należy użyć "trybu wizualnego" testu – zaznacz ptaszek w okienku "Tryb wizualny"  $\sqrt{(n\delta x)}$  ("Wisual mode"). Nie zalecamy jednak korzystania z tej opcji  $(\times)$  – wielokrotnie spowalnia ona test; lepiej korzystać z wbudowanej funkcji w EA Trouble Buster – "Archiwizacji operacji" (zrzutów ekranu; *parametr ustawień wstępnych nr. 79*) wykonywanych przez EA w trakcie testu; szczegółowo opisane poniżej w punkcie "weryfikacja wyników z przeprowadzonego testu". Jeżeli będziesz korzystać z opcji testu wizualnego możesz regulować jego prędkością przy użyciu suwaka.

G) W okienku "Interwał" ("Period") ustaw ramę czasową testu. Domyślnym TF dla EA jest wykres dzienny.

H) Kolejne okienko dotyczy zakładanej wartości "Spread'u"; domyślna wartość to "Aktualny" ("Current").

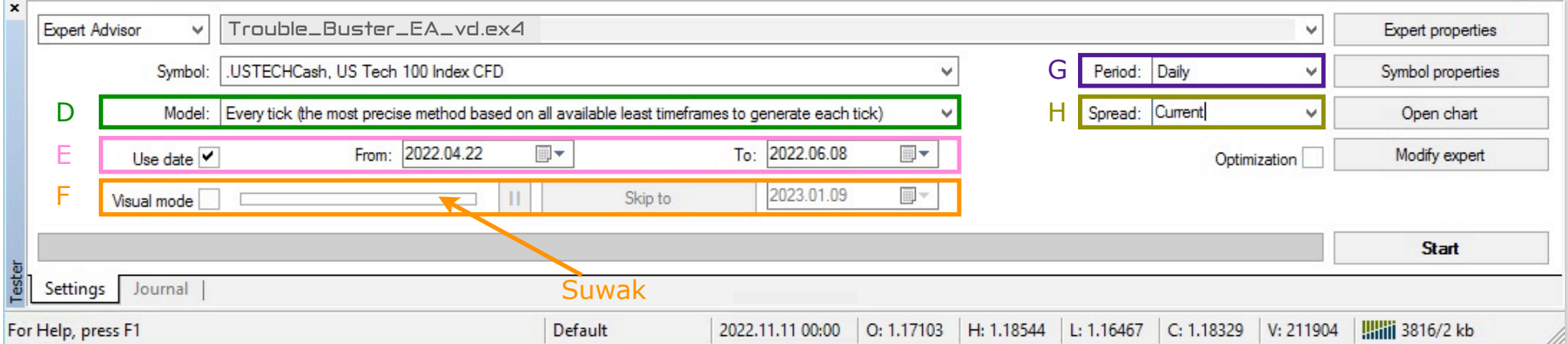

- I) Okienko "Optymalizacia"  $\times$  ("Optimization") w przypadku EA Trouble Buster zawsze powinno pozostać puste. Specyfika dział[an](http://www.ichimoku.eu)ia robota wyklucza automatyczną możliwość optymalizacji. Jeżeli masz przypadkowo włączoną tą opcję, tester może nie otwierać operacji.
- J) W tym kroku sprawdź "Właściwości instrumentu" ("Symbol properties"). Otwórz okno ze specyfikacją kontraktu poprzez naciśniecie ww. przycisku i zweryfikuj godziny otwartego handlu w kolumnie "Handel" ("Trade"), mogą się one różnić od czasu publikowanych kwotowań; test musi być prowadzony w czasie otwartego handlu.
- K) Nastepnie przejdź do ustawień robota wciśnij przycisk "Właściwości strategii" ("Expert properties").
- d uzlatania robota wyklucza automiatyczną możniwość optymializacji, bezen miasz przypadkowo<br>[ster](http://www.ichimoku.eu) może nie otwierać operacji.<br>croku sprawdź "Właściwości instrumentu" ("Symbol properties"). Otwórz okno ze specyfika<br>naciśniec L) Gdy wszystkie właściwości strategii bedą wytypowane można przystąpić do testu. W tym celu naciśnij przycisk "Start". Tu w zależności jakie masz szybkie łącze internetowe, jak długi okres testu wybrałeś oraz jak mocną maszynę posiadasz może to potrwać kilka minut — kilkanaście minut. Dolny pasek postępu testu informuje o jego przebiegu. Jeżeli test przebiegnie zbyt szybko najprawdopodobniej znaczyć to będzie, że coś zostało źle ustawione i test nie ruszył / przeleciał, a EA nie zawarł żadnej operacji. W takim przypadku zweryfikuj wszystko jeszcze raz; pomocny może okazać się punkt: "Operacje prowadzone na testerze  $-$  FAQ".

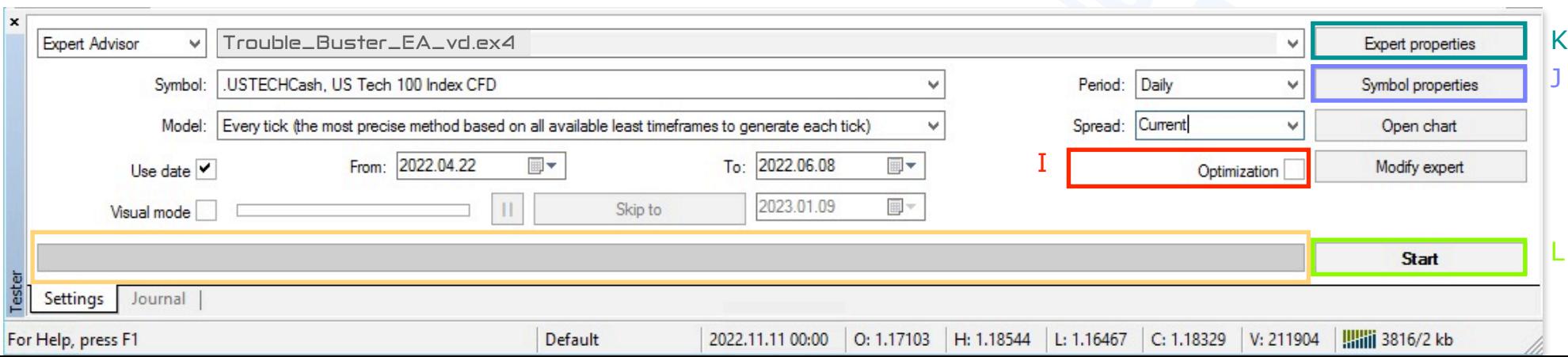

### 4. Ustawienia "Właściwości strategii" ("Expert properties") podczas testów — rozwinięcie punktu nr. 3 lit. "K".

Po wciśnięciu przycisku "Właściwości strategii" ("Expert properties") zostanie otwarte nowe okno; w jego skład wchodzą trzy zakła[dki: "Testowanie" \(](http://www.ichimoku.eu)"Testing"), "Wpisz parametry" ("Inputs"), "Optymalizacja" ("Optimization"). Trzecia zakładka [nie dotyczy EA Trouble Bus](http://www.ichimoku.eu)ter, ze względu na jego specyfikę — nie używana.

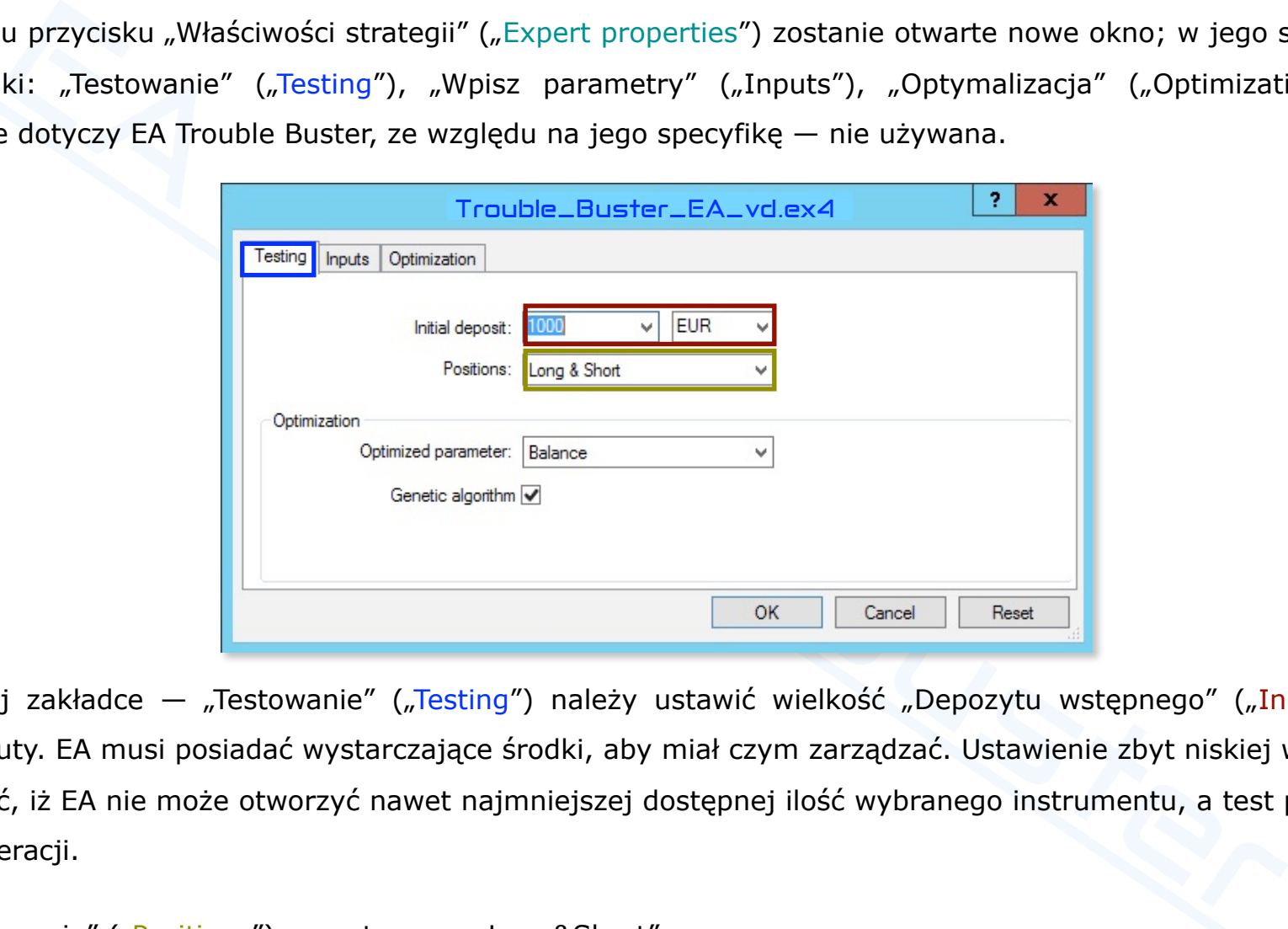

W pierwszej zakładce — "Testowanie" ("Testing") należy ustawić wielkość "Depozytu wstępnego" ("Initial deposit") i rodzaj waluty. EA musi posiadać wystarczające środki, aby miał czym zarządzać. Ustawienie zbyt niskiej wartości może spowodować, iż EA nie może otworzyć nawet najmniejszej dostępnej ilość [wybranego instrumentu, a test pr](http://www.ichimoku.eu)zelatuje bez otwarcia operacji.

Parametr "Pozycje" ("Positions") pozostaw na: "Long&Short".

W drugiej zakładce "Wpisz parametry" ("Inputs") dostępne są wszystkie ustawienia dotyczące testowanej operacji i robota. Jest t[o najwa](http://www.ichimoku.eu)żniejsza zakładka pozwalająca na testowanie poszczególnych "Zmiennych" ("Variable").

Po otwarciu ww. zakładki na potrzeby testów zmieniaj parametry tylko w kolumnie "Wartości" ("Value"). Kolumny "Start, Krok (St[ep\), Postój \(Stop\)" nie dotyc](http://www.ichimoku.eu)zą EA Trouble Buster — nie używane ze względu na specyfikę jego działania.

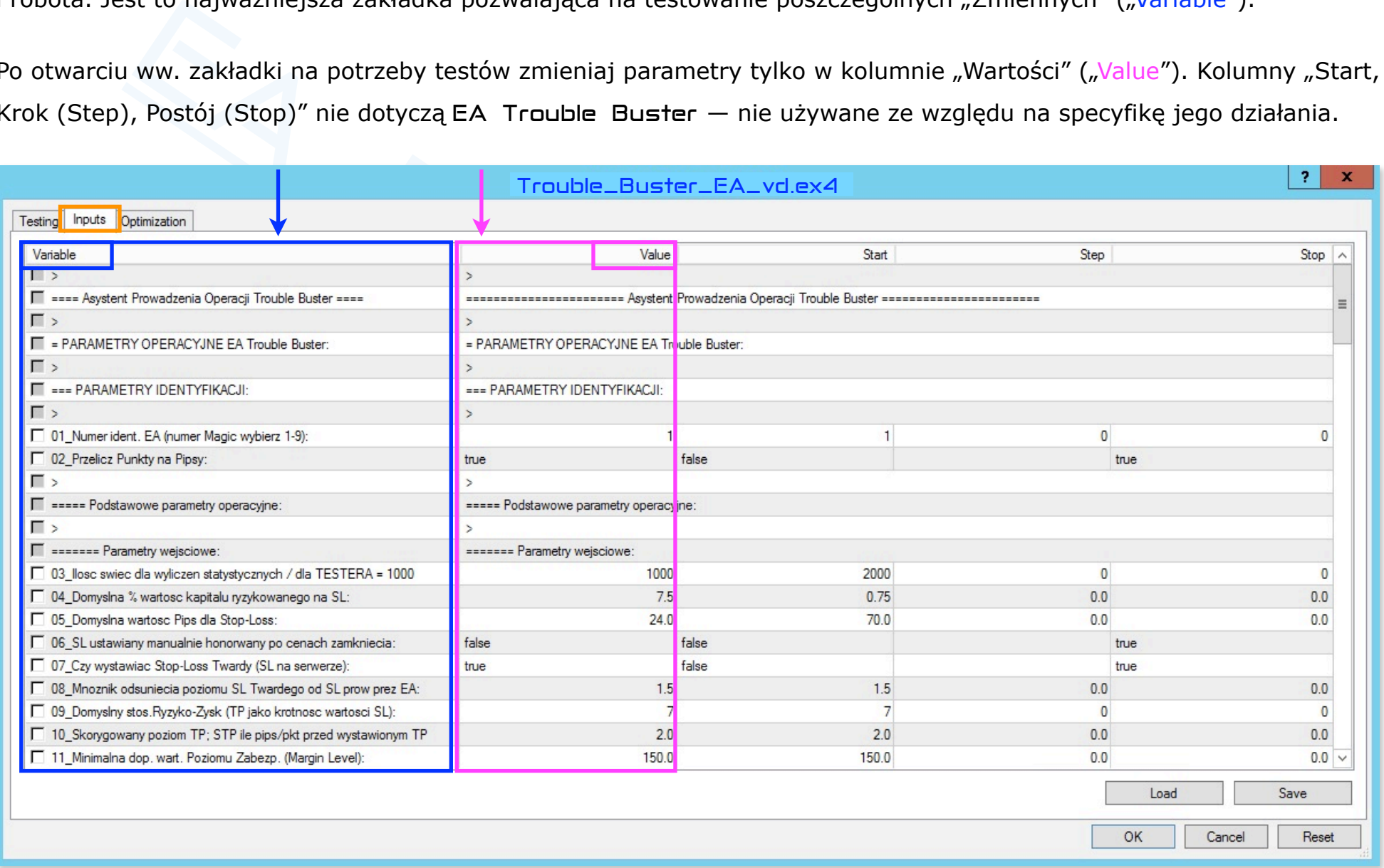

### **Poniżej znajdują się parametry, na które w testerze należy zwrócić szczególną uwagę**:

Parametr numer: 84 "Dokładny czas otwarcia operacji".

■ Cza[s otwarcia pierwszej p](http://www.ichimoku.eu)ozycji ustawiaj zgodnie z czasem serwera brokera, a nie czasem lokalnym; musi się on mieścić w przedziale dat jakie wyznaczyłeś dla okresu testowego. Jeżeli zachodzi taka potrzeba skoryguj parametr: "zakres daty ⊘ Od:... Do..." ("Use date ⊘ From:... To:...") w głównym oknie "Tester" (opisane w [punkcie "E"\). Zazwyczaj data pocz](http://www.ichimoku.eu)ątku okresu testowego pokrywa się z datą otwarcia operacji, jednak czas otwarcia operacji musi być dostosowany do godzin handlu instrumentu, a nie do godzin notowań, dlatego niejednokrotnie czas otwarcia operacji musi być opóźniony o np. pięć minut lub trzy godziny i pięć minut itp. Jeżeli tester przebiegł cały test, a EA nie zawarł żadnej operacji możliwe, że właśnie tu tkwi przyczyna :).

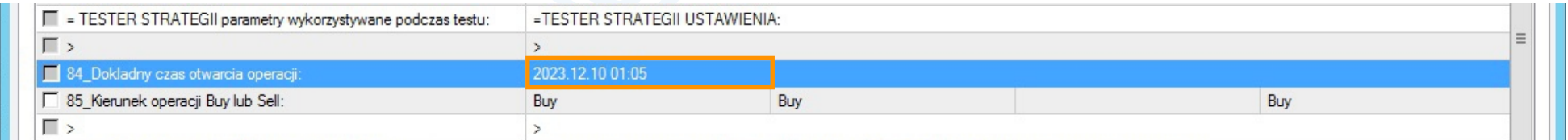

Parametr numer: 03 "Ilość świec dla wyliczeń statystycznych".

mer: 84 "Dokładny czas otwarcia operacji".<br>
otwarcia pierwszej pozycji ustawiaj zgodnie z czasem serwera brokera, a nie czasem lokalnyn<br>
cić w przedziale dat jakie wyznaczyłeś dla okresu testowego. Jeżeli zachodzi taka pot ■ Dla testera *parametr nr. 03* ustawiaj na maksymalną możliwą wartość = 1 000; wartość ta jednak nie może być większa niż dostępna ilość świec (notowań) dla instrumentu oraz TF, na którym chcesz przeprowadzić test. Przykładowo jeżeli Twój broker dla wybranego waloru oraz interwału czasowego udostępnia 407 barów to w testerze ww. parametr nie może przekraczać tej wartości. W celu weryfikacji ilości dostępnych świec (notowań) przed przystąpieniem do testu możesz nanieść EA na [wykres tego waloru \(na takim sam](http://www.ichimoku.eu)ym TF na jakim będziesz prowadził testy), jeżeli ilość dostępnych bar będzie mniejsza niż domyślnie ustawione 2 000 świec, EA wyświetli alert, w którym poda dostępną ilość notowań, jeżeli EA nie wyświetli alertu znaczy to, że dostępna jest większa ilość notowań i na potrzeby testu parametr można ustawić [na = 1 000. J](http://www.ichimoku.eu)eżeli tester nie chce wystartować lub natychmiast przelatuje cały test możliwe, że właśnie w tym ust[awieniu tkw](http://www.ichimoku.eu)i przyczyna :).

### Parametr numer: 05 "Domyślna wartość Pips / Punktów dla Stop-Loss".

ć uwagę na tą zmienną, zbyt ciasne lub zbyt luźne ustawienie może powodować, iż EA nie n<br>cria pozycji. Skoreluj podawanie jej wartości z ustawieniem *parametru numer* 02. Zmienna<br>zstawie szczebli" drabinki Ryzyko-Zysk. W t ■ Zwróć uwagę na tą zmienną, zbyt ciasne lub zbyt luźne ustawienie może powodować, iż EA nie ma możliwości zawarcia pozycji. Skoreluj podawanie jej wartości z ustawieniem *parametru numer 02*. Zmienna ta decyduje o "[rozstawie szczebli" drab](http://www.ichimoku.eu)inki Ryzyko-Zysk. W testerze nie są dostępne "alerty" z podpowiedziami o przyczynie.

Param[etr numer: 13 "Nie kupuj gdy Spr](http://www.ichimoku.eu)ead Ponadnormatywny większy niż x pips/pkt":

Zwróć uwagę na tą zmienną, w szczególności skoreluj ją z *parametrem nr. 02*, ew. zwiększ ją o rząd wielkości.

W testerze mając dostępne do testu maksymalnie 1 000 świec (parametr numer 03), mamy do dyspozycji krótki zakres, dane za taki okres często nie uwzględniają większych zmian rynkowych z historii (normalnie na rynku do wyliczeń przyjmuje się 2 000 lub więcej świec; im dłuższy okres tym wyliczenia precyzyjniejsze); może to znacząco wpływać na rezultaty — powodować przedwczesne zamknięcie operacji na "Stop-Profit zgodnie

B: *parametr numer 24* "Ilość wystąpień w historii" zmień na "2" lub na "1" aby otrzymać przybliżone wyniki; licz się jednak z tym, że parametr "Stop-Profit zgodnie z Ichimoku" może znacząco odbiegać odbiegać odbiegać o

### Parametr numer: 14 "Tol. Odchylenia ceny dla Realizacji Zlecenia Oczekującego Buy +/-%":

Zwróć uwagę na tą zmienną. W testerze nie są dostępne "alerty" z podpowiedziami o przyczynie. 世

Parametr numer: 23 "Pilotuj maksymalne statystyczne odchylenie ceny od Tenkan-sen i Kijun-sen" oraz

Parametry nieużywane w testerze: 06, 47-62, 82-83.

 $\mathbf{F}$  is a stronger numerical value of  $\mathbf{F}$  is a stronger numerical value of  $\mathbf{F}$ 

 Gdy wszystkie parametry będą wytypowane można zapisać ich ustawienie jako własny szablon. W tym celu użyj przycisku "Za[pisz"](http://www.ichimoku.eu) ("Save"); podczas następnego testu będziesz mógł je wczytać przy użyciu przycisku "Otwórz" ("Load"). Zatwierdzenia ustawień dokonujesz poprzez naciśnięcie przycisku "OK".

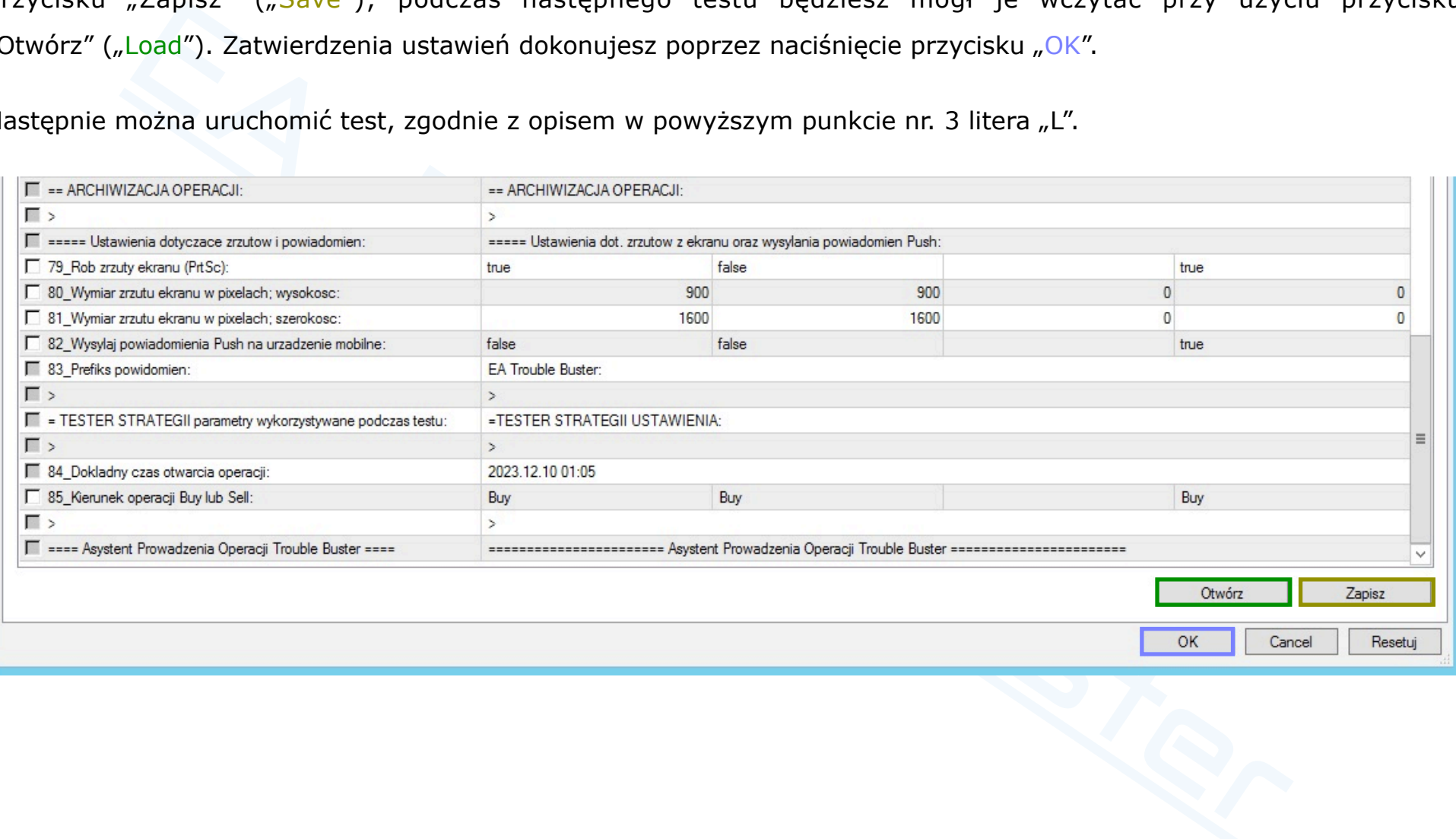

Następnie można uruchomić test, zgodnie z opisem w powyższym punkcie nr. 3 litera "L".

### <span id="page-69-0"></span>5. Weryfikacja wyników z przeprowadzonego testu.

 Po przep[rowadz](http://www.ichimoku.eu)onym teście, gdy zielony wskaźnik postępu testu dotarł do końca, można podejrzeć szczegóły dotyczące zawieranych transakcji oraz jak wyglądają zmiany na kapitale itp. W dolnej części okna "Tester" dostępne są trzy nowe zakładki:

- $\mathcal{R}$  "R[ezultaty" \("Results"\) z rozbiciem](http://www.ichimoku.eu) na poszczególne operacje.
- "Wykres" ("Graph") podsumowanie graficzne przebiegu zmian na kapitale z rozbiciem na "Saldo  $\boldsymbol{\mathcal{N}}$ rachunku" ("Balance") i "Saldo rejestru operacyjnego" ("Equity").
- $\mathcal{R}$  "Raport" ("Report") szczegółowy raport podsumowujący.

Po zakończonym teście można również podejrzeć podsumowanie na wykresie, w tym celu wciśnij przycisk "Otwórz wykres" ("Open chart") — zostanie otwarte okno wykresu z naniesionymi operacjami; ew. przewiń wykres do odpowiedniej daty.

Opisane powyżej metody są wbudowanymi w platformę MT4 rozwiązaniami podsumowującymi.

Tworząc EA Trouble Buster opracowaliśmy dodatkową metodę ułatwiającą analizę wyników oraz wpływu zmiany poszczególnych parametrów na wynik operacji.

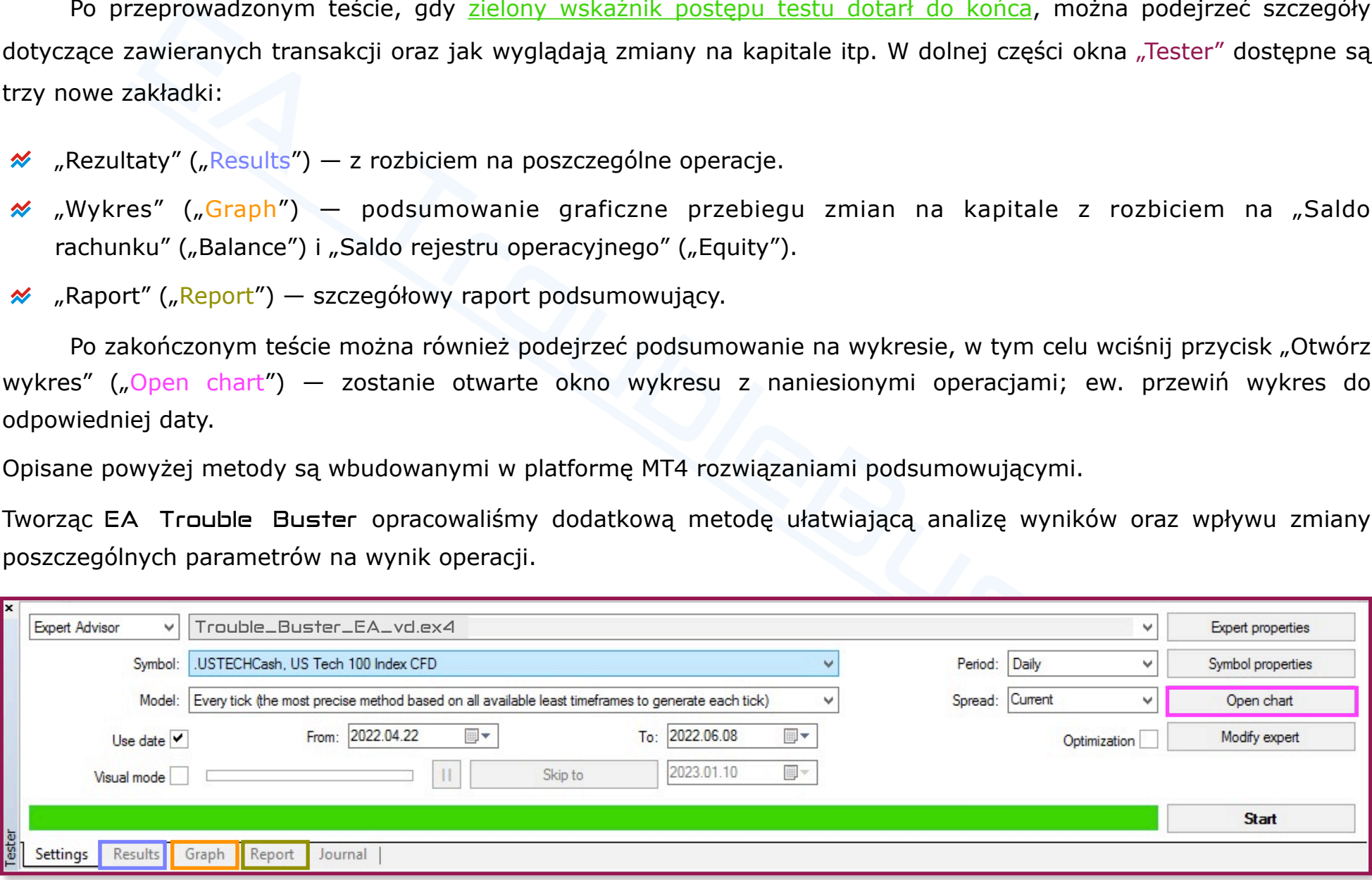

#### 64 z 86

EA Trouble Buster — Archiwizacji operacji poprzez funkcję zrzutów z ekranu (PrtSc).

From Buster został wyposażony w funkcję robienia zrzutów z ekranu tuż przed zawarnoskicji. Funkcja dostępna jest zarówno w realnych operacjach jak i na potrzeby testów. Ułatw<br>
stawieni z macznie przyspiecza wykonanie test EA Trouble Buster został wyposażony w funkcję robienia zrzutów z ekranu tuż przed zawarciem i tuż po zawarciu transakcji. Funkcja dostępna jest zarówno w realnych operacjach jak i na potrzeby testów. Ułatwia ona analizę własnych ustawień; znacznie przyśpiesza wykonanie testów, dzięki niej można zrezygnować z wolnego "trybu wizual[nego" \(Visual mode"\), jednocze](http://www.ichimoku.eu)śnie otrzymując dokumentację graficzną z najistotniejszych momentów operacji. *Parametry ustawień* wstępnych EA *nr. 79-81* odpowiadają za ustawienia PrtSc.

**PrtSc** EA Trouble Buster — **miejsce przechowywania zrzutów z testera**. W chwili zawarcia pozycji przez EA podczas testu zostają utworzone nowe foldery:

- Folder z numerem konta handlowego, na którym prowadzony jest test.
	- Podfolder z nazwą testowanego instrumentu.
		- **L** Podfolder tożsamy z nadanym EA numerem "magic"  $(1-9)$ .
			- Podfolder z dokładną datą otwarcia pierwszej operacji. Jeżeli będziesz wielokrotnie przeprowadzał test dla tego samego instrumentu, z takim samym czasem otwarcia w celu uniknięcia nadpisania ww. podfolderu pomiędzy każdym z testów zmień jego nazwę.

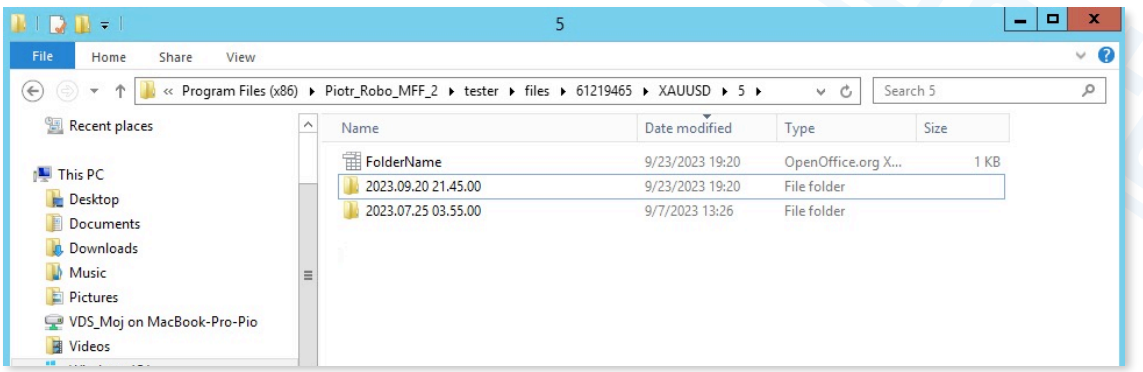

W celu otwarcia podfolderu z zrzutami wykonanymi podczas testu należy:

**I** W górnym pasku menu wybrać zakładkę "Plik" ("File") znajdującą się z lewej strony. Następnie w menu, które się rozwinie, z wybrać "Otwórz Folder Danych" ("Open Data Folder").

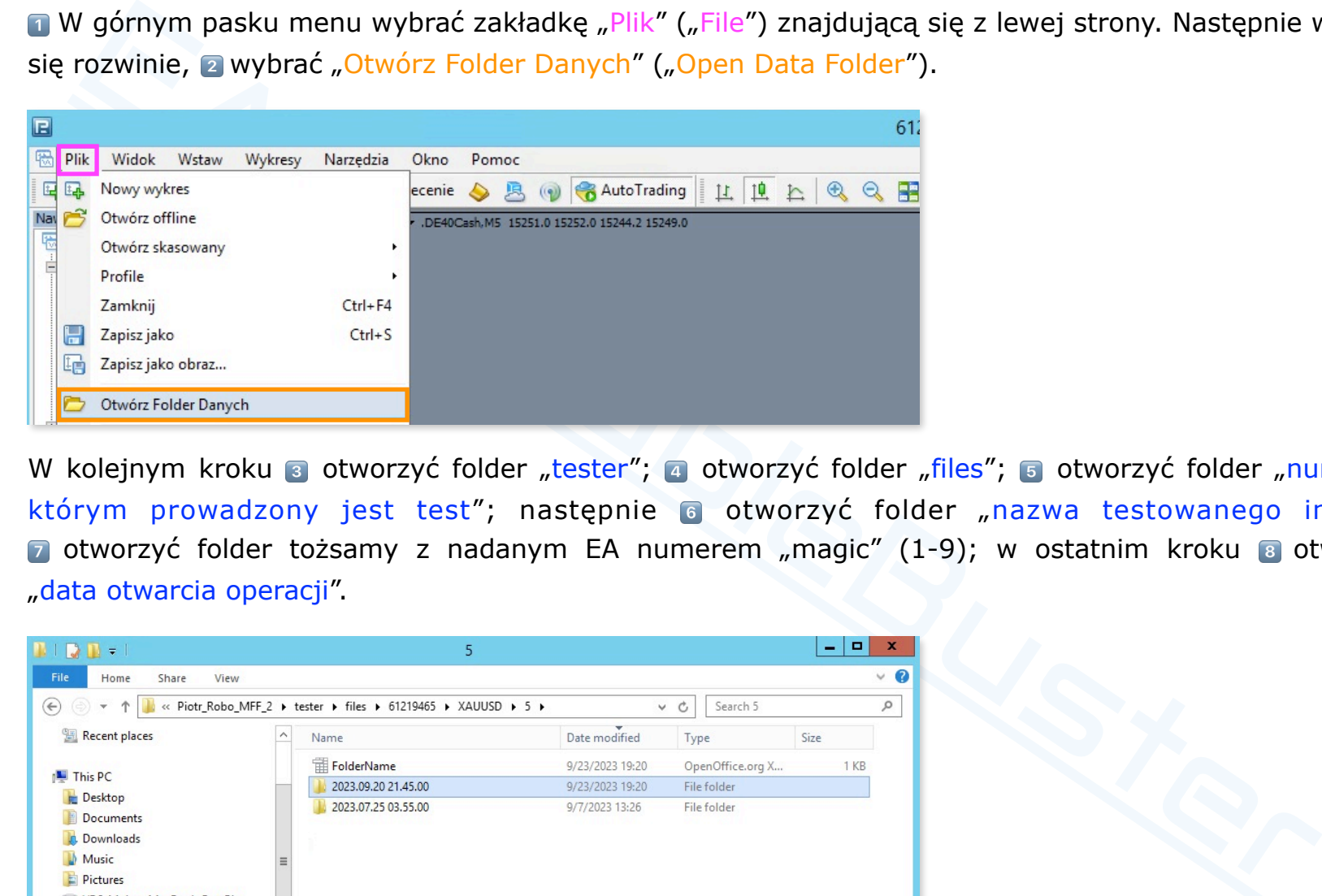

W kolejnym kroku **s** otworzyć folder "tester"; a otworzyć folder "files"; s otworzyć folder "numer konta na którym prowadzony jest test"; następnie 6 otworzyć folder "nazwa testowanego instrumentu"; [7] otworzyć folder tożsamy z nadanym EA numerem "magic" (1-9); w ostatnim kroku 8 otworzyć folder "data otwarcia operacji".

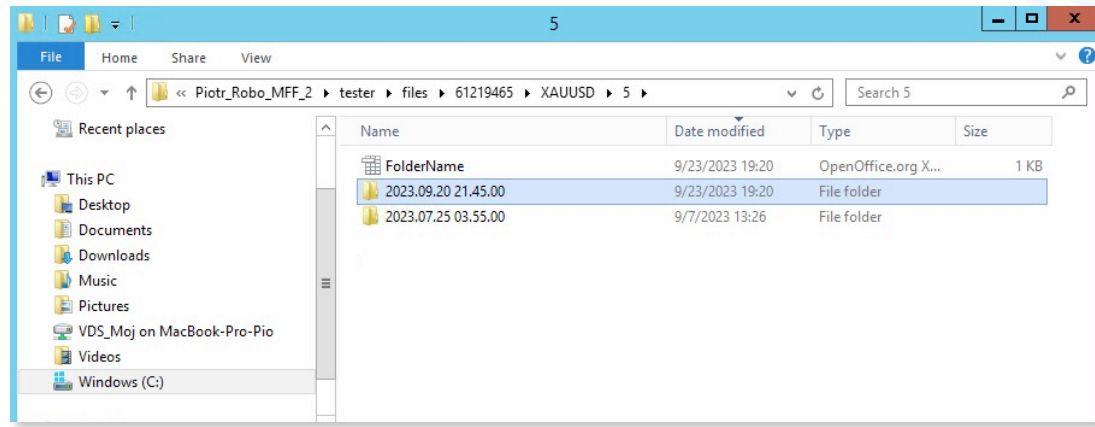
# **IX.**EA Trouble Buster **— Operowanie na rynku realnym.**

Zanim wykorzystasz na realnym rynku niesamowite możliwości jakie daje EA Trouble Buster [zapoznaj si](#page-6-0)ę z informac[jami zawartymi w tym](http://www.ichimoku.eu) opracowaniu!

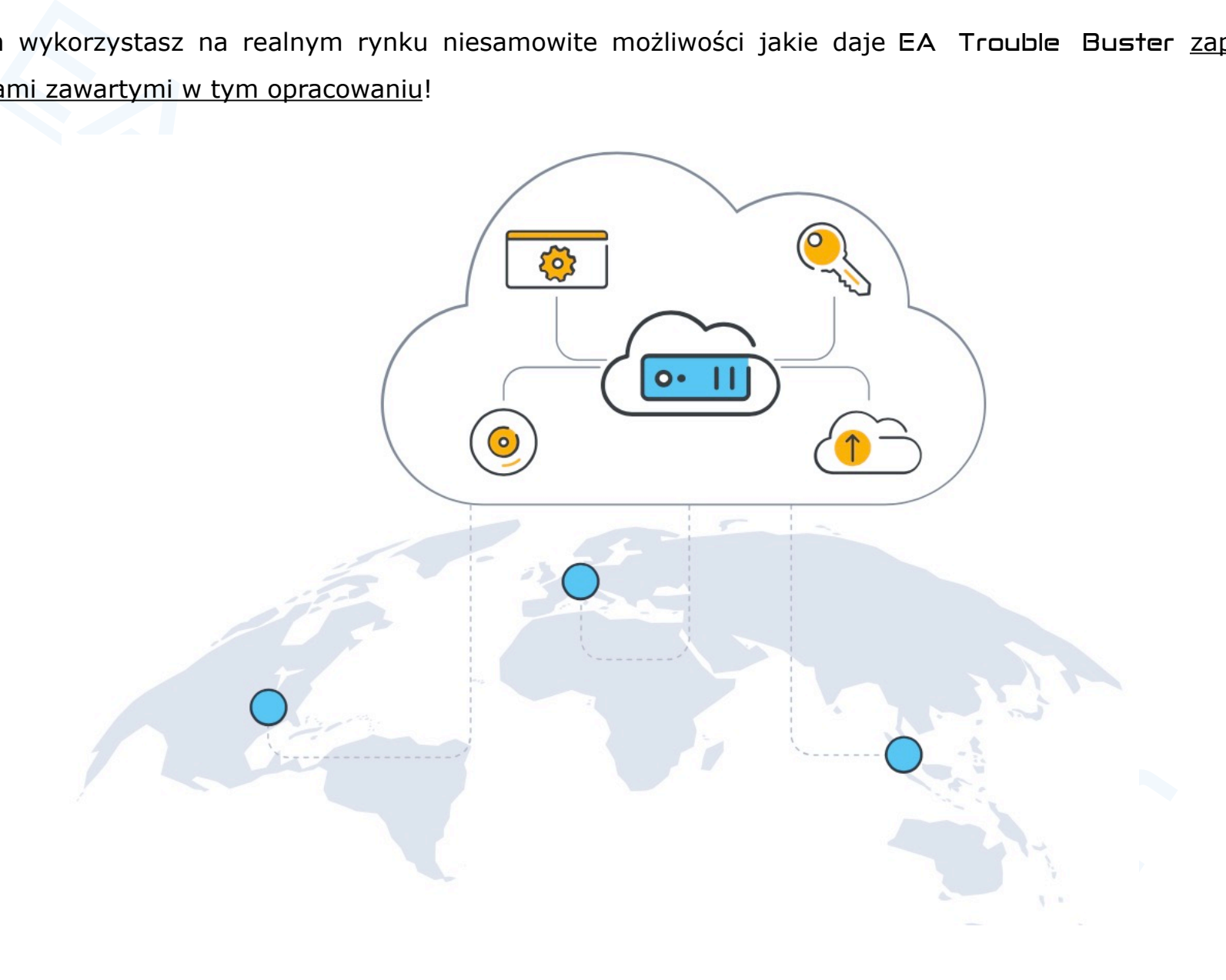

67 z 86

# **Wymagania sprzętowe.**

awidłowego działania każdego EA, także EA Trouble Buster, wymagana jest bardzo wysc<br>w jakim pracuje EA. Na środowisko to składa się zarówno stabilność komputera (jo) jak i stabilność łącza internetowego, czy zasilania. EA Do prawidłowego działania każdego EA, także EA Trouble Buster, wymagana jest bardzo wysoka stabilność środowisk[a w jakim pracuje](http://www.ichimoku.eu) EA. Na środowisko to składa się zarówno stabilność komputera (jego systemu operacyjnego) jak i stabilność łącza internetowego, czy zasilania. EA pracuje z poziomu platformy MetaTrader, na której jest za[instalowany i do którego poprawneg](http://www.ichimoku.eu)o działania platforma ta musi być załączona z dostępem do stabilnej sieci internetowej podczas jego pracy.

Chcąc profesjonalnie operować na rynku finansowym koniecznym jest zapewnienie powyższego, operowanie z poziomu komputera "domowego" jest obarczone zbyt dużym ryzykiem wystąpienia komplikacji w najmniej oczekiwanym momencie. Można w tym celu wykorzystać gotowe rozwiązania np. wirtualne dedykowane serwery tzw. VDS.

Wykupując od dostawcy wirtualną maszynę należy zwrócić uwagę na następujące parametry:

- Rodzaj wirtualnej maszyny. Preferowanym rozwiązaniem jest Virtual Dedicated Servers, a nie popularny (często oferowany przez brokerów) Virtual Private Servers. VPS jest maszyną wirtualną współdzieloną z innymi uczestnikami, co skutkuje wielokrotnym zmniejszeniem dostępności zasobów obliczeniowych wirtualnej maszyny w godzinach szczytowych. Jedynie VDS, lub wyższe, zapewnia stabilność podczas pracy, również w godzinach szczytowych.
- Zainstalowany system operacyjny dedykowanym system operacy[jny dla MetaTradera jest Wind](http://www.ichimoku.eu)ows, może  $\boldsymbol{\mathcal{N}}$ być Windows Serwer.
- Moc wirtualnej maszyny. Na jeden pracujący EA Trouble Buster (jedna otwartą platformę MT4  $\boldsymbol{\mathcal{N}}$ z zain[stalo](http://www.ichimoku.eu)wanym EA) powinno założyć się minimum 1GB pamięci RAM, ale nie mniej niż 8GB RAM dla komputera. Oczywiście im mocniejsza maszyna tym lepiej. Jeżeli zamierzasz jednocześnie operować z użyciem EA Trouble Buster na np. sześciu różnych kontach handlowych, będziesz musiał sześciokrotnie zainstalować MetaTradera 4 (po jednym MT4 pod jedno konto handlowe) i jeżeli będziesz miał jednocześnie uruchomione te sześć platform z naniesionymi EA. W takiej sytuacji lepiej korzystać z maszyny, która ma [minimum 16GB RAM i minimum](http://www.ichimoku.eu) 3 rdzeniowy fizyczny procesor. Zwiększone zapotrzebowanie na moc obliczeniową pojawia się w sytuacjach nagłych i nieprzewidzianych zmian na rynku, w takich momentach zazwyczaj jednocześnie na wielu instrumentach sporo się dzieje i Twoi Asystenci Prowadzenia Pozycji będą mieli co robić.
- Enistanten, The Trouble Entropy in the matter of the minimal in the pointing the transformation of the minimal in the pointing the transformation of the minimal instalować MetaTradera 4 (po jednym MT4 pod jedno konto handl Fizyczna lokalizacja wirtualnej maszyny. W przypadku każdego brokera, jedną rzeczą, którą należy sobie uświadomić jest to, że miejsce, w którym znajduje się jego siedziba i miejsce, w którym znajdują się jego serwery MetaTrader 4 to najczęściej dwa bardzo różne miejsca. Większość brokerów ma swoje serwery zlokalizowane w jednej z trzech kluczowych lokalizacji (Nowy Jork, Londyn, Amsterdam). W zależności, z którego brokera korzystasz i gdzie ma on zlokalizowane swoje serwery MetaTrader 4 należy wybrać lokalizację dla Twojej wirtualnej maszyny. Im mniejsza odległość fizycznie z reguły tym mniejsze czasy opóźnień tzw. pingów mierzone w [ms]. Jeżeli będziesz operował na wykresach dziennych nie jest to aż tak istotny parametr i ping na poziomie nawet 500 [ms] nie powinien sprawiać problemów. Im niższy interwał wybierzesz do handlu tym ten parametr będzie istotniejszy. Pamiętaj jednak, że nawet ping na poziomie zera [ms] nie gwarantuje dostępu do realnego notowania, któr[e jest zarezerwowane jedynie dl](http://www.ichimoku.eu)a instytucji finansowych. Jako klienci indywidualni także na kontach ECN mamy dostęp do tzw. "drugiego poziomu kwotowań" czyli do notowań spóźnionych o około 150-200 [ms] w stosunku do rynku międzybankowego, co jest olbrzymią zwłoką np. podczas wejścia newsa czy publikacji danych. Dl[atego nie zawsze w](http://www.ichimoku.eu)arto ścigać się

z niedoścignionym i lepiej skupić się na operowaniu na wyższych interwałach czasowych, gdzie wraz z ich wzros[tem pa](http://www.ichimoku.eu)rametr ten staje się mniej istotny.

 Podczas pracy na Wirtualnej Maszynie warto zachowywać wysoką higienę operacyjną, tak aby nic nie przeszkadzało w pracy Twoim wirtualnym pracownikom; wskazane jest:

- Wyłączyć wszystkie możliwe aktualizacje systemu operacyjnego,
- restartować (uruchamiać ponownie) system operacyjny Windows raz na dwa do trzech tygodni lub po  $\boldsymbol{\mathcal{N}}$ zamknięciu wszystkich operacji,
- sa pracy na Wirtualnej Maszynie warto zachowywać wysoką higienę operacyjną, tak<br>as pracy na Wirtualnej Maszynie warto zachowywać wysoką higienę operacyjną, tak<br>io w pracy Twoim wirtualnym pracownikom; wskazane jest:<br>vaczyć mieć włączone tylko te MT4, na których pracują EA tak, aby nie obciążać komputera innymi zbędnymi przeliczeniami etc.,
- wykorzystywać serwer tylko w celach operacyjnych, aby przypadkowo go nie zawirusować,
- na każdej z uruchomionych platform MT4 mieć tylko po jednym profilu i tylko kartki z wykresami, na których  $\boldsymbol{\mathcal{N}}$ pracuje EA.
- $\mathcal X$  Raz w tygodniu (np. w weekend) zrestartować platforme MT4.

Na wirtualnej maszynie wymagane zainstalowanie:

- 1. czcionki: "Webdings,
- 2. programu **MetaTrader 4** w wersji na komputer.

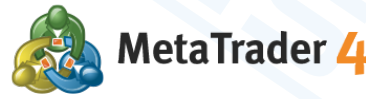

# **Jak można zoptymalizować koszty wirtualnej maszyny?**

 Obniżenie kosztów wirtualnej maszyny można realizować poprzez wykorzystanie jednej maszyny (z jednym adresem IP) przez dwóch użytkowników. Jedna licencja Windows pozwala na utworzenie dwóch kont użytkowników. Jeden z uż[ytkowników jest Administ](http://www.ichimoku.eu)ratorem. Obaj użytkownicy mogą w jednym czasie korzystać z tej samej maszyny. Pamiętaj jednak, że przy takiej konfiguracji trzeba zwiększyć moc maszyny wirtualnej do takiego poziomu, aby mogła obsłużyć dwóch użytkowników i sumaryczną ilość mających pracować na niej EA.

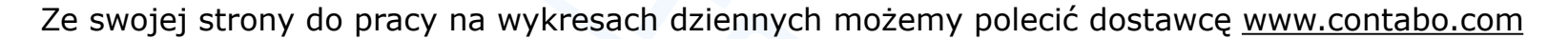

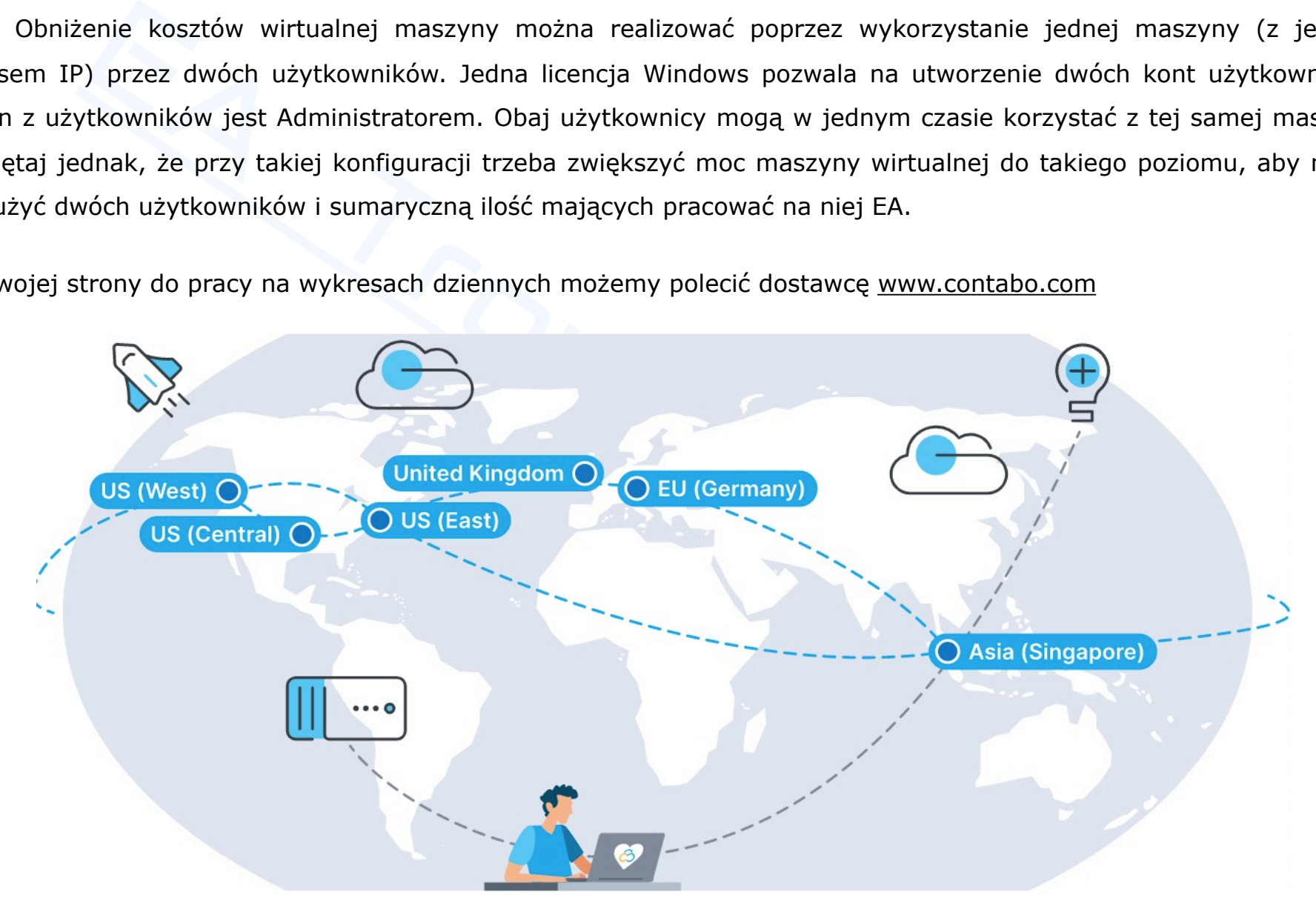

# **X.** EA Trouble Buster **— FAQ.**

# **1. Operacje prowadzone na rynku realnym oraz demo — FAQ.**

- Kt[óra rama czasowa \(Time Frame\)](http://www.ichimoku.eu) jest najbardziej odpowiednia do operowania z użyciem EA Trouble Buster?  $\boldsymbol{\mathcal{N}}$ 
	- EA może operować na każdej ramie czasowej dostępnej na platformie Meta Trader4; patrząc z punktu przełożenia i przyrostu kapitałowego najbardziej optymalnym do operowania wydaje się wykres dzienny, analizy oraz poprawność wejść na TF D1 mają bardzo wysoką skuteczność, ponadto z poziomu wykresu dziennego spread i commision przestają mieć aż tak wielkie znaczenie dla operacji.
- Jak zweryfikować bicie serca EA, gdy EA ma już otwartą pozycje?  $\boldsymbol{\mathcal{N}}$
- rje prowadzone na rynku realnym oraz demo FAQ.<br>
sma czasowa (Time Frame) jest najbardziej odpowiednia do operowania z użyciem EA Trouble<br>
może operować na każdej ramie czasowej dostępnej na platformie Meta Trader4; patra L Najprostszą metodą weryfikacji "czy wszystko jest w porządku" jest sprawdzenie czy podczas najmniejszej zmiany ceny instrumentu równolegle zmienia się czas oraz wartość kapitału konta (Capital:) prezentowana na środku okna wykresu. Można również nacisnąć przycisk "menu / ukryj" dolnego paska panelu roboczego i zweryfikować czy rozwija / zwija się duży panel roboczy, metoda ta pozwala sprawdzić poprawność działania EA nawet w sytuacji gdy rynek jest uśpiony, a EA jest w stanie czuwania.
- Jak zweryfikować bicie serca EA, gdy EA nie ma jeszcze otwartych pozycji, a jest w stanie pracy (Play)?  $\boldsymbol{\mathcal{N}}$ 
	- L Należy nacisnąć przycisk "menu / ukryj" dolnego paska panelu roboczego i zweryfikować czy rozwija / zwija się duży panel roboczy.
- Czy kolor "aktywny" paska menu jest tożsamy z biciem serca EA?  $\boldsymbol{\mathcal{N}}$ 
	- **■** Nie; kolor "aktywny" pokazuje, iż robot jest w stanie Pracy (Play ), a nie w tr[ybie spoczynku \(P](http://www.ichimoku.eu)auza **II**).
- Dlaczego nie mogę zamknąć operacji przyciskiem "Close"? Zamknięcie w metodzie "z palca".  $\boldsymbol{\mathcal{N}}$ 
	- Zweryfi[kuj u](http://www.ichimoku.eu)stawienie *parametru nr. 55*; jeżeli masz włączone zabezpieczenie przed przypadkowym naciśnięciem przycisku "Close" użyj następującej kombinacji: na klawiaturze z układem QWERTY n wciśnij i przytrzymaj litere "C" plus z wciśnij przy użyciu lewego klawisza myszki przycisk "Close", pozycje zostaną zamknięte.
- Czy mogę zamykać / modyfikować pozycje bierząco pilotowane przez EA za pośrednictwem innego urządzenia niż to, na którym pracuje EA?
	- Lepiej Nie! Wszystkie czynności powinno się dokonać z poziomu panelu roboczego EA komputera / platformy, na której fizycznie pracuje EA. W tym celu można wykorzystać zdalne logowanie z innego urządzenia na maszynę z pracującym na niej robotem. Prawidłowe zamknięcie "z palca" należy dokonywać z użyciem przycisku "Close" na dużym panelu roboczym robota!
- Czy można zmieniać parametry ustawień wstępnych, gdy EA ma już otwarte pozycje?
- Fyrikliv) ustawienie *parametru Ln. -* 25; jezeli masz wiączone zanezpieczenie przec prec priestal mycycisku "Close" użyj następującej kombinacji: na klawiaturze z układem QWEF<br>zytrzymaj literę "C" plus a wciśnij przy uży Tak; niektóre parametry (rzadziej ustawiane) dostępne są tylko z poziomu ustawień wstępnych. Wolno je modyfikować podczas pracy EA; w celu otwarcia okna menu ustawień wstępnych można n użyć skrótu klawiszowego "F7", 2 zakładka "Wpisz parametry" ("Inputs"); 3 zmienić wybrane parametry i 4 zatwierdzić poprzez wciśnięcie przycisku "OK".
- Czy można zmieniać parametry ustawień w panelu roboczym na ekranie, gdy EA ma już otwarte pozycje?
	- Tak; dla ułatwienia najczęściej ustawiane parametry dostępne są z panelu roboczego EA umieszczonego bezpośrednio na oknie wykresu. Wolno je modyfikować podczas pracy EA; w tym celu rozwiń duże menu panelu roboczego –  $\blacksquare$  wciśnij przycisk "Menu / Ukryj",  $\blacksquare$  wciśnij przycisk "Pauza" ( $\blacksquare$ ), zastopowanie EA zostanie potwierdzone zmianą koloru pasków menu na kolor "nie aktywny", a zmień wybrane parametry i a zatwierdź poprzez wciśniecie przycisku "Play" ( $\rightarrow$ ), uruchomienie EA zostanie potwierdz[one zmian](http://www.ichimoku.eu)ą koloru pasków menu na kolor "aktywny".
- Które parametry sa ważniejsze, te w menu ustawień wstepnych, czy te na panelu roboczym EA?  $\boldsymbol{\mathcal{N}}$ 
	- Wyższy [prior](http://www.ichimoku.eu)ytet mają parametry ustawiane z poziomu panelu roboczego EA na ekranie nad parametrami ustawień wstępnych.
- W jaki sposób można zmieniać poziom Stop Loss / Stop Profit, gdy EA ma już otwartą pozycje?  $\boldsymbol{\mathcal{N}}$ 
	- **L** Rozwiń duże menu panelu roboczego n wciśnij przycisk "Menu / Ukryj", a wciśnij przycisk "Pauza" (II), [zastopowanie EA zostanie potwierd](http://www.ichimoku.eu)zone zmianą koloru pasków menu na kolor "nie aktywny", a zmień poziom aktywnej (podświetlonej) linii z opisem "SL" poprzez złapanie jej za środkowy punk i przeciągnięcie na nowy oczekiwany poziom, kolejno a zatwierdź zmianę poprzez wciśnięcie przycisku "Play" ( $\rightarrow$ ), uruchomienie EA zostanie potwierdzone zmianą koloru pasków menu na kolor "aktywny".
- W jaki sposób można zmieniać poziom Take Profit, gdy EA ma już otwarte pozycje?
- Styp proryter mają parametry ustawiane z poziomu paneu roboczego EA na ekranie nad<br>swień wstępnych.<br>sposób można zmieniać poziom Stop Loss / Stop Profit, gdy EA ma już otwartą pozycje?<br>koji duże menu panelu roboczego w w **E** W celu zmiany położenia poziomu TP rozwiń duże menu panelu roboczego – n wciśnij przycisk "Menu / Ukryj", 2 wciśnij przycisk "Pauza" ( $\parallel$ ), zastopowanie EA zostanie potwierdzone zmianą koloru pasków menu na kolor "nie aktywny", s złap za linię poziomu TP twardego i przeciągnij ją na nowy żądany poziom 4 zatwierdź zmianę poprzez wciśnięcie przycisku "Play" ( $\rightarrow$ ), uruchomienie EA zostanie potwierdzone zmianą koloru pasków menu na kolor "aktywny", zweryfikuj optycznie czy nowy poziom linii oznaczonej jako STP znajduje się na oczekiwanym poziomie.
- $\approx$  Zegar znajdujący się w górnym pasku panelu roboczego EA oraz zegar "BT" na środku ekranu pracuje nierównomiernie, jaki wskazuje czas?
	- L Zegar w górnym pasku panelu roboczego EA oraz zegar z prz[edrostkiem "BT" \("Broker Time"\) ws](http://www.ichimoku.eu)kazuje Czas serwera Brokera. W odniesieniu do jego wskazań należy ustawiać czasowe warunki zleceń. Odświeżenie zegara następuje na każdym ticku; dlatego gdy rynek jest uśpiony nie następuję jego odświeżenie.
- Zegar znajdujący się na środku ekranu z przedrostkiem "LT", jaki wskazuje czas?  $\boldsymbol{\mathcal{N}}$ 
	- **L** Zegar z przedrostkiem "LT" ("Local Time") wskazuje Czas Lokalny czas komputera.
- Czy na platformie może jednocześnie pracować kilka EA Trouble Buster?  $\boldsymbol{\mathcal{N}}$ 
	- Tak. E[A Trou](http://www.ichimoku.eu)ble Buster zarządza wyznaczoną częścią depozytu konta handlowego, może zostać wielokrotnie użyty na tym samym koncie handlowym jednocześnie. Każdy EA musi pracować na oddzielnej kartce z i[nstrumentem handlo](http://www.ichimoku.eu)wym jakim ma operować.
- Czy na platformie może jednocześnie pracować EA Trouble Buster i wskaźnik Ichimoku Waves Meter?  $\boldsymbol{\mathcal{N}}$ 
	- Tak, pamiętaj jednak, że jeżeli pracujesz na słabszej maszynie wirtualnej może to spowalniać jej prace.
- Czy EA może na jednej platformie MT4 jednocześnie operować na kilku instrumentach?  $\boldsymbol{\mathcal{N}}$ 
	- Tak! EA Trouble Buster zarządza wyznaczoną częścią depozytu konta handlowego, może zostać wielokrotnie użyty na tym samym koncie handlowym jednocześnie. Każdy EA musi pracować na oddzielnej kartce z instrumentem handlowym jakim ma operować.
	- W jaki sposób można z użyciem EA Trouble Buster jednocześnie operować kilka różnych instrumentów? L.
		- W tym celu należy otworzyć kilka kartek z instrumentami jakie zamierzamy operować. Na każdej z nich należy nanieść EA Trouble Buster. Przykładowo operując na czterech instrumentach jednocześnie pracują cztery kartki z naniesionymi robotami, a każdy EA może mieć dowolny numer magic w zakresie 1-9.
	- W jaki sposób można z użyciem EA Trouble Buster jednocześnie operować kilkukrotnie na tym samym instrumencie?
- EA Tranule Buster zarządza wyznaczoną częścią depozytu konta nanduowego, może został<br>ty na tym samym koncie handlowym jednocześnie. Każdy EA musi pracować na oddz<br>strumentem handlowym jakim ma operować.<br>platformie może jed W tym celu należy otworzyć kilka kartek z instrumentem jaki zamierzamy operować. Na każdej z nich należy nanieść EA Trouble Buster z innym numerem Magic w zakresie 1-9, należy go ustalić podczas nanoszenia EA na kartkę (*Parametr ustawień EA nr. 01*). Dzięki takiemu zabiegowi można prowadzić do dziewięciu pozycji na tym samym walorze handlowym. Program będzie rozróżniał pozycje między sobą dzięki przypisanemu numerowi "Magic".
- $\mathcal X$  Co w sytuacii gdy EA prowadził pozycie; pozycie sa nadal otwarte, a niefortunnie...
	- Zamknął[em](http://www.ichimoku.eu) platformę MT4 z pracującym EA?
		- Ponownie uruchom platforme MT4, EA samoczynnie powinien "wstać" i kontynuować pilotowanie operacji, co zasygnalizuje zmianą koloru paska menu na kolor "aktywny". Jeżeli rynek jest otwarty, a cena instrumentu się porusza, zweryfikuj bicie serca EA.
	- Zresetował się system operacyjny, MetaTrader został zamknięty?
		- Ponownie uruchom platforme MT4, EA samoczynnie powinien "wstać" i kontynuować pilotowanie operacji, co zasygnalizuje zmianą koloru paska menu na kolor "aktywny". Jeżeli rynek jest otwarty, a cena instrumentu się porusza, zweryfikuj bicie serca EA.
	- Usunąłem pracującego EA z okna wykresu?
- Nknątem platformę M14 z pracującym EA/<br>
Ponownie uruchom platformę MT4, EA samoczynnie powinien "wstać" i kontynuować pilotowan<br>
zasygnalizuje zmianą koloru paska menu na kolor "aktywny". Jeżeli rynek jest otwarty, a cens ■ Ponownie nanieś robota na okno wykresu, potwierdź ustawienia zatwierdzając je przyciskiem "OK"; EA powinien "wstać" i kontynuować pilotowanie operacji, co zasygnalizuje zmianą koloru paska menu na kolor "aktywny". Jeżeli rynek jest otwarty, a cena instrumentu się porusza, zweryfikuj bicie serca EA. Zwróć uwagę aby podczas nanoszenia robota na wykres numer "Magic" (*parametr ustawień EA nr. 01*) ustawić zgodnie z tym jaki był przypisany do tej operacji; numer Magic powinien być widoczny w prawym dolnym rogu ekranu (kartki). Mażesz go również zawsze odczytać w uwagach dotyczących pozycji. W tym celu otwórz okno "Terminala" np. poprzez skrót klawiszowy "Ctrl+T", następnie najedź kursorem na pasek z pozycją, której sprawa dotyczy, rozwinie się okno z numerem pozycji i opisem, na końcu w opisie znajdziesz numer "id" tzw. "magic" jaki jest przypisany do niej  $-$  "Expert id …", użyj go podczas ponownego nanoszenia EA na wykres.
- Podmieniłem instrument na kartce z EA?
	- **L** Pon[ownie](http://www.ichimoku.eu) podmień instrument na właściwy poprzez przeciągnięcie z okna "Rynek" (Market Watch) odpowiedniego instrumentu, na którym pracował EA. EA powinien "wstać" i kontynuować pilotowanie [operacji, co zasygn](http://www.ichimoku.eu)alizuje zmianą koloru paska menu na kolor "aktywny". Jeżeli rynek jest otwarty, a cena instrumentu się porusza, zweryfikuj bicie serca EA.
- Zamknąłem kartkę z EA; zamknąłem wszystkie kartki? L.
- Ponownie poomien instrument na wiasciwy poprzez przeciągniecie z okna "kynek" (M<br>pospowiedniego instrumentu, na którym pracował EA. EA powinien "wstać" i kontynuowa<br>operacji, co zasygnalizuje zmianą koloru paska menu na ko ■ Ponownie otwórz kartke z notowaniami instrumentu, na którym pracował EA, dopasuj rame czasową (TF), ew. dopasuj "Szablon" ("Template"). Ponownie nanieś robota na okno wykresu, potwierdź ustawienia zatwierdzając je przyciskiem "OK"; EA powinien "wstać" i kontynuować pilotowanie operacji, co zasygnalizuje zmianą koloru paska menu na kolor "aktywny". Jeżeli rynek jest otwarty, a cena instrumentu się porusza, zweryfikuj bicie serca EA. Zwróć uwagę aby podczas nanoszenia robota na wykres numer "Magic" (*parametr ustawień EA nr. 01*) ustawić zgodnie z tym jaki był przypisany do tej operacji. Mażesz go odczytać w uwagach dotyczących pozycji. W tym celu otwórz okno "Terminala" np. poprzez skrót klawiszowy "Ctrl+T", następnie najedź kursorem na pasek z pozycją, której sprawa dotyczy, rozwinie się okno z numerem pozycji i opisem, na końcu w opisie znajdziesz numer "id" tzw. "magic" jaki jest przypisany do niej – "Expert id ...", użyj go podczas ponownego nanoszenia EA na wykres.
- Zmieniłem ramę czasową (TF), a EA się zatrzymał / usunął z kartki?
	- Ponownie zmień ramę czasową (TF) na taką, na której pracował EA; EA powinien "wstać" i kontynuować pilotowanie operacji, co zasygnalizuje zmianą koloru paska menu na kolor "aktywny". Jeżeli rynek jest otwarty, a cena instrumentu się porusza, zweryfikuj bicie serca EA. Natomiast jeżeli EA podczas zmiany TF usunął się z kartki ponownie nanieś robota na okno wykresu, potwierdź ustawienia zatwierdzając je przyciskiem "OK"; EA powinien "wstać" i kontynuować pilotowanie o[peracji, co zasygnalizuje zm](http://www.ichimoku.eu)ianą koloru paska menu na kolor "aktywny". Jeżeli rynek jest otwarty, a cena instrumentu się [porusza,](http://www.ichimoku.eu) zweryfikuj bicie serca EA. Zwróć uwagę aby podczas nanoszenia robota na wykres numer ["Magic" \(](http://www.ichimoku.eu)*parametr ustawień EA*

*nr. 01*) ustawić zgodnie z tym jaki był przypisany do tej operacji; numer Magic powinien być widoczny w p[rawy](http://www.ichimoku.eu)m dolnym rogu ekranu (kartki). Mażesz go również zawsze odczytać w uwagach dotyczących pozycii. W tym celu otwórz okno "Terminala" np. poprzez skrót klawiszowy "Ctrl+T", nastepnie najedź kursorem na pasek z pozycją, której sprawa dotyczy, rozwinie się okno z numerem pozycji i opisem, na końcu w opisie znajdziesz numer "id" tzw. "magic" jaki jest przypisany do niej  $-$  "Expert id …", użyj go [podczas ponownego nanos](http://www.ichimoku.eu)zenia EA na wykres.

■ Podmieniłem szablon (template), co spowodowało usunięcie EA?

pozycji. W tym celu otwórz okno "Terminala" np. poprzez skrót klawiszowy "Ctrl+T", nas<br>kursorem na pasek z pozycją, której sprawa dotyczy, rozwinie się okno z numerem pozycji<br>końcu w opisie znajdziesz numer "id" tzw. "magi ■ Ponownie nanieś robota na okno wykresu, potwierdź ustawienia zatwierdzając je przyciskiem "OK"; EA powinien "wstać" i kontynuować pilotowanie operacji, co zasygnalizuje zmianą koloru paska menu na kolor "aktywny". Jeżeli rynek jest otwarty, a cena instrumentu się porusza, zweryfikuj bicie serca EA. Zwróć uwagę aby podczas nanoszenia robota na wykres numer "Magic" (*parametr ustawień EA nr. 01*) ustawić zgodnie z tym jaki był przypisany do tej operacji. Mażesz go odczytać w uwagach dotyczących pozycji. W tym celu otwórz okno "Terminala" np. poprzez skrót klawiszowy "Ctrl+T", następnie najedź kursorem na pasek z pozycją, której sprawa dotyczy, rozwinie się okno z numerem pozycji i opisem, na końcu w opisie znajdziesz numer "id" tzw. "magic" jaki jest przypisany do niej  $-$  "Expert id …", użyj go podczas ponownego nanoszenia EA na wykres.

# **Pamiętaj:**

Dopóki nie wyczyściłeś Zmiennych Globalnych (Global Variables) z prefixem "TB " Twój Asystent Prowadzenia Operacji może kontynuować swoją pracę mimo wystąpienia ww. sytuacji. Natomiast, jeżeli je usunąłeś najlepiej będzie ręcznie pozamykać otwarte pozycje, a dalej podejść jak do nowej operacji.

- $\infty$  Co w sytuacji gdy zawiesiła się platforma i nic nie chce działać?
	- Dołożyliś[my](http://www.ichimoku.eu) wszelkich starań aby taka sytuacja nie miała miejsca; zawsze jednak jest możliwość wystąpienia nieprzewidzianego ciągu zdarzeń, które mogą wywołać zawieszenie programu, co w takiej sytuacji?
		- [Zweryfikuj czy na pl](http://www.ichimoku.eu)atformie równolegle z EA nie pracował jakiś inny wskaźnik, być może on jest powodem awarii, a nie EA; usuń ten wskaźnik i zweryfikuj czy problem się powtórzy.
		- Spróbuj otworzyć okno "Terminalu", można w tym celu użyć skrótu klawiszowego (Ctrl+T),
- 2) (1815/18/18/18/22 (1816/18/18/22 (1826) are maint miespisar je zawsze jednak jest moziwosz<br>
Zweryfikuj czy na platformie równolegle z EA nie pracował jakiś inny wskażnik, być może on j<br>
Zweryfikuj czy na platformie ró ■ W dolnym pasku "Terminalu" spróbuj otworzyć zakładkę "Strategie" ("Experts Advisors") i zweryfikować czy nie został wydrukowany jakiś błąd, lub nadal nie jest on drukowany raz za razem. Odczytaj błąd, spróbuj się do niego odnieść jeżeli to możliwe, jeżeli nie to zanotuj go, zrób zdjęcie PrtSc (zrzut ekranu) i prześlij go na support@ichimoku.eu w celu skonsultowania problemu.
	- Jeżeli powyższe sugestie nie przyniosły rozwiązania to:
		- **Ŀ** Zrestartuj platformę.
		- **■** Usuń EA; **m** naciśnii prawym klawiszem myszy na okno wykresu, z rozwijanego menu **z** wybierz "Strategie" ("Experts Advisors"); z menu podrzędnego 3 wybierz "Usuń" ("Remove").
		- Wyczyść kartkę poprzez naniesienie czystego szablonu (bez zapisanych w nim wskaźników, EA itp!).
		- **L** Wyczyścić zmienne globalne,  $-$  **1** otwórz "Narzędzia" ("Tools"), z rozwijanego menu **2** wybierz "Zmienne Globalne" ("Global Variables") lub użyj skrótu klawiszowego "F3", a zaznacz i usuń niepotrzebne rekordy posiadające prefix "TB\_NazwaInstrumentuDany**NumerMagic**",
		- Zamknij recznie otwarte pozycje. W tym celu otwórz okno "Terminalu", np. przy użyciu skrótu klawiszowego (Ctrl+T), kolejno w dolnym pasku "Terminalu" a otwórz zakładkę "Handel" ("Trade") i zamknij po kolei otwarte pozycje klikając na krzyżyk  $\times$  przy każdym rekordzie z otwartą pozycją.
		- Aby kontynuować handel podejdź jak do nowej operacji.

# Jaki jest finalny poziom **Stop Loss?**   $\boldsymbol{\mathcal{N}}$

■ Zawsze [mo](http://www.ichimoku.eu)że pójść coś nie tak, może wystąpić luka cenowa — a Twój wystawiony poziom SL na serwerze brokera zostanie przeskoczony, może wystąpić przerwa w zasilaniu, może nie zadziałać komputer, może zawiesić się platforma, może zostać zerwane połączenie i wiele innych nieprzewidzianych sytuacji. Pamiętaj, iż [finalnym poziomem Stop](http://www.ichimoku.eu) Loss jest "wyzerowanie" rachunku i zamknięcie konta przez brokera. Korzystaj [tylko z takich brokerów, którzy](http://www.ichimoku.eu) gwarantują Ci ochronę przed ujemnym saldem depozytu.

## Co jest powodem, iż **panel EA TB nie prezentuje się tak jak w przykładach**?  $\sim$

Wizuaizacja panelu roboczego EA zależy od ustawień Twojej grafiki, rozdzielczości ekranu itp. Jeżeli panel Twojego EA nie wygląda jak ten przedstawiany w prezentacji należy dopasować wielkości przycisków i czcionek w parametrach ustawień wstępnych EA — parametry nr. 47 - 69. Po dopasowaniu parametrów można zapisać te ustawienia tak aby podczas każdego kolejnego nanoszenia EA na ekran móc je z niego zczytać. [Szczegó](#page-33-0)łowo opisane na stronie 28.

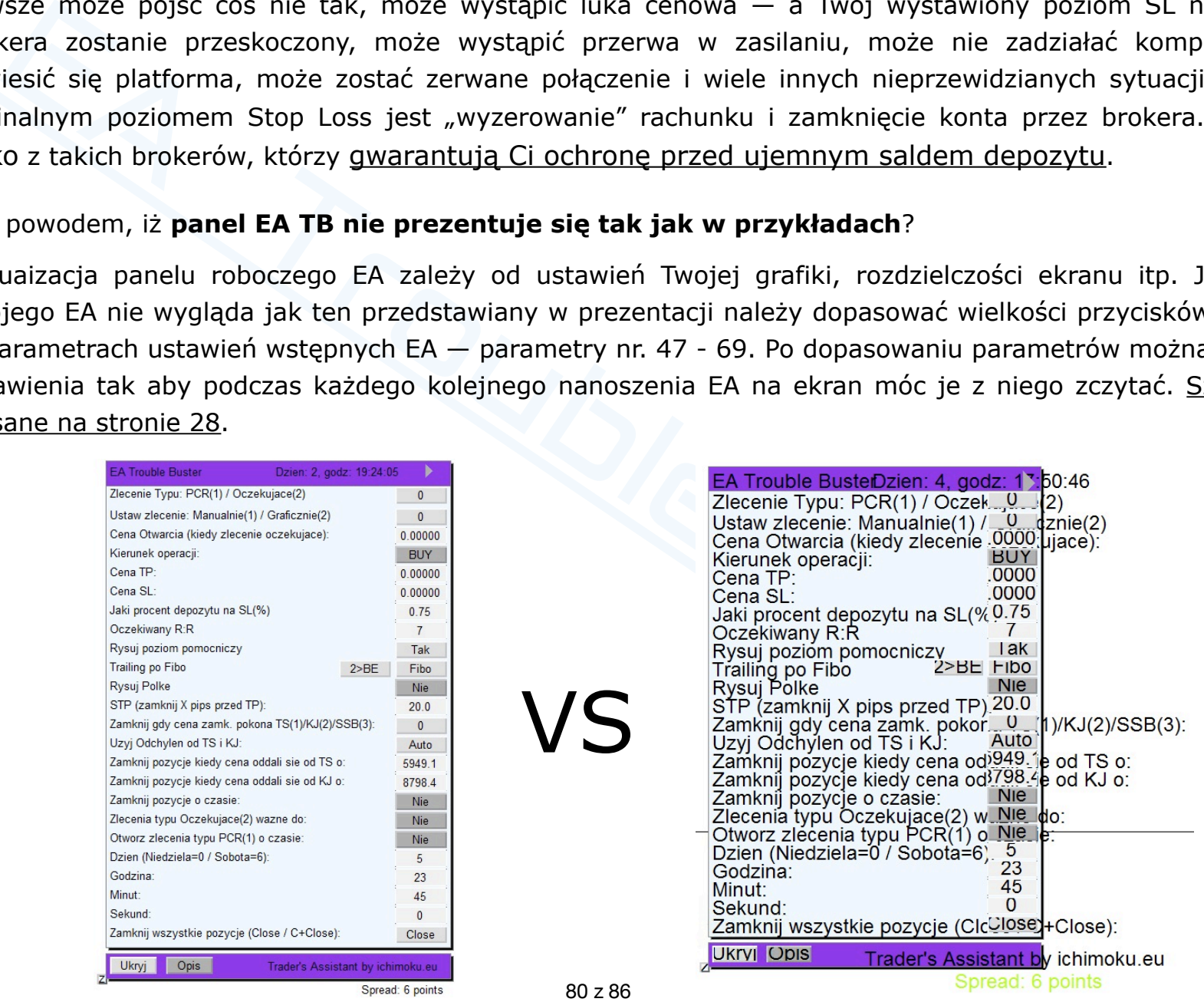

# **2. Operacje prowadzone na testerze — FAQ.**

- W której kolumnie wypełniamy parametry na potrzeby testów?  $\boldsymbol{\mathcal{N}}$ 
	- L N[a potrzeby testów zm](http://www.ichimoku.eu)ieniamy parametry tylko w kolumnie "Wartości" ("Value"). "Właściwości [strategii" \("Expert properties"\),](http://www.ichimoku.eu) zakładka "Wpisz parametry" ("Inputs"), kolumna "Wartości" ("Value").
- Tester [nie odpala / przelatuje test bez zaw](http://www.ichimoku.eu)arcia jakiejkolwiek operacji lub nie przechodzi całego testu; co robić?  $\boldsymbol{\mathcal{N}}$
- ej kolumnie wypełniamy parametry na potrzeby testów?<br>
potrzeby testów znieniamy parametry tylko w kolumnie "Wartości" ("Value").<br>
tegii" ("Expert properties"), zakładka "Wpisz parametry" ("Inputs"), kolumna "Wartości" ("Va L W "specyfikacji kontraktu" ("contract specification") zweryfikuj godziny otwartego handlu na wybranym instrumencie, mogą się one różnić od czasu publikowanych kwotowań; test musi być prowadzony w czasie otwartego handlu. W celu weryfikacji godzin handlu wybranego do testu instrumentu z poziomu otwartego okna "Testera strategii" ("Strategy Tester") naciśnij przycisk: "Właściwości instrumentu" ("Symbol properties"). Sprawdzenia możesz dokonać również w oknie "Rynek" ("Market Watch") — najedź kursorem na wybrany walor, kliknij na jego nazwę prawym klawiszem myszy, kolejno z rozwiniętego podręcznego menu wybierz "Specyfikacja" ("Specification"); zweryfikuj godziny handlu w kolumnie "Handel" ("Trade").
	- L Zweryfikuj czas otwarcia pozycji. W oknie "Właściwości strategii" ("Expert properties") zakładka "Wpisz parametry" ("Inputs") *parametr numer 84* "dokładny czas otwarcia operacji"; ew. opóźnij czas otwarcia.
		- W testerze *parametr nr. 84* ustawiaj zgodnie z czasem serwera brokera, a nie czasem lokalnym.
	- Zweryfikuj czy *parametr numer 84* "dokładny czas otwarcia operacji" mieści się w przedziale dat jakie wyznaczyłeś dla okresu testowego — skontroluj parametr: "zakres daty ⊘ Od:... Do..." ("Use date ⊘ From:... To:…").
	- L Zweryfikuj czy nie jest ustawiony zbyt mały "Depozyt wstepny" ("Initial deposit") i być może EA nie ma wystarczających środków aby otworzyć najmniejszą dostępną ilość wybranego instrumentu. W tym celu w oknie "Właściwości strategii" ("Expert properties") zakładka "Testowanie" ("Testi[ng"\) sprawd](http://www.ichimoku.eu)ź kwotę depozytu wstępnego.
- Zweryfikuj *parametr numer 03* "ilość świec dla wyliczeń statystycznych".
	- Dia testera paramer. T.P. Los ustawiaj na marskymanią moziwą wartosc = 1 000; wartosc ta ject<br>być większa niż dostępna ilość świec (notowań) dla instrumentu oraz TF, na którym chcesz ject<br>test. Przykładowo jeżeli Twój brok **■** Dla [tester](http://www.ichimoku.eu)a *parametr nr. 03* ustawiaj na maksymalną możliwą wartość = 1 000; wartość ta jednak nie może być większa niż dostępna ilość świec (notowań) dla instrumentu oraz TF, na którym chcesz przeprowadzić test. Przykładowo jeżeli Twój broker dla wybranego waloru oraz interwału czasowego udostępnia 407 barów [to w testerze ww. para](http://www.ichimoku.eu)metr nie może przekraczać tej wartości. W celu weryfikacji ilości dostępnych świec (notowań) przed przystąpieniem do testu możesz nanieść EA na wykres tego waloru (na takim samym TF na jakim będziesz prowadził testy), jeżeli ilość dostępnych bar będzie mniejsza niż domyślnie ustawione 2 000 świec, EA wyświetli alert, w którym poda dostępną ilość notowań, jeżeli EA nie wyświetli alertu znaczy to, że dostępna jest większa ilość notowań i na potrzeby testu parametr można ustawić na = 1 000.
- **■** Zweryfikuj *parametr numer 05 "*Domyślna wartość Punktow / Pips dla Stop-Loss".
	- L Zwróć uwagę na tą zmienną, zbyt ciasne lub zbyt luźne ustawienie może powodować, iż EA nie ma możliwości zawarcia pozycji. Skoreluj podawanie jej wartości z ustawieniem *parametru numer 02*. Zmienna ta decyduje o "rozstawie szczebli" drabinki Ryzyko-Zysk. W testerze nie są dostępne "alerty" z podpowiedziami o przyczynie.
- L Zweryfikuj *parametr numer 13 "*Nie kupuj gdy Spread Ponadnormatywny większy niż x pips/pkt":
	- Zwróć uwagę na tą zmienną, w szczególności skoreluj ją z *parametrem nr. 02*, ew. zwiększ ją o rząd wielkości.

Zweryfikuj *parametr numer: 23* "Pilotuj maksymalne statystyczne o[dchylenie ceny od Tenkan-sen i](http://www.ichimoku.eu) Kijun-sen"

- L Zweryfikuj *parametr numer 14* "Tol. Odchylenia ceny dla Realizacji Zlecenia Oczekującego Buy +/-%":
	- Zwróć uwagę na tą zmienną. W testerze nie są dostępne "al[erty" z podpowiedziami o przyczyni](http://www.ichimoku.eu)e.
- 世
- $\blacksquare$  "Optymalizacja"  $\bigtimes$  ("Optimization"). Specyfika działania "EA Trouble Buster[" wyklucza](http://www.ichimoku.eu) automatyczną możliwość optymalizacji. Jeżeli masz przypadkowo włączoną tą opcję, tester może [nie otwiera](http://www.ichimoku.eu)ć operacji.
- L Czasami zdarza się niezależny od nas bład w zaimportowanych danych historycznych. W takiej sytuacji zmień czas / ś[wiec](http://www.ichimoku.eu)ę, od której rozpoczynasz test / omiń fragment wykresu, który jest problematyczny i powoduje błąd testu.
- Na co jeszcze zwrócić szczególną uwagę w ustawieniach testera?
- u.<br>
eszcze zwrócić szczególną uwagę w ustawieniach testera?<br>
eszcze zwrócić szczególną uwagę w ustawieniach testera?<br>
odział dat (danych) jakie wyznaczyłeś dla okresu testowego; "zakres daty **g** Od:... Do..." ("Use<br>
0.:... L Przedział dat (danych) jakie wyznaczyłeś dla okresu testowego; "zakres daty ⊘ Od:... Do…" ("Use date ⊘ From: … To:…") — powinien być możliwie krótki, np. pojedyncza fala I lub fala V. Staraj się aby nie był on dłuższy (dla testu na TF dziennym) niż okres dwóch miesięcy. Im dłuższy okres testu tym dłuższy czas na pobranie danych z serwera brokera i na przeprowadzenie testu.
	- $E$  Czy do testu wybrano odpowiednie parametry:
		- **L** Co testuję? "Strategie" ("Expert Advisor") czy "Wskaźniki" ("Indicator")? Wybierz "Strategie" ("Expert Advisor").
		- L Czy jest wybrany właściwy EA? Wybierz z rozwijanej listy "Trouble\_Buster\_EA\_vd.ex4"
		- Czy jest wybrany właściwy Instrument, na którym ma być przeprowadzony test?
		- "Jaki jest wybrany "Model" testu? Najodpowiedniejszym modelem dla przeprowadzania testu jest "Każdy tick" ("Every tick").
	- Nie zaleca się używania następujących parametrów:
		- L "Tryb wizualny" <u></u> ("Visual mode")— wielokrotnie spowalnia on test; można korzystać z "Archiwizacji operacji" (zrzutów ekranu; parametr nr. 79) wykonywanych przez EA w trakcie testu.
		- "Optymalizacji" **X** ("Optimization") Specyfika działania "EA Trouble Buster" wyklucza automatyczną L. możliwością optymalizacji; zaznaczenie tej opcji może spowodować, iż tester nie przejdzie testu.

sen i Kijun-sen" oraz na *parametr numer 24* "Ilość wystąpień w historii". [W testerze maj](http://www.ichimoku.eu)ąc dostępne do

世

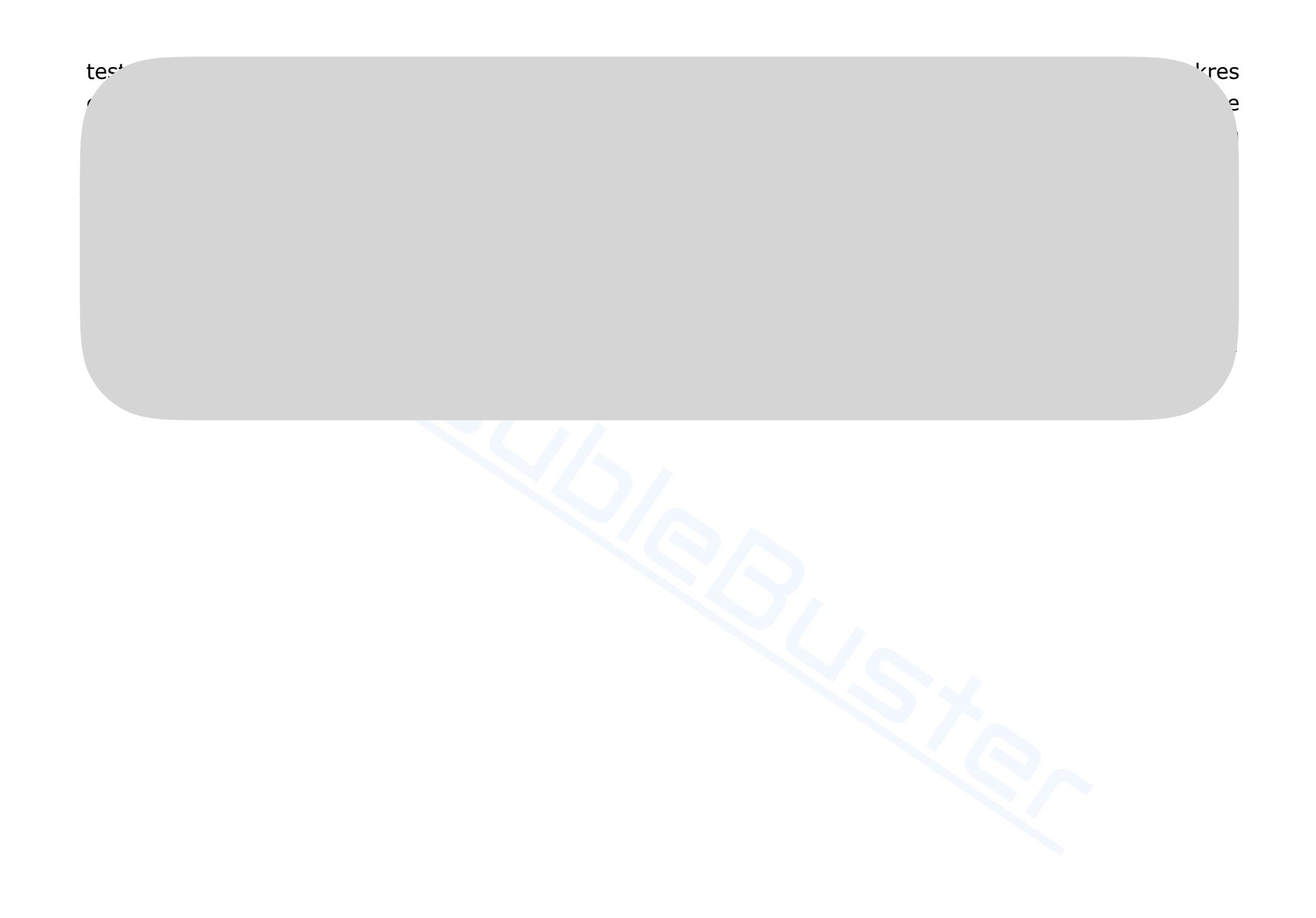

Aktualny zbiór często zadawanych pytań i odpowiedzi na nie znajduje się na naszej stronie internetowej w zakładce FAQ, zachęcam[y do z](http://www.ichimoku.eu)aznajomienia się z jej treścią: https://ichimoku.eu/pl/faq

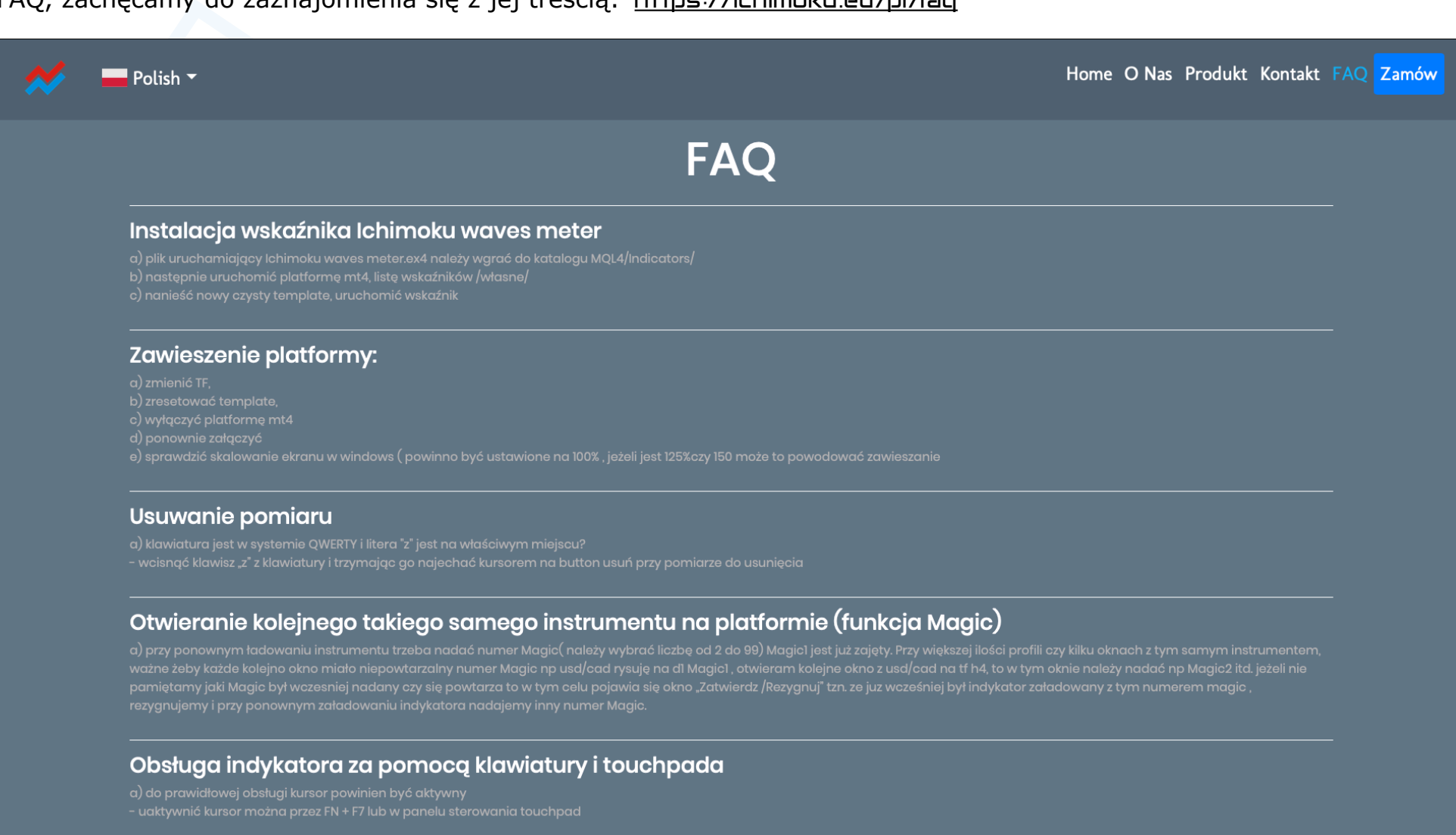

# ER EA www.ichimoku.eu

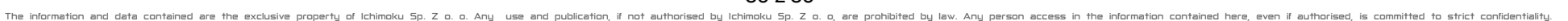